# *Art. 1SEK/M-KP*

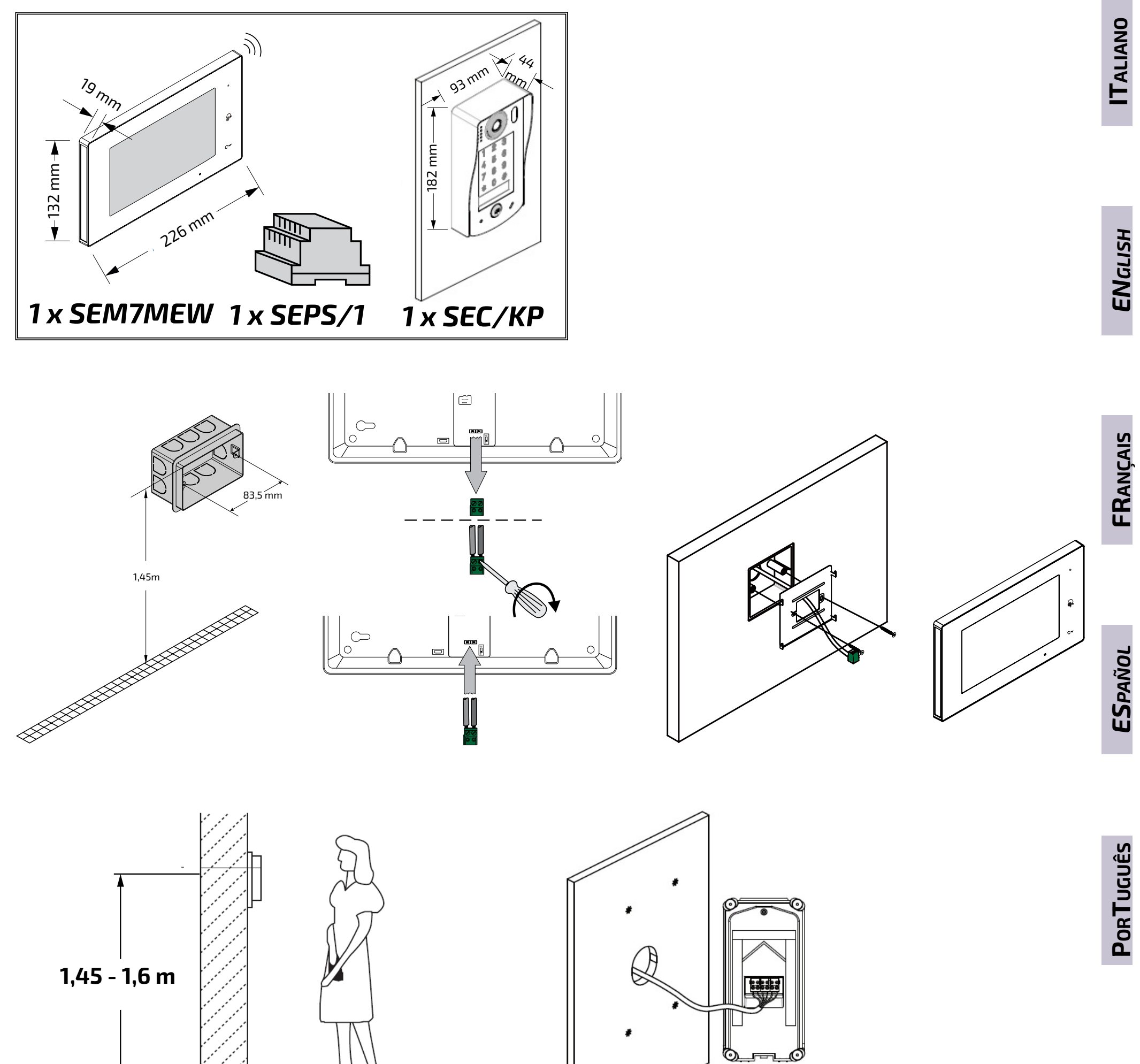

<u> DISTANTISTIS (UNIVERSITIS)</u>

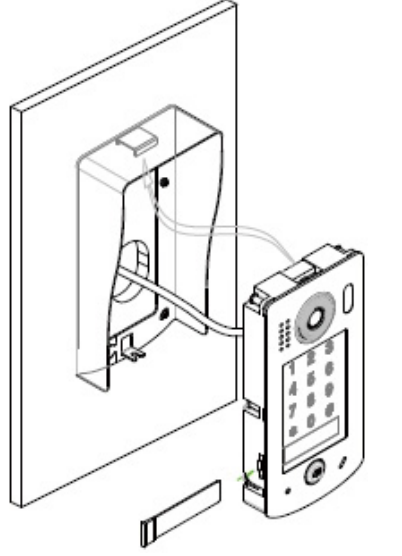

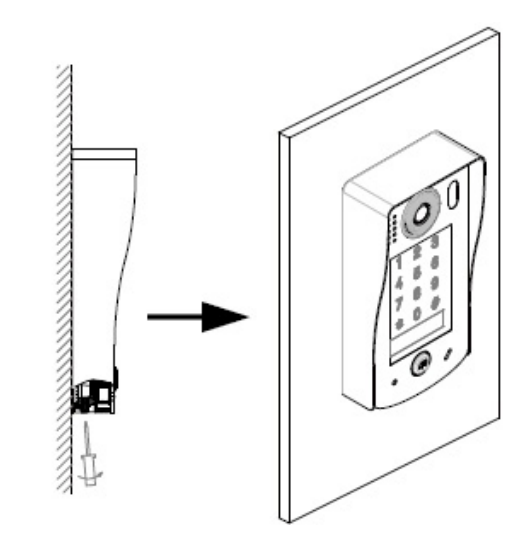

**FIRFISH** Mi2528/7 -1-

*自FARFISR* 

**ITALIANO**

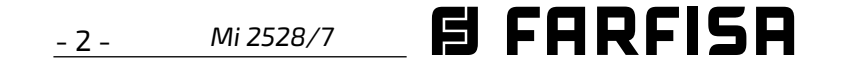

**FRANÇAIS**

#### **IMPIANTO VIDEOCITOFONICO MONOFAMILIARE CON UN MONITOR**

#### **IMPIANTO VIDEOCITOFONICO MONOFAMILIARE CON APERTURA CARRABIILE**

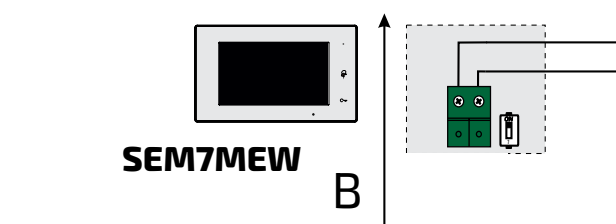

#### **Serratura elettrica**

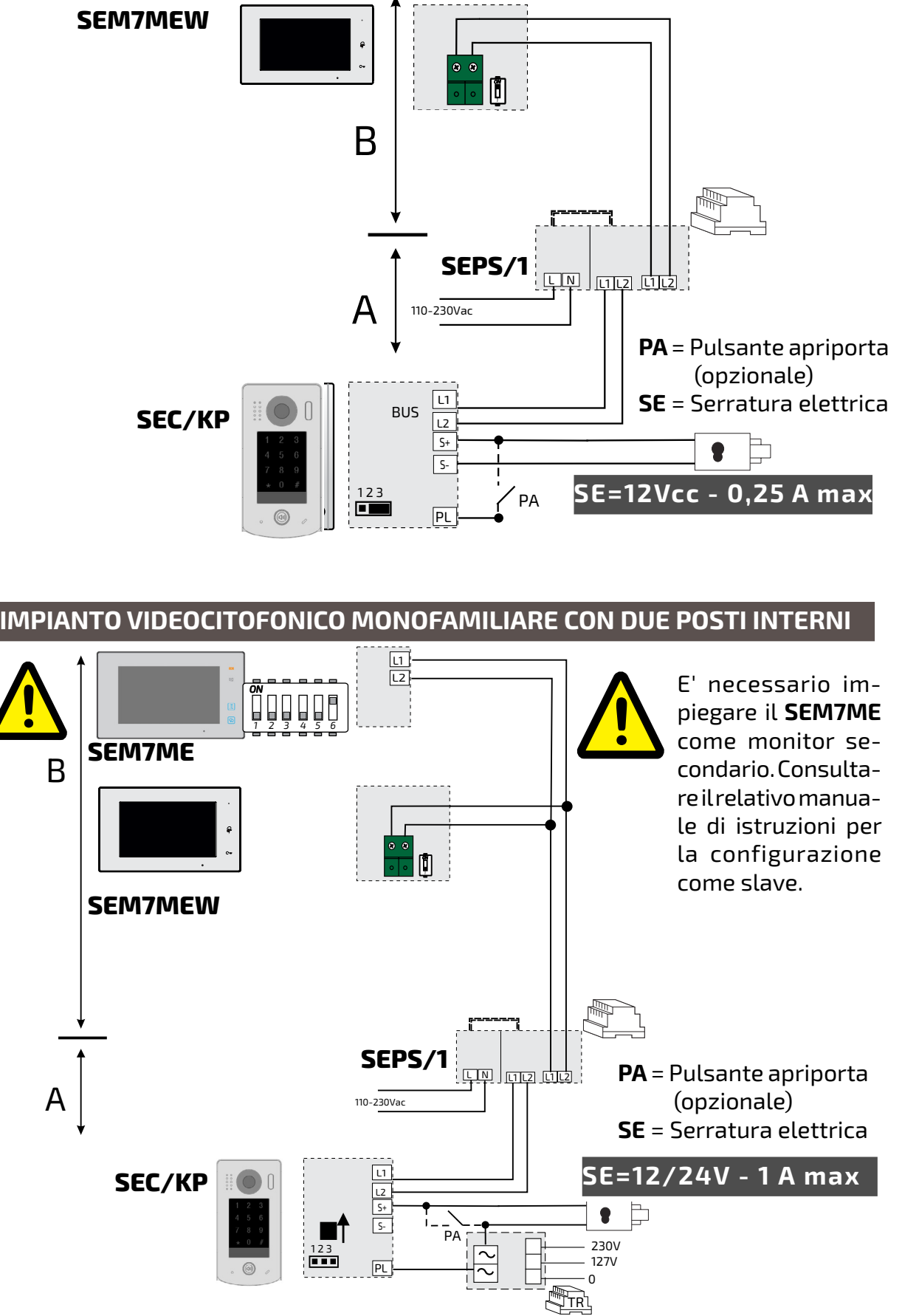

L'unità esterna dispone di terminali per l'apertura di una serratura in CC e in AC. Nel primo caso la serratura viene azionata direttamente dall'alimentatore del sistema (l'assorbimento massimo è limitato a 12 Vcc / 250mA). Gli schemi di installazioni presentati nel lato sinistro della pagina mostrano il collegamento di una serratura anche in presenza di un pulsante per l'apertura (PA).

Viceversa per utilizzare serrature elettriche in corrente alternata è necessario un trasformatore opzionale (TR) che va dimensionato opportunamente in funzione dell'assorbimento della serratura. I contatti del relè interno consentono un assorbimento massimo di 24V (ca o cc) / 1A.

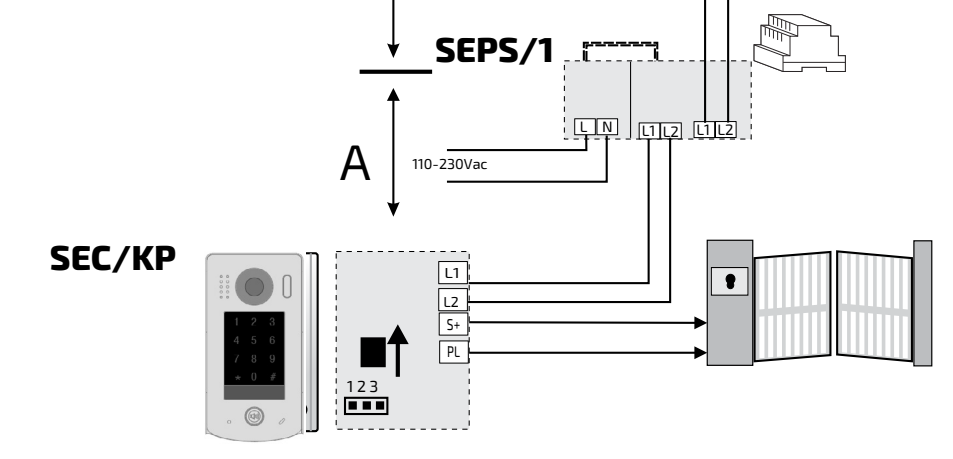

Il parametro **Unlock Mode** della pulsantiera può essere configurato:

- nella modalità NO (per serrature che vanno alimentate per aprire);
- nella modalità NC (per serrature a cui va tolta alimentazione per aprire).

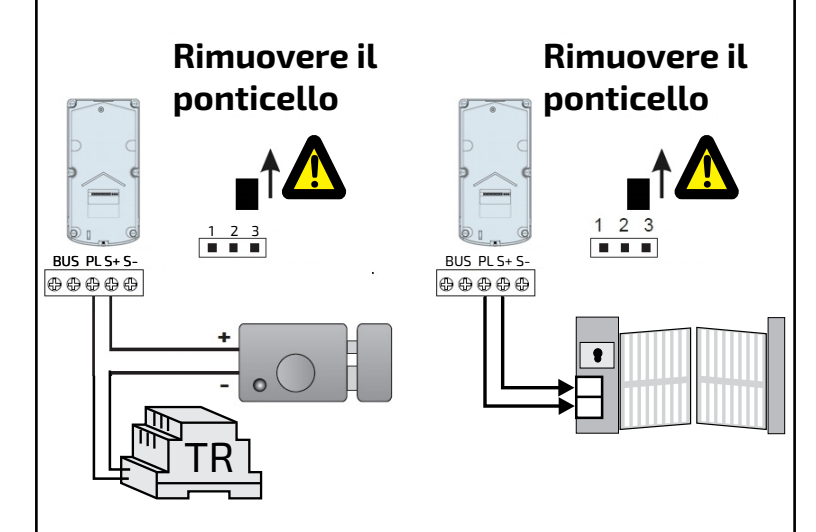

Per l'apertura di una seconda serratura è necessario acquistare ed installare il dispositivo art.**SER01.**

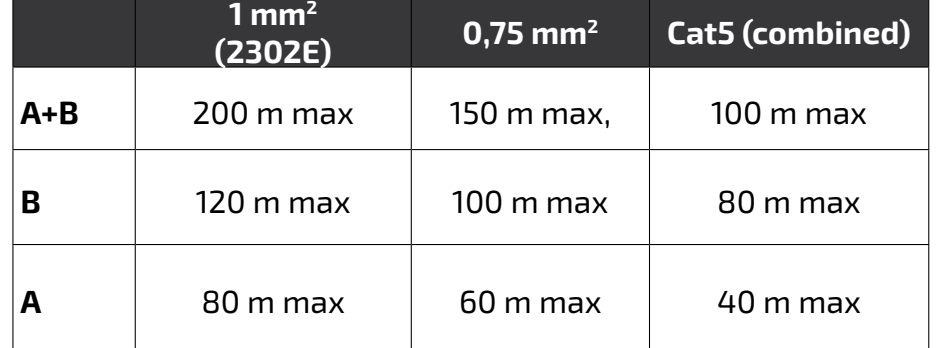

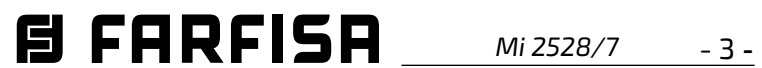

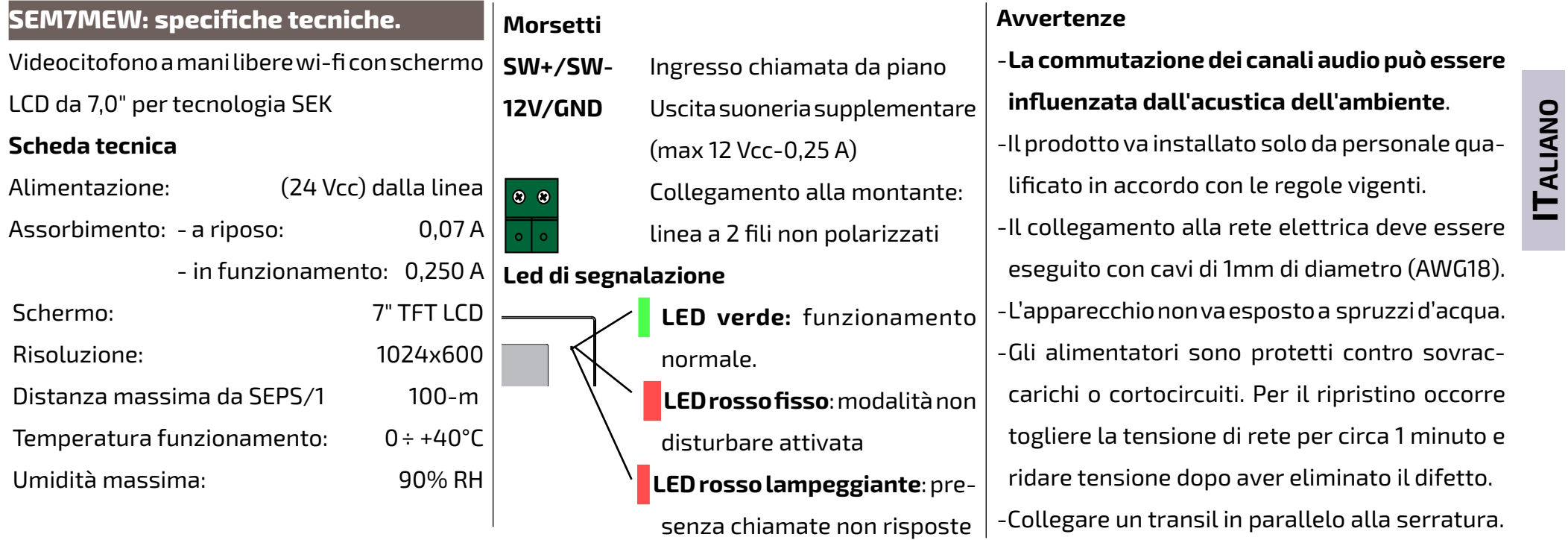

**Parti e funzionalità.** 

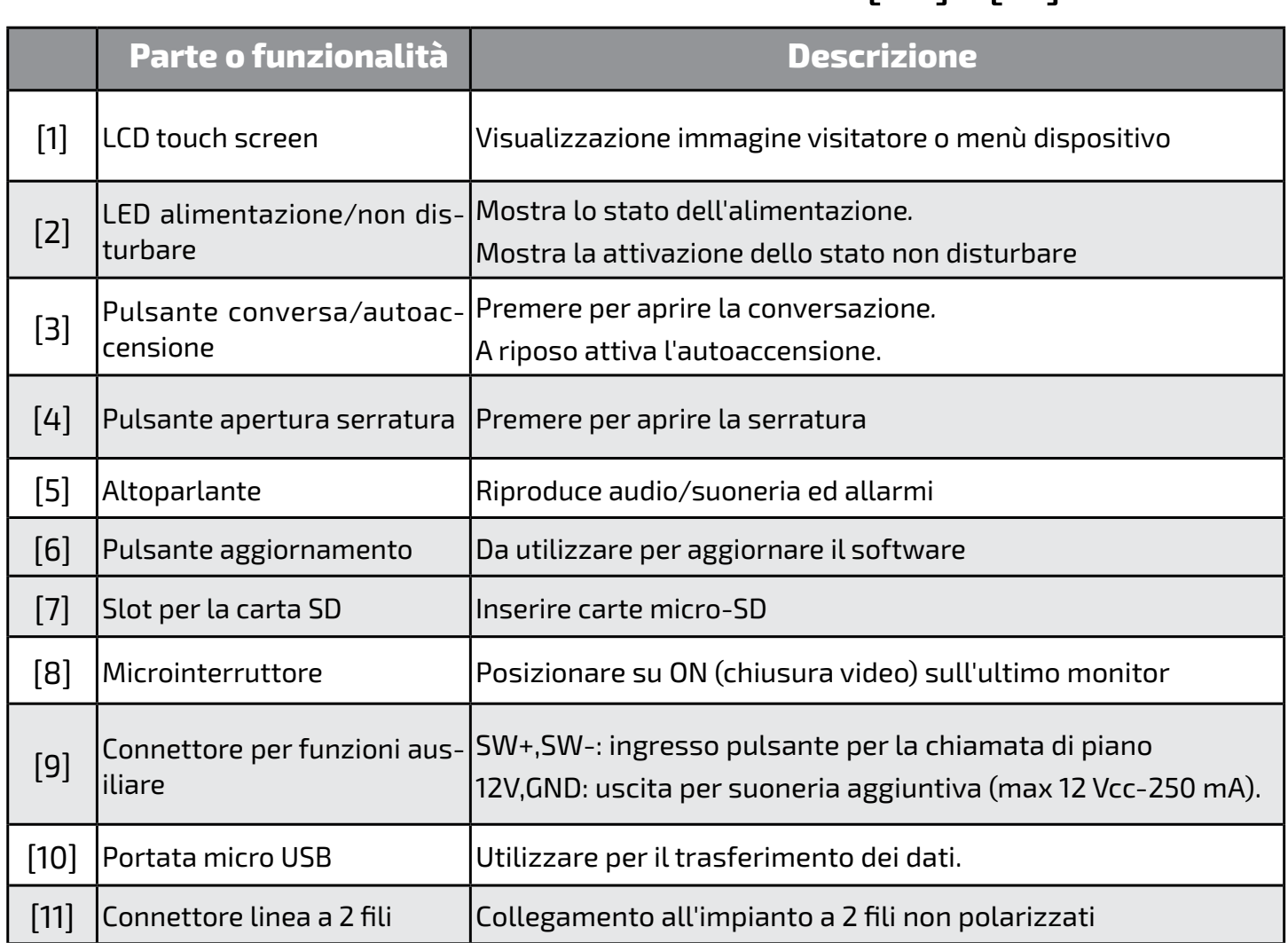

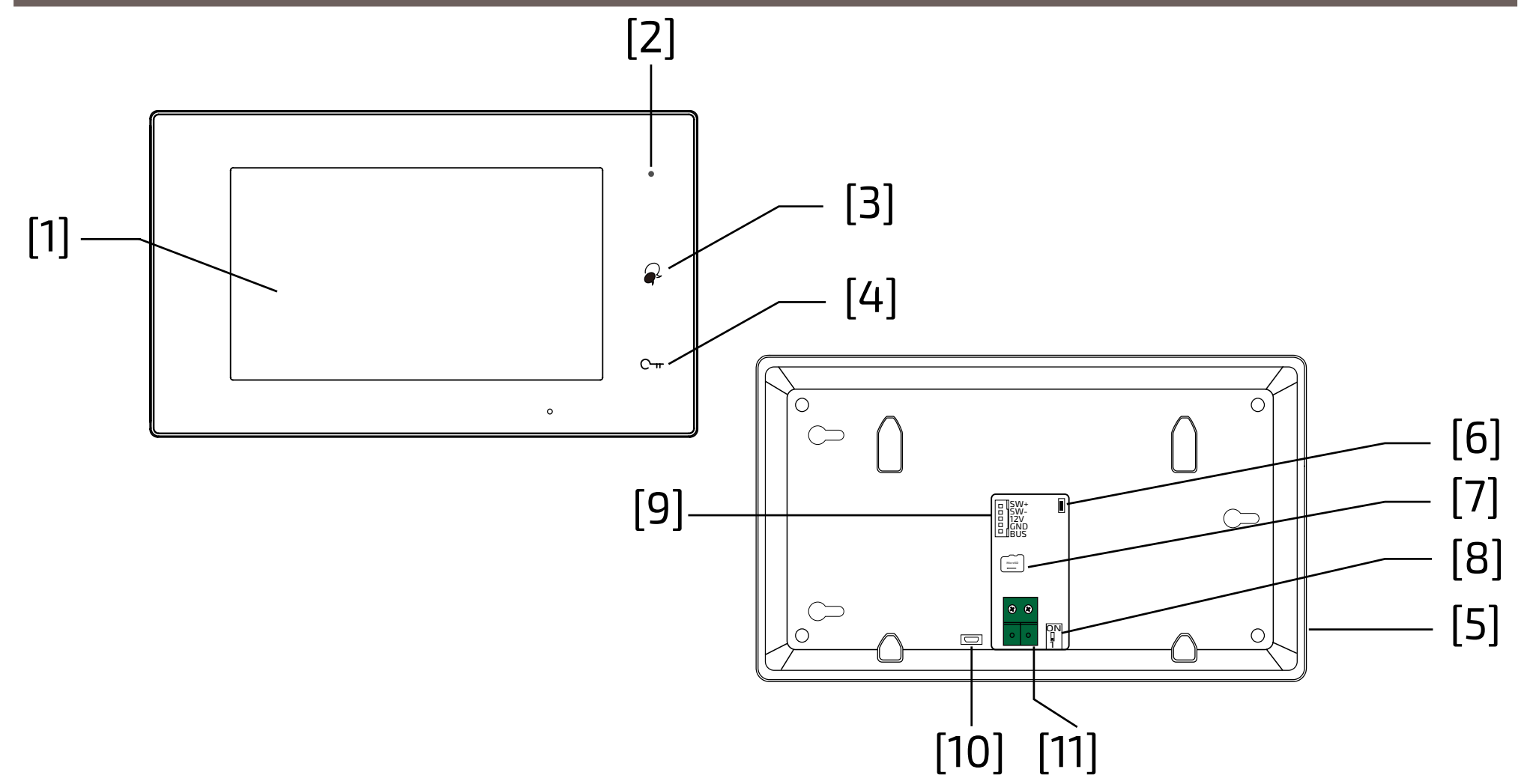

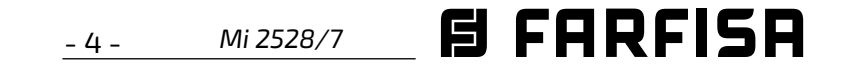

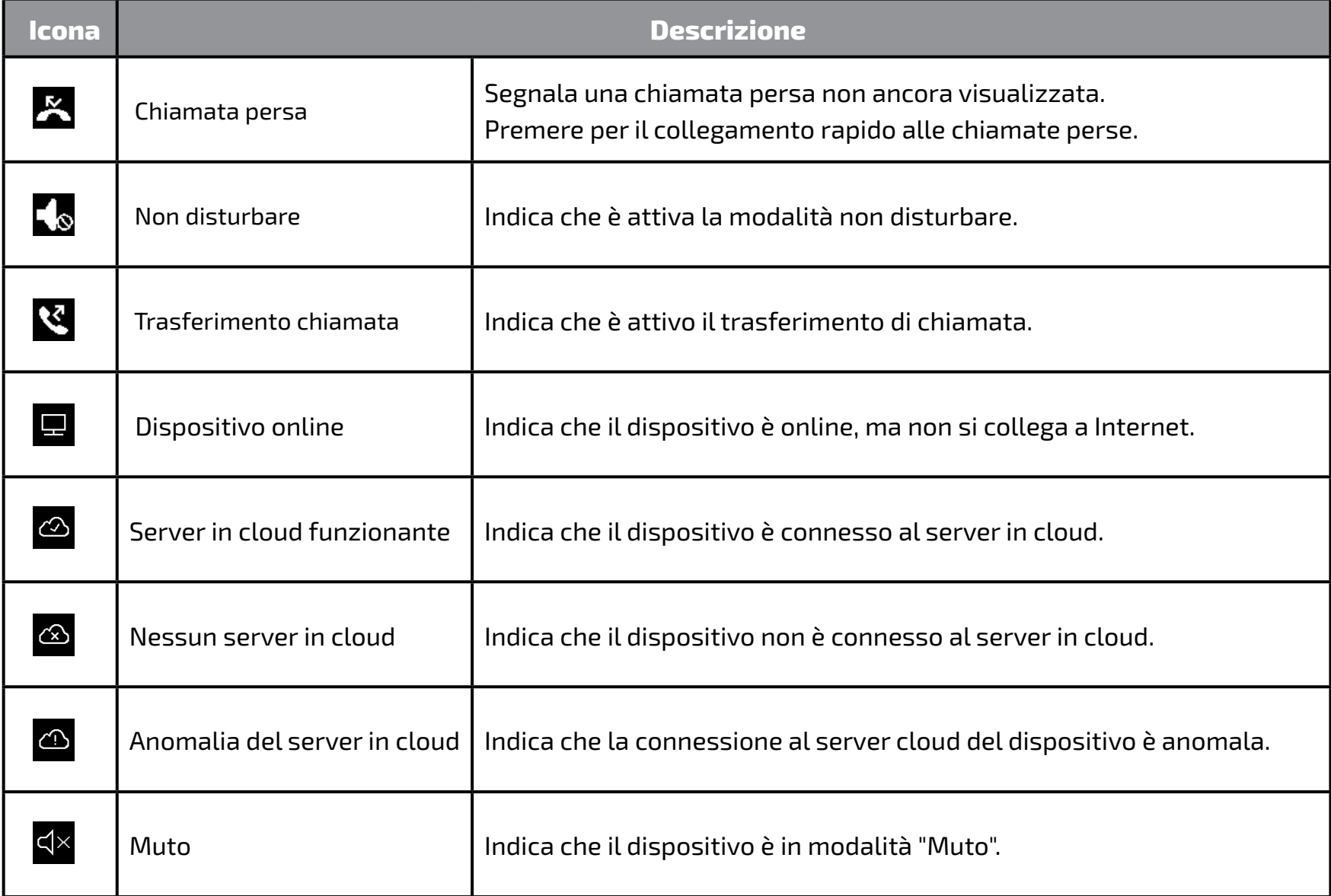

### **Icone della barra di stato.**

Autoaccensione verso il posto esterno

**Stand-by 6** Spegne lo schermo (stand-by).

**Autoaccensione 3**

- **1 Chiamata intercomunicante** Permette di chiamare gli altri interni.
- **Impostazioni 4** Permette di modificare le impostazioni del monitor.
- **Informazioni 7** Permette di visualizzare le informazioni del prodotto.
- **2 Registro chiamate** Permette di rivedere l'immagine del chiamante
- **Scenario chiamate 5** Permette di attivare la funzione non disturbare/trasferimento chiamata.
- **Barra di stato 8** Le icone presenti nella barra danno indicazione sullo stato del dispositivo.

**Collegamenti rapidi 9** Premendo uno dei tasti si attiva direttamente la funzionalità impostata.

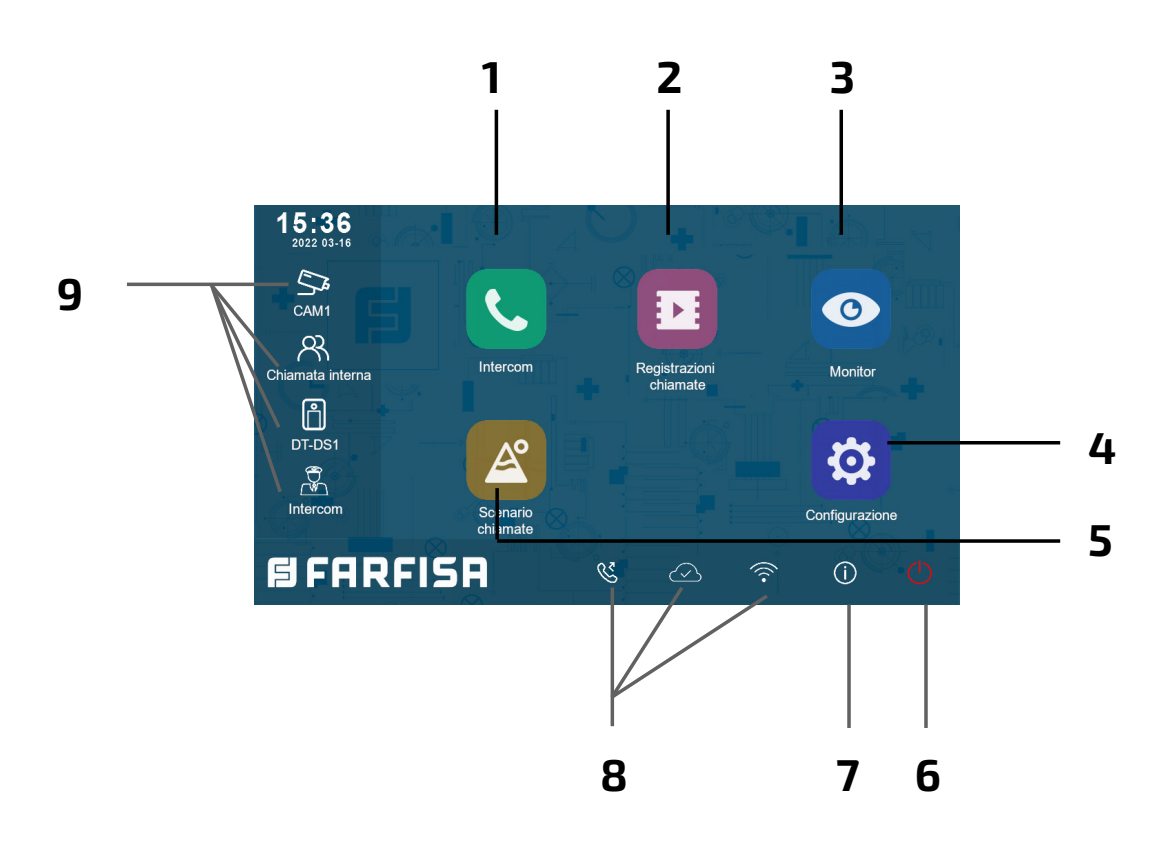

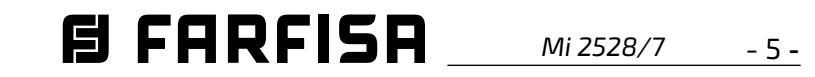

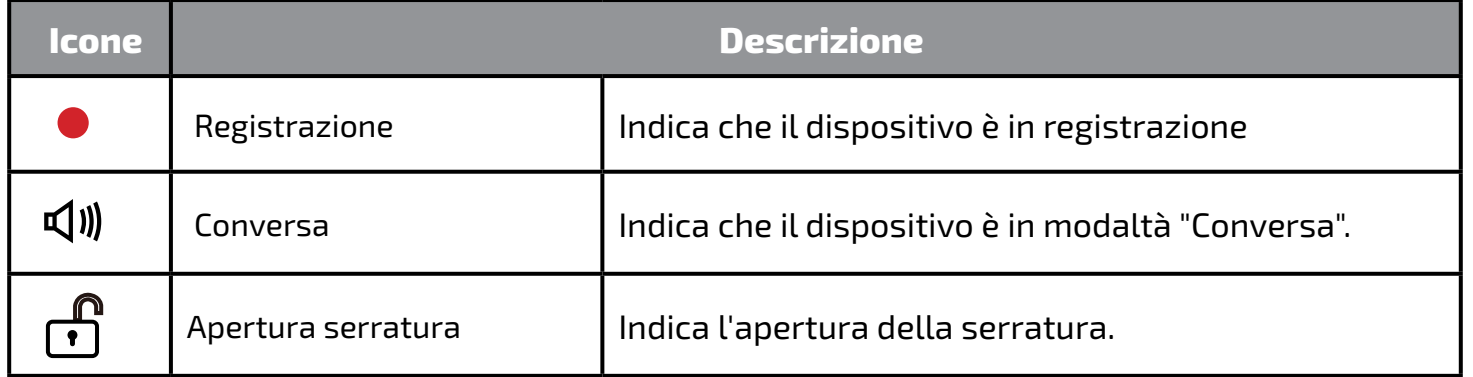

#### **Rispondere ad una chiamata.**

Le funzioni disponibili durante la conversazione sono:

Quando arriva una chiamata, il monitor squilla e l'immagine è visualizzata sullo schermo.

- 1. Sfiorare l'icona  $\bigcirc$  o premere il pulsante  $\mathcal{Q}$ . Parlare ad una distanza di circa 50 cm dal microfono. Il tempo massimo è di circa 90 secondi.
- 2. Una volta terminata la conversazione, sfiorare l'icona  $\bigcirc$  o premere il pulsante  $|\infty|$

sull'icona **et possibile** modificare il nome associato all'utente.

- Apertura serratura
- Registrazione manuale

## **Ricevere una chiamata mentre si è in conversazione con un'altra unità interna**

La chiamata in corso viene terminata immediatamente, il monitor squilla e visualizza l'immagine proveniente dalla postazione esterna. E' possibile avviare la conversazione, aprire la serratura e registrare immagini e/o video.

#### **Chiamata intercomunicante.**

1. Sul menù principale sfiorare l'icona **"Intercom"**.

- Viene visualizzato un elenco di voci.

2. Selezionare "Lista nomi"

 - Viene visualizzata la lista dei monitor che possono essere chiamati. Cliccando

3. Selezionare l'utente desiderato.

- Chiamare direttamente.

**Chiamata all'interno dell'appartamento** 

Se all'interno dello stesso appartamento

5. Appena concluso, premere  $\leftarrow$  per tornare al menù precedente o premere  $\overrightarrow{h}$  per tornare alla schermata principale

sono presenti più di un monitor (**SEM7ME come "slaves"**) si può effettuare una chiamata intercomunicante tra loro.

- 1. Sul menù principale sfiorare l'icona **"Intercom"**.
	- Viene visualizzato un elenco di voci.
- 2. Selezionare "Chiamata interna" per chiamare: tutti gli eventuali monitor presenti nell'appartamento squillano.

#### **Visualizzazione delle registrazioni delle chiamate.**

Il monitor registra dei filmati alla ricezione delle chiamate perse o risposte.

> sul pannello frontale il LED a destra si accende in modo fisso con il colore rosso (modalità non disturbare abilitata);

- 1. Sfiorare l'icona "**Registrazioni chiamate**" nel menù principale:
- 2. Selezionare la voce desiderata:
	- Perse: premendo su ogni elemento della lista è possibile visionare il filmato.
	- In entrata: premendo su ogni elemento della lista è possibile visionare il filmato.
	- In uscita: registra le chiamate effettuate.
	- Riproduzione: vengono raccolti i video ripresi manualmente

**Nota**: E' possibile registrare manualmente dei filmati mentre si è in conversazione o si sta effettuando una sorveglianza. I passi successivi descrivono le operazioni per visualizzare i filmati raccolti.

3. Una volta scelta la voce (Perse, In entrata, In uscita o Riproduzione) sfiorando uno degli elementi della lista è possibile visualizzare il relativo video associato. 4.Per controllare la riproduzione sono disponibili i comandi seguenti:

Riproduci il filmato.

- Riproduci il filmato successivo.
- Riproduci il filmato precedente
- 侕 Cancella il filmato.
- ? Conferma la cancellazione.

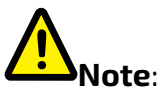

1. **Senza SD card**, il tempo massimo di registrazione dei filmati è di 3 secondi. Possono essere salvati al massimo 10 filmati. Le successive registrazioni sovrascrivono le meno recenti.

**Nel caso sia presente una SD card**: il tempo di registrazione per ogni filmato è di 10 secondi per impostazione di fabbrica (è possibile impostare un massimo di 600 secondi).

2. Sono supportate SD card fino a 512 GB.

#### **Modalità non disturbare.**

Se non si desidera ricevere chiamate (modalità di funzionamento non disturbare), procedere come mostrato di seguito:

- 1. sul menù principale sfiorare l'icona "Scenario chiamate".
- 2. selezionare una delle due possibilità sotto elencate:
	- Non disturbare 8H: viene impostata la modalità non disturbare per 8 ore.
	- Non disturbare: viene impostata la modalità non disturbare fino ad una

successiva modifica.

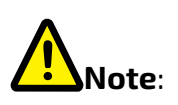

- \* la barra di stato del menù principale  $mostrer\`a$  l'icona " $\mathcal{A}_\mathbf{0}$ ";
- \* effettuando una chiamata dall'esterno si sente un tono di dissuasione.

**ITALIANO**

 $-6 -$ *Mi 2528/7*

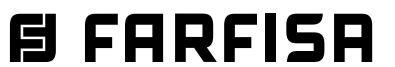

#### **Deviazione della chiamata.**

La chiamata da posto esterno può essere deviata al proprio smartphone. Tale funzione richiede una connessione wi-fi. 1. Nel menù principale sfiorare l'icona

**"Scenario chimate".**

- \* E' necessario che il monitor sia connesso ad una rete wi-fi.
- \* La barra di stato del menù principale mostrerà l'icona " $\mathcal{C}$ ".
- 2. Scegliere l'opzione desiderata.
	- Deviazione chiamata senza risposta: se nessuno risponde entro 30 secondi dalla ricezione della chiamata dal posto esterno, la chiamata viene deviata allo smart phone. Il monitor visualizza l'immagine dal posto esterno Fino al momento della deviazione. Se si risponde alla chiamata dal monitor, la deviazione verrà conclusa.
	- Deviazione sempre: la chiamata verrà immediatamente deviata verso lo smart phone ed il monitor si spegnerà non appena la chiamata avrà avuto risposta dallo smart phone.

# **Note**:

#### **Impostare le suonerie.**

La scelta della melodia da assegnare alla chiamata può essere effettuata singolarmente per ogni tipologia di chiamata così da poterla distinguere dalle altre.

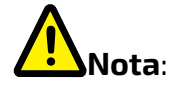

Sono disponibili 22 differenti suonerie da assegnare alle varie tipologie di chiamata.

Per modificare le suonerie procedere come descritto nei seguenti passaggi:

5. Premere  $\leftarrow / \text{\AA}$  per salvare le nuove impostazioni.

1. con il monitor in stand by premere un punto qualsiasi dello schermo. Verrà visualizzata la schermata Home; 2. sfiorare l'icona **"Configurazione"**; 3. verrà visualizzata la lista delle 4 categorie di impostazioni disponibili. Premere sulla prima categoria "Suoneria chiamata"; 4.nel sottomenù cui si accede è possibile eseguire tutte le impostazioni elencate di seguito.

#### **Volume della suoneria.**

E' possibile impostare il volume della suoneria. L'impostazione è valida per ogni tipologia di chiamata.

#### **Durata della suoneria:**

Si imposta la durata della suoneria.

#### **Chiamata da posto esterno**

Scelta della suoneria per la chiamata da esterno.

# **Nota**:

Sotto questa voce sono presenti quattro opzioni: posto esterno 1, posto esterno 2, posto esterno 3 e posto esterno 4 (per possibili impieghi futuri). Scegliere e modificare la sola voce relativa al posto esterno 1.

#### **Chiamata da piano.**

Scelta della suoneria per la chiamata da piano (ingressi SW-/SW+).

> 5. Premere  $\leftarrow / \text{ } \textcircled{a}$  per salvare le nuove impostazioni.

#### **Chiamata intercomunicante.**

Scelta della suoneria per la chiamata intercomunicante da altro appartamento.

#### **Chiamata intercomunicante interna.**

Scelta della suoneria per la chiamata intercomunicante da altro monitor dello stesso appartamento.

# **Modificare le impostazioni generali.**

Seguendo i passaggi descritti di seguito è

possibile modificare alcune impostazioni del monitor come data, ora e lingua: 1. con il monitor in stand by premere un punto qualsiasi dello schermo. Verrà visualizzata la schermata Home; 2. sfiorare l'icona **"Configurazione"**; 3. verrà visualizzata la lista delle 4 categorie di impostazioni disponibili. Premere sulla seconda categoria "Generale"; 4.nel sottomenù cui si accede è possibile esegure le impostazioni seguenti.

#### **Data e ora.**

In questa sezione è possibile modificare:

- la modalità di visualizzazione: MM/DD/ YYYY, DD/MM/YYYY o YYYY/MM/DD.
- la modalità di visualizzazione dell'ora: su 12/24 ore: HOUR\_12 o HOUR\_24;
- la data (toccare per modificare);
- l'ora (toccare per modificare);
- Ora internet: premendo su questa voce, la data e l'ora del monitor vengono sincronizzate con la rete (è necessario che il monitor sia connesso via wi-fi).

#### **Lingua.**

In questa sezione è possibile modificare la lingua utilizzata di default dal monitor. La modifica della lingua è comunque possibile in qualsiaisi momento.

#### **Configurazione scorciatoie.**

Questa sezione permette di aggiungere o rimuovere nella parte sinistra della schermata Home quattro icone cui corrispondono altrettante scorciatoie da utilizzare per attivare rapidamente un comando (ad esempio la chiamata interna).

Per configurare le scorciatoie, una volta sfiorata la voce "Configurazione scorciatoie" procedere come descritto di seguito:

- selezionare la scorciatoia che si intende modificare (1, 2, 3 o 4);
- selezionare o rimuovere la funzionalità da associare alla scorciatoia;

#### **SD card.**

Inserendo nel retro del monitor una scheda micro SD, nella categoria Generale del menù Configurazione, la voce SD card offre due opzioni:

- informazioni sulla capacità della carta;

- copia immagini: per copiare le immagini registrate sulla scheda SD.

#### **Aggiungere una telecamera TVCC.**

Sfiorare l'icona "**Configurazione**" della vista Home e posizionarsi su "Gestione". Si può aggiungere, con ricerca automatica o

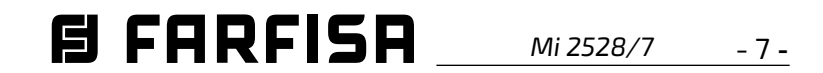

**ITALIANO**

manuale, una telecamera IP ONVIF (**H264, H265, risoluzione 1080p massima**) che può essere visualizzata sia sullo schermo del monitor sia dalla app VDP Connect:

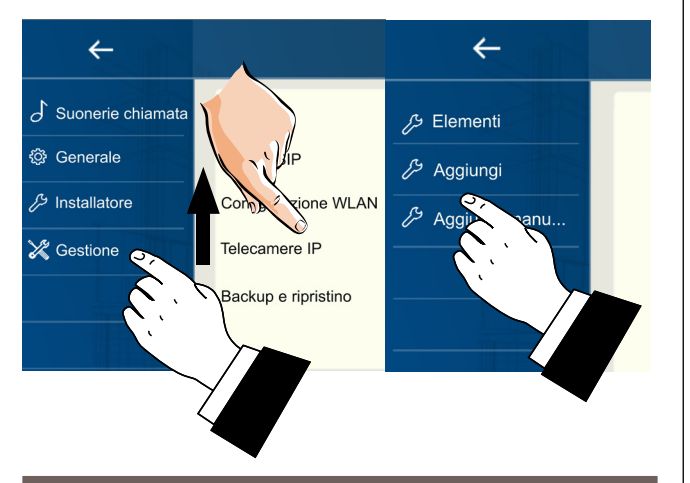

#### **Trasferire la chiamata allo smart phone.**

Per impostare la funzionalità del trasferimento della chiamata allo smart phone è necessario seguire le indicazioni mostrate nei passaggi seguenti:

### **Collegare il monitor alla rete wi-fi.**

1. in stand-by sfiorare un punto qualsiasi dello schermo. Verrà visualizzata la pagina Home. Premere, l'icona wi-fi

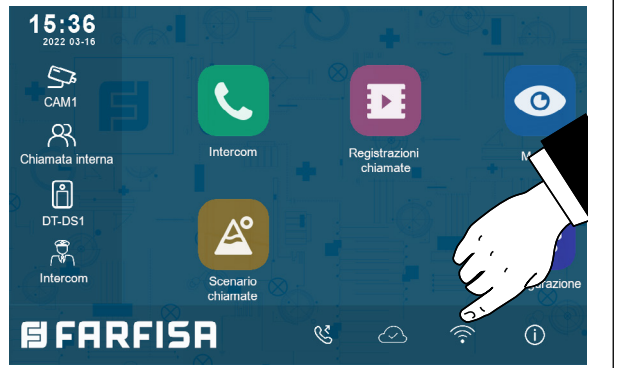

2. verrà visualizzata la lista delle reti wi-fi che il monitor capta. Selezionare quella di proprio interesse. Inserire la password ed attendere che il monitor sia connesso.

### **Scaricare l'app VDP Connect.**

- 1. Scansionando i codici QR riportati sotto, scaricare sul proprio smartphone l'app VDP Connect:
	- iOS Android

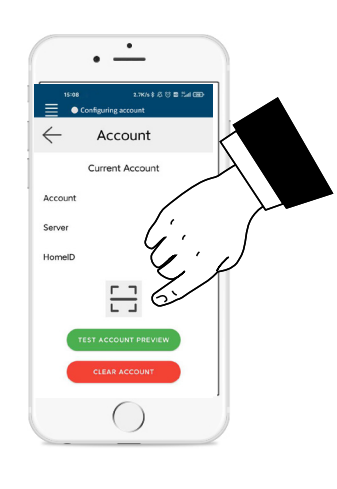

2. concedere all'app le autorizzazioni che vengono richieste e poi premere l'icona della scansione:

3. scansionare il codice QR che verrà visualizzato sul monitor seguendo quanto descritto nel successivo paragrafo:

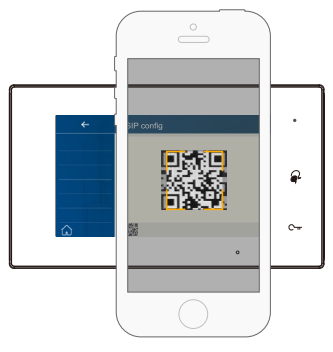

**Nota**: per telefoni con sistema operativo iOS,è necessario abilitare l'opzione "**CallKit**" di VDP Connect.

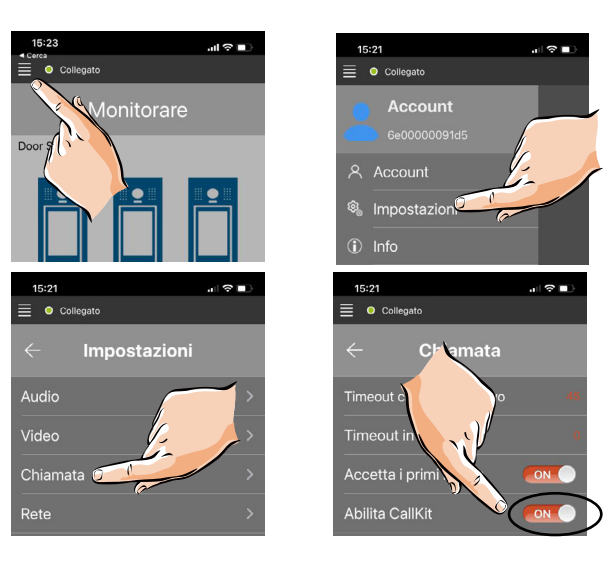

### **Collegamento del monitor allo smart phone.**

- 1. Con il monitor in stand by, sfiorare un punto dello schermo. Verrà visualizzata la schermata Home;
- 2. sfiorare l'icona "**Configurazione**";

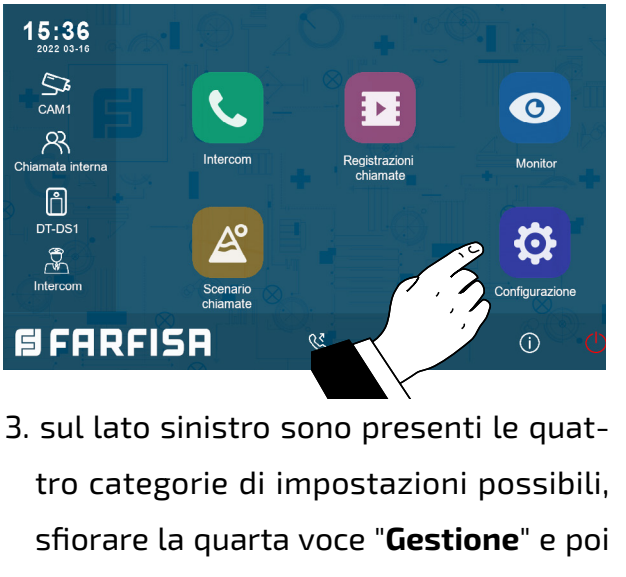

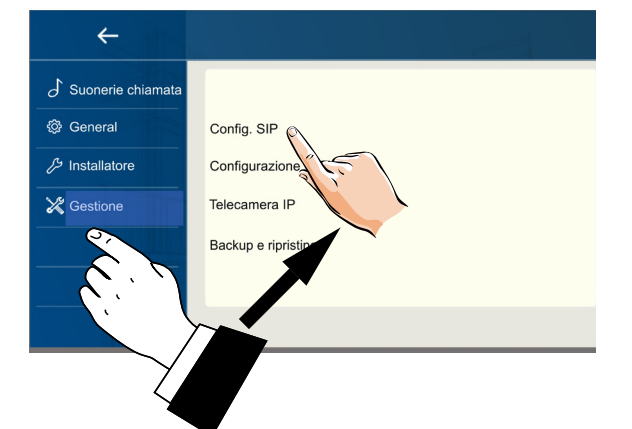

premere "**Config. SIP**".

4.nella pagina che si apre, premere "Usa default" e poi sfiorare il codice QR presente nel fondo della schermata;

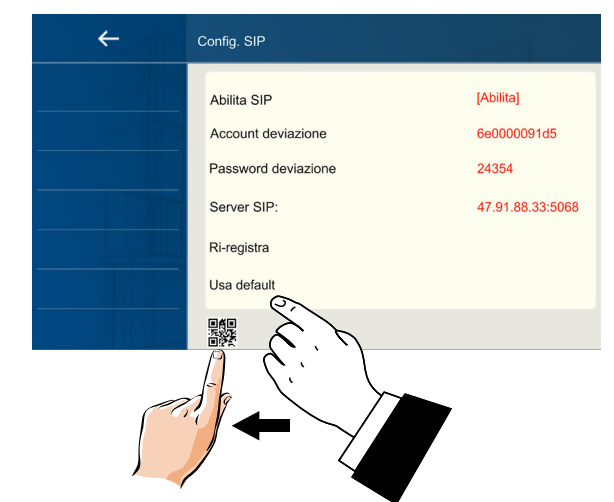

5. verrà visualizzato ingrandito il codice QR che dovrà essere scansionato dalla app "VDP Connect" precedentemente installata sul proprio smart phone.

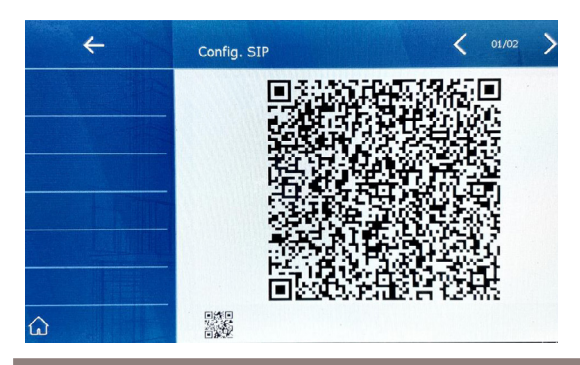

#### **Rispondere dallo smartphone.**

E' da subito possibile visionare la telecamera della postazione esterna dallo smartphone.

La ricezione della chiamata in mobilità avverrà solamente dopo averne attivato la deviazione (vedi paragrafo "**Deviazione della chiamata**").

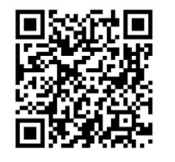

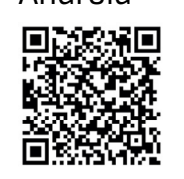

*目 FARFISA* - 8 - *Mi 2528/7*

funzioni della pulsantiera. La modifica dei parametri prevede l'introduzione in sequenza di un codice di programmazione (Master) seguito da un codice operativo, tra quelli riportati nella tabella a lato, ed infine il nuovo valore da associare alla funzione. I diagrammi nelle pagine seguenti presentano in dettaglio le sequenze da digitare. Durante la digitazione della sequenza di programmazione la pulsantiera evidenzierà l'avanzamento del processo: visivamente, cambiando il colore della retro illuminazione (bianco, giallo, verde), ed acusticamente, attraverso l'emissione di toni. Ciascuna fase di programmazione / memorizzazione di un codice inizia con l'introduzione della Master password (1234) seguita dal tasto #. La retroilluminazione della tastiera diverrà bianca e verranno emessi due toni di conferma. Dopo la digitazione della Master password è possibile effettuare la programmazione di più codici operativi successivamente senza digitarla nuovamente. Per uscire in qualunque momento dalla programmazione premere il tasto "\*", la colorazione della retro illuminazione tornerà quella di stand-by. Se non vengono premuti tasti per un periodo di 10 secondi, la pulsantiera uscirà dalla programmazione automaticamente. Nel caso di programmazione errata, la pulsantiera evidenzierà lo stato con la colorazione rossa ed un'emissione sonora.

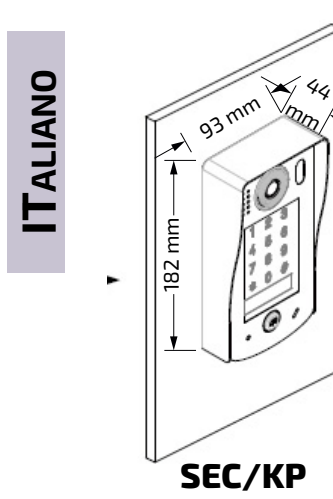

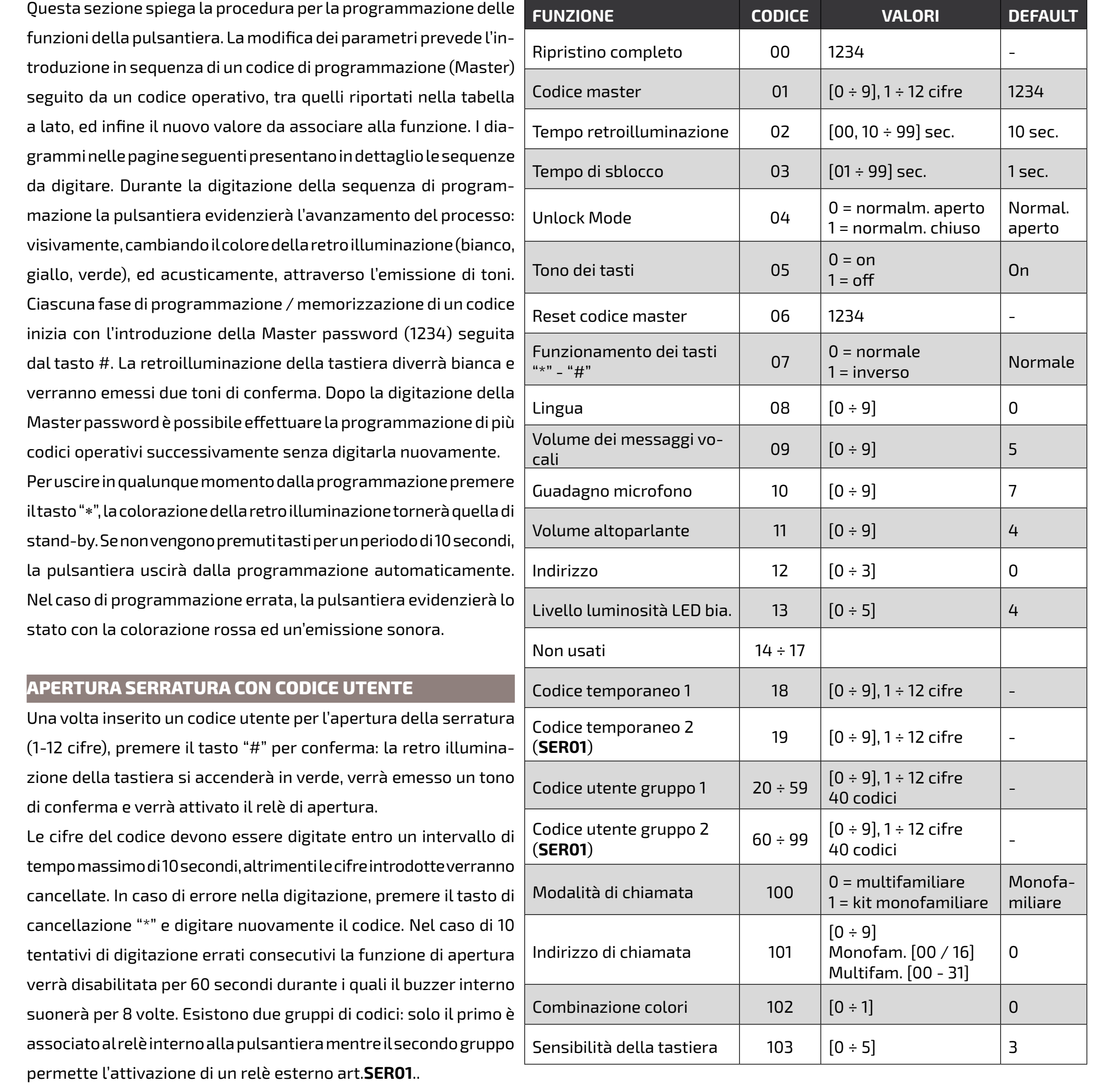

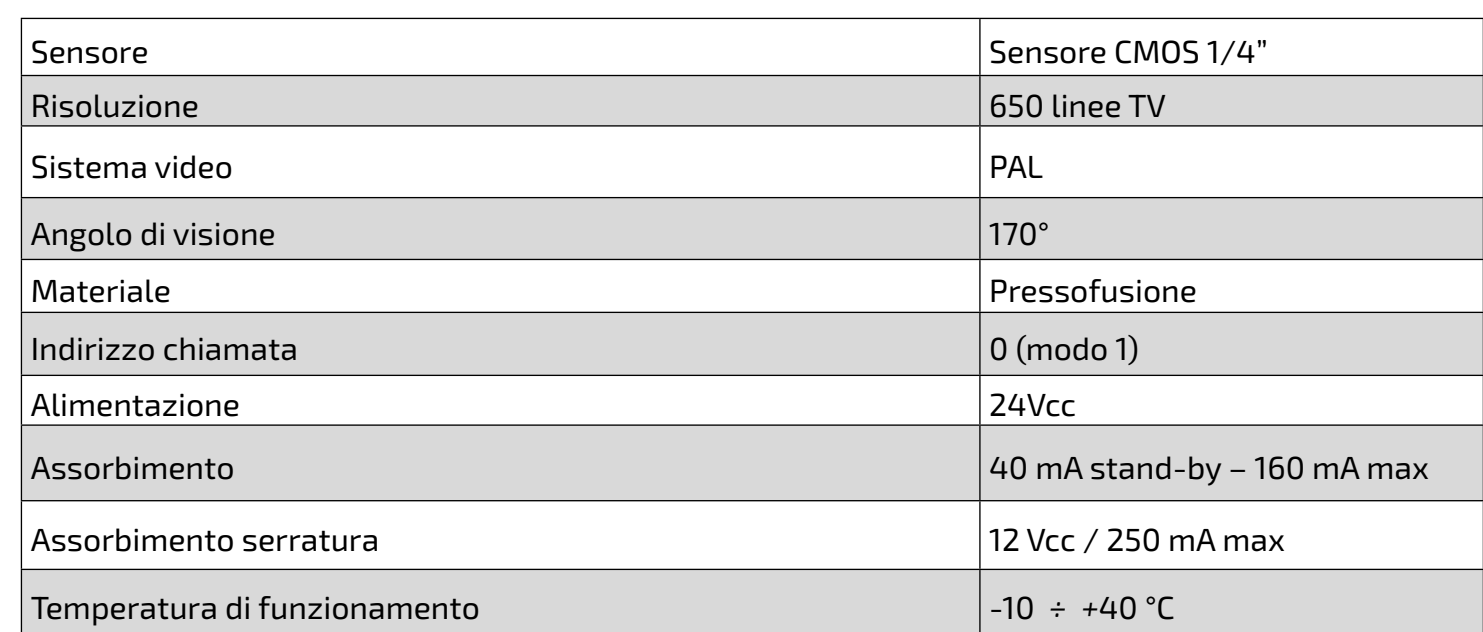

### **SEC/KP: caratteristiche tecniche**

### **PROGRAMMAZIONE PULSANTIERA**

**E FARFISA** *Mi 2528/7* - 9 -

**ITALIANO**

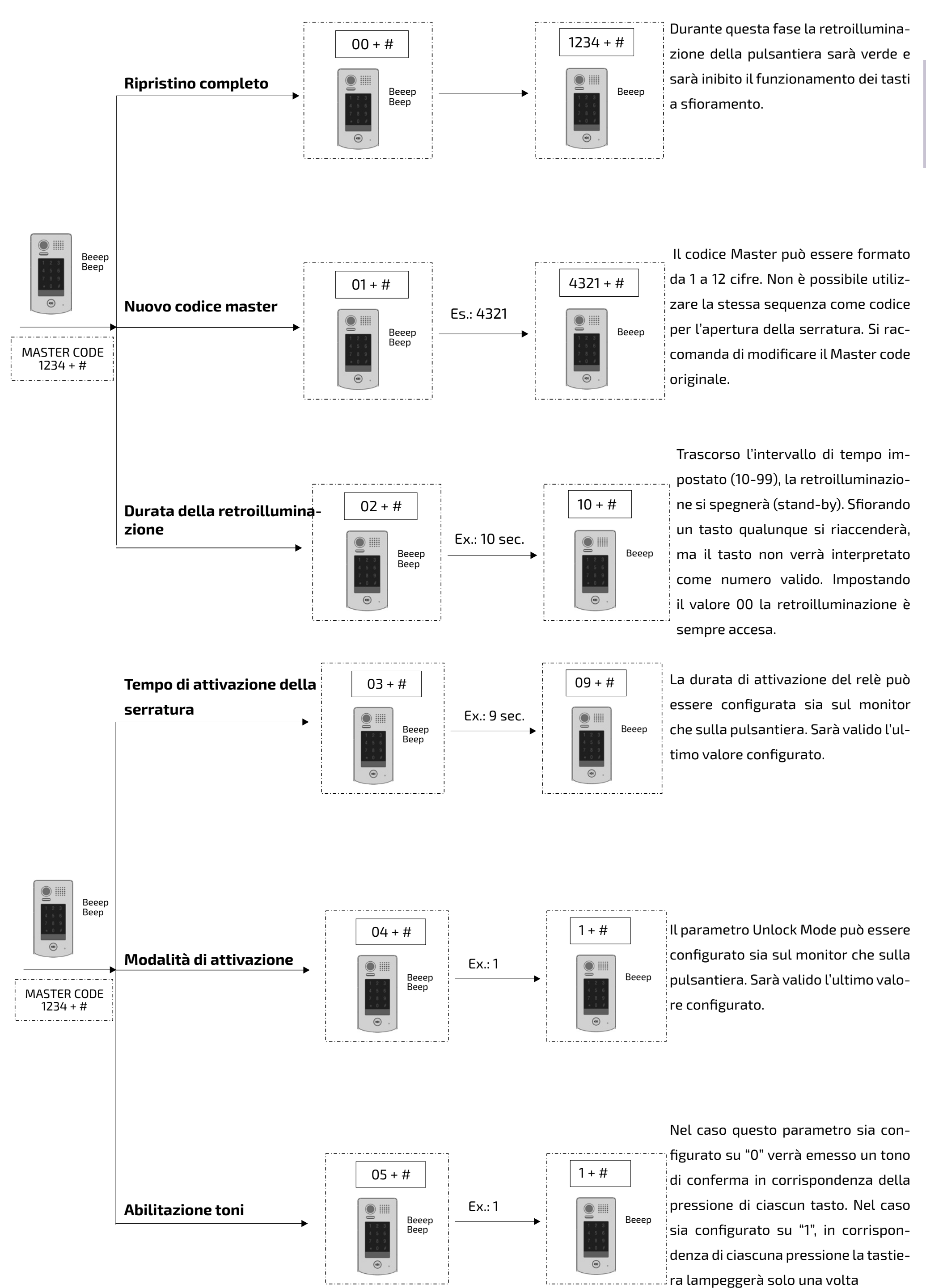

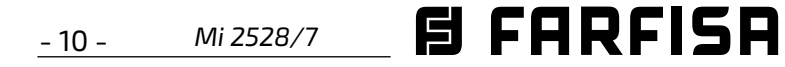

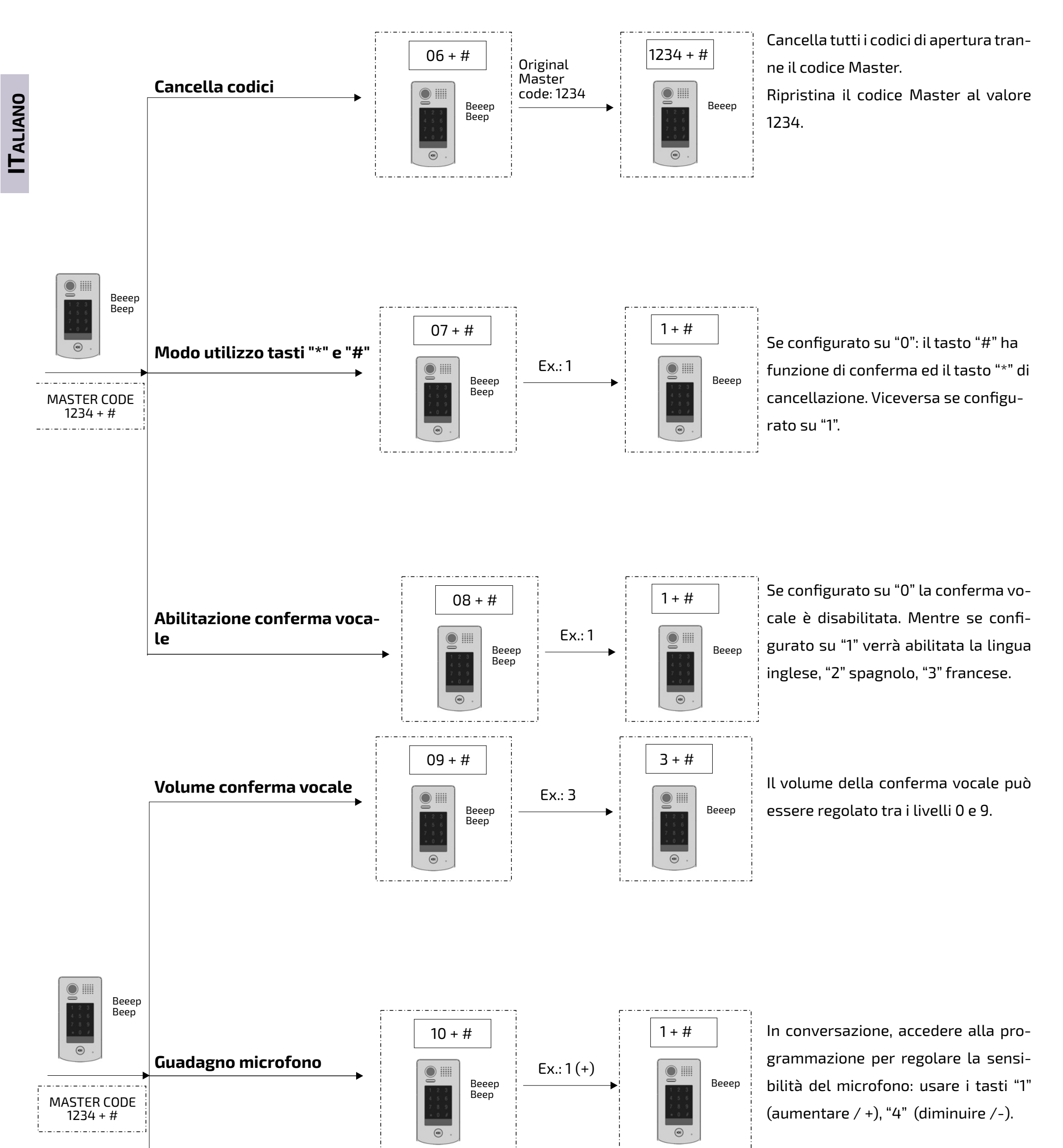

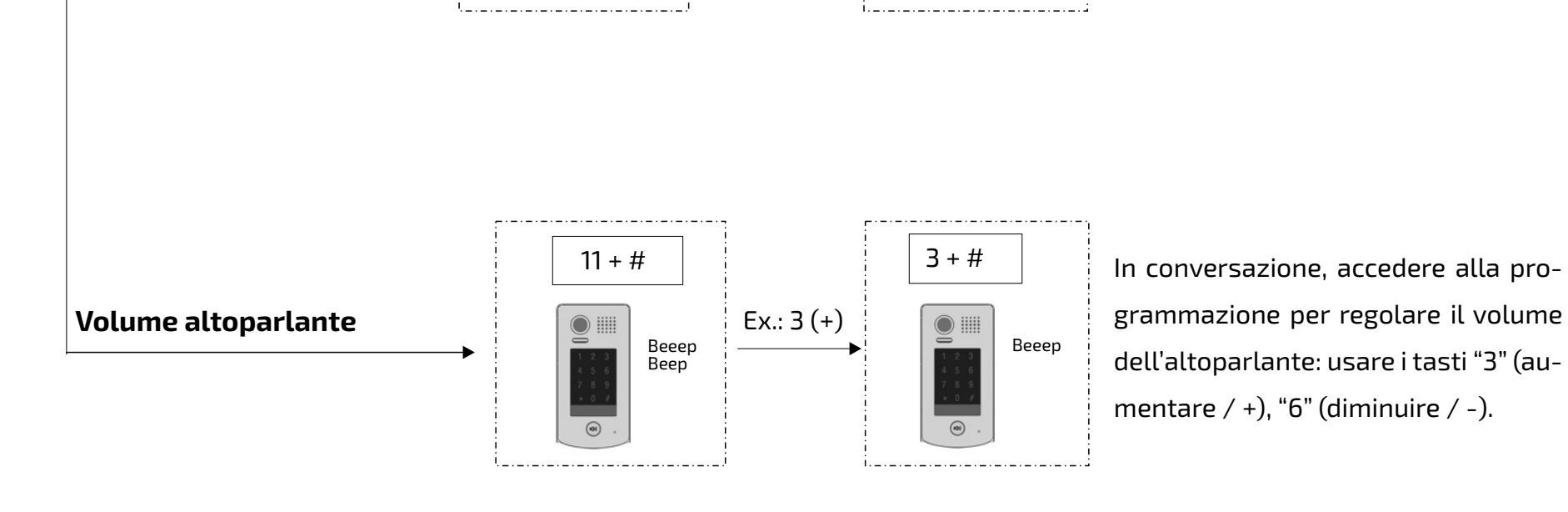

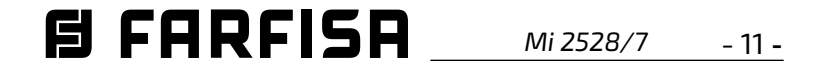

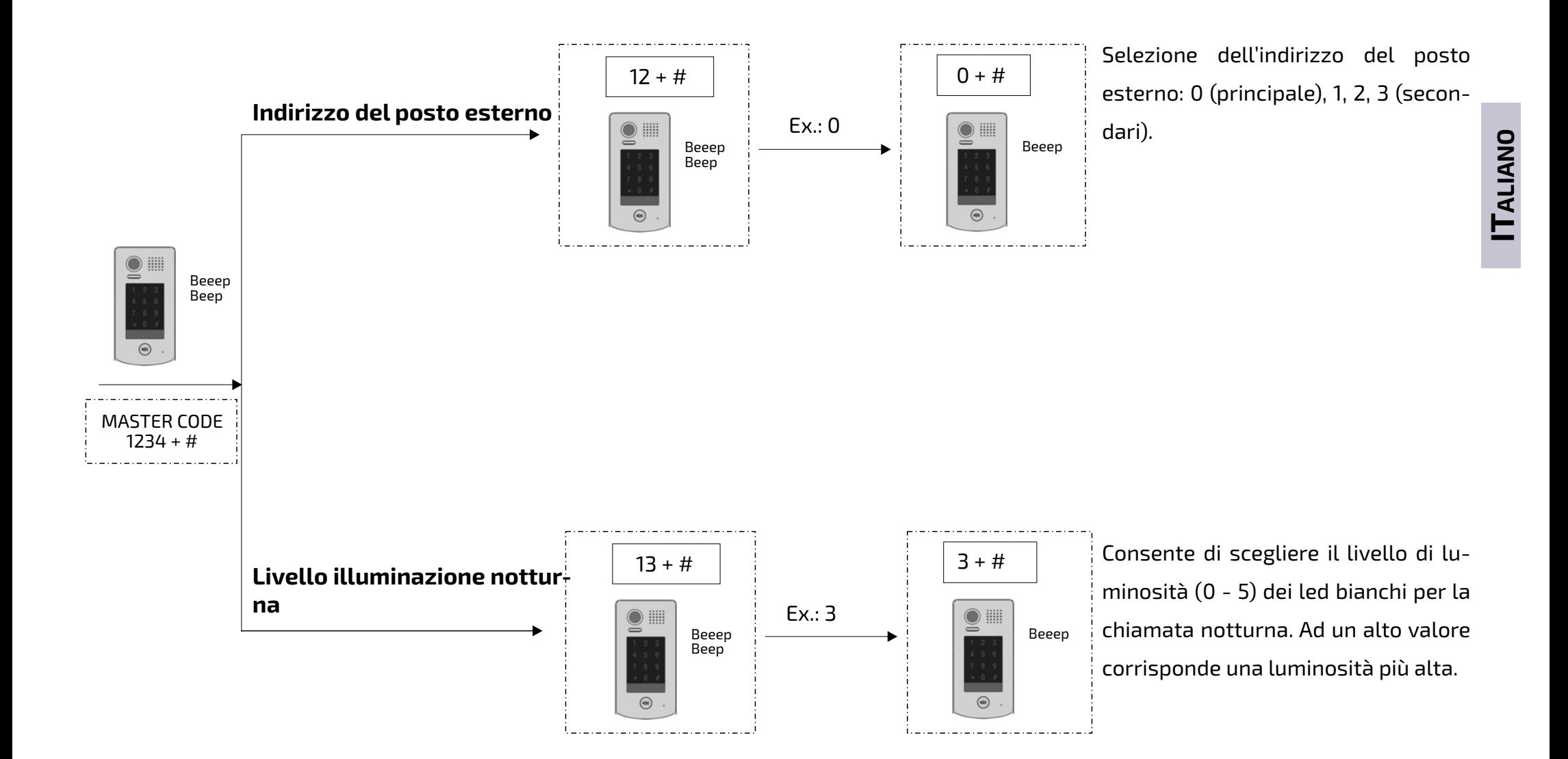

I codici temporanei consentono l'apertura della serratura per un periodo di tempo limitato: dopo 60 secondi di inutilizzo della tastiera i codici temporanei verranno cancellati automaticamente.

Il codice temporaneo 1 consente l'apertura del relè 1. Il codice temporaneo 2 consente l'apertura del relè 2 (è richiesto un dispositivo aggiuntivo). Se il codice eccede le 12 cifre, l'unità emetterà un tono dissuasivo e le cifre

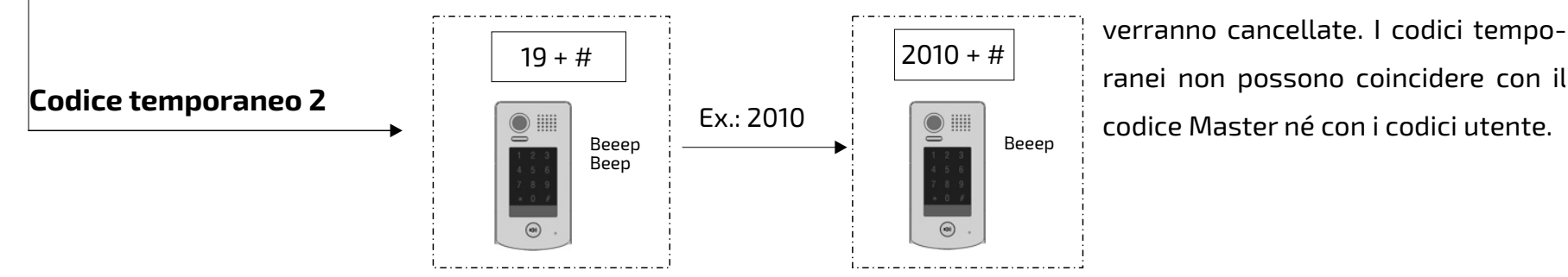

MASTER CODE 1234 + #

 $\bigcirc$ 

Beeep Beep

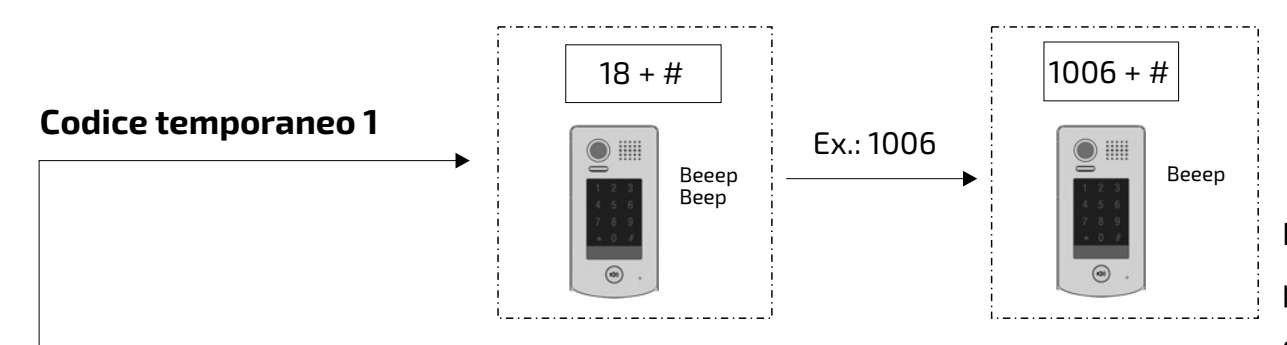

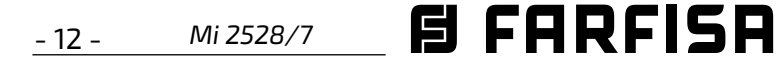

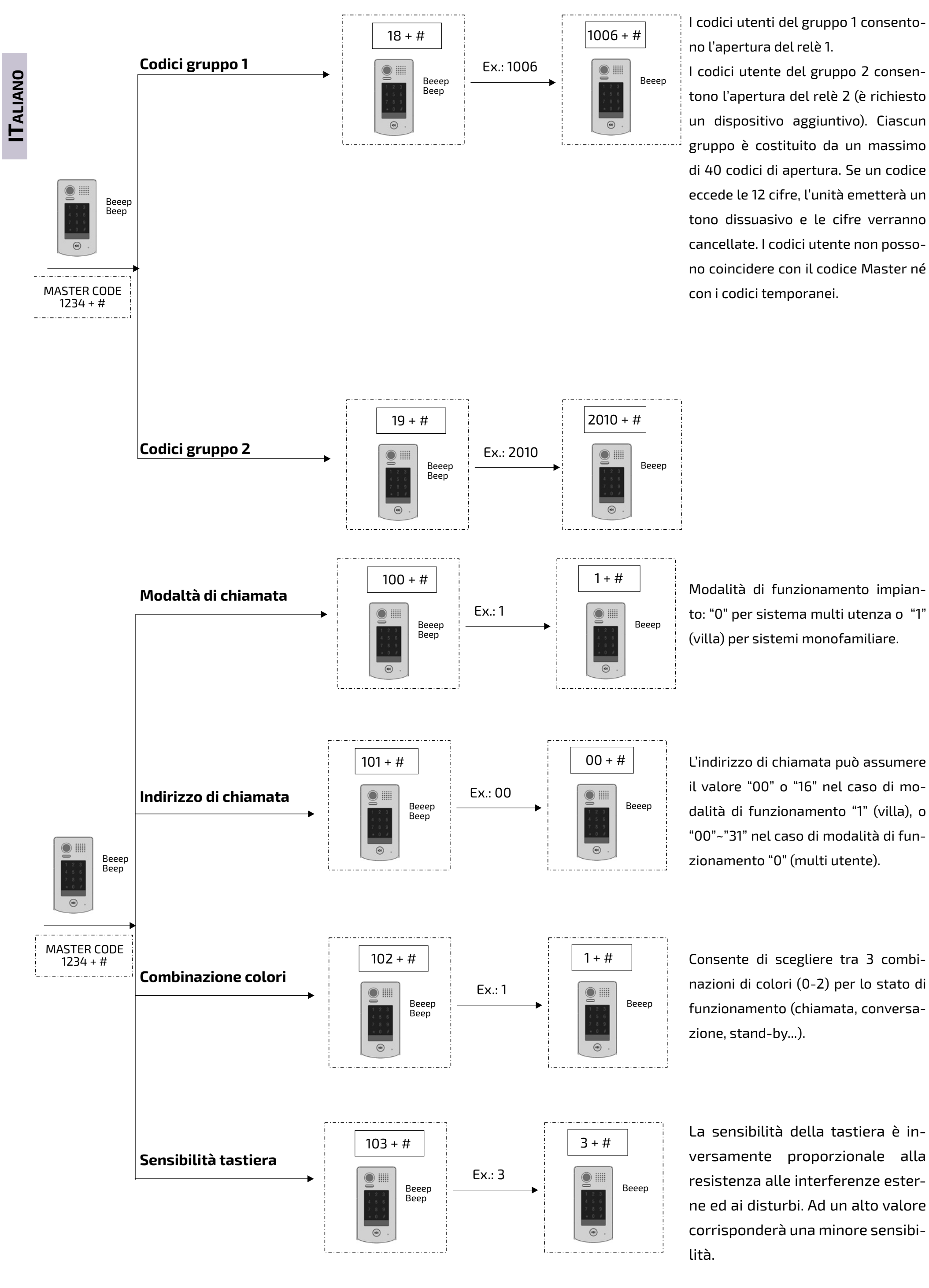

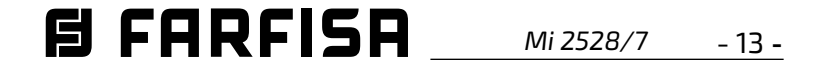

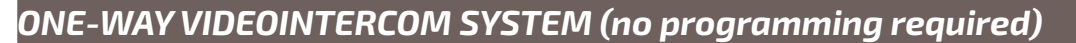

#### *ONE-WAY VIDEOINTERCOM SYSTEM WITH TWO MONITORS*

#### *ONE-WAY VIDEOINTERCOM SYSTEM WITH AUTOMATIC CAR GATE*

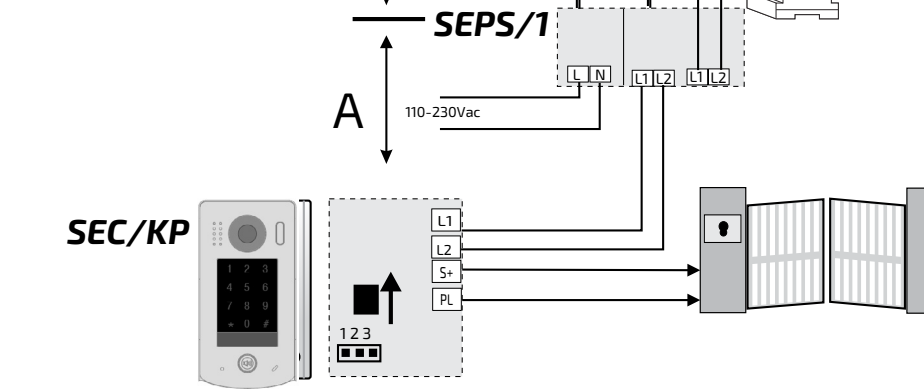

rin.<br>Turki

#### *Electric door lock*

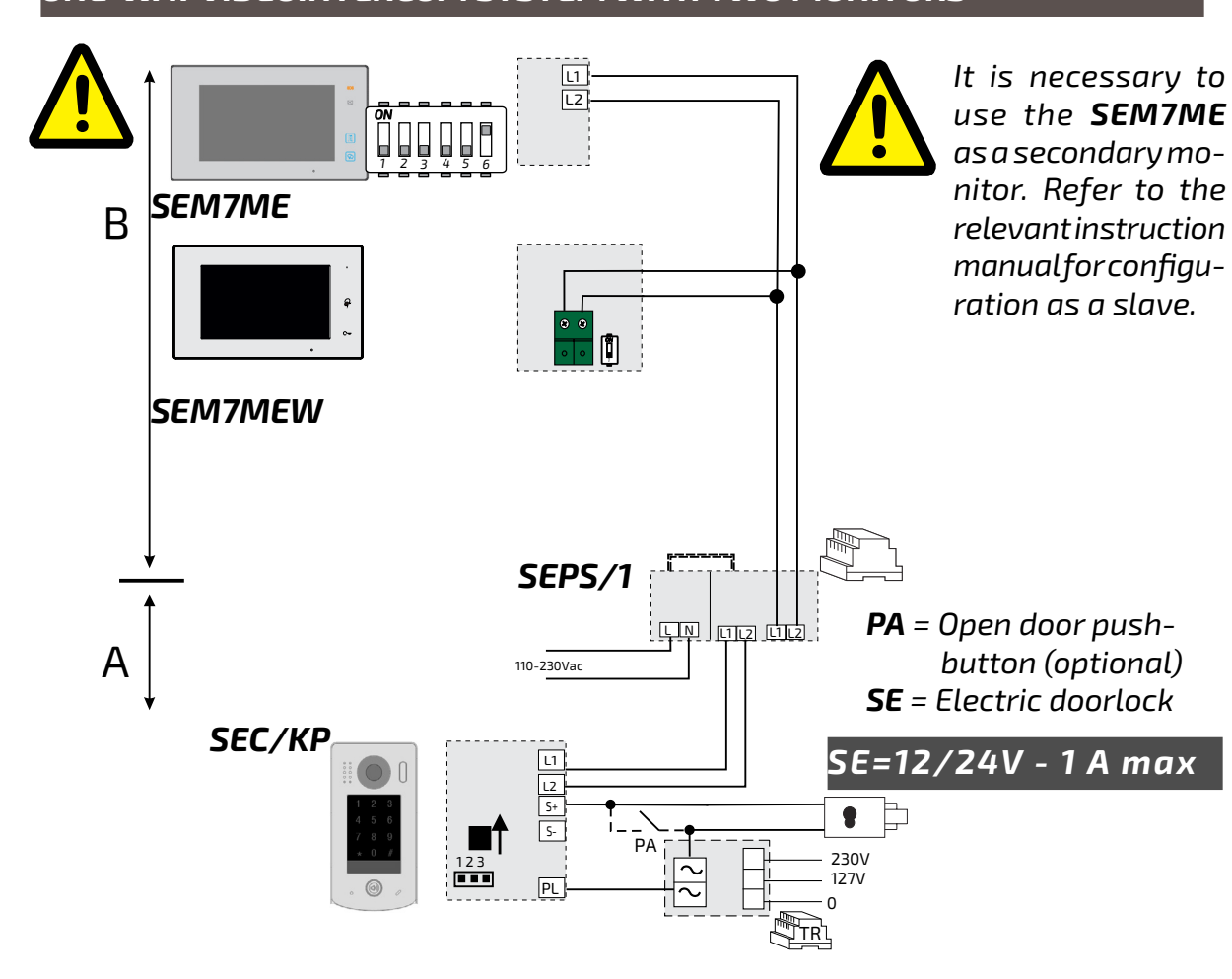

*The external door station has terminals for opening a DC or AC lock. In the former case, the lock is operated directly from the system's power supply (maximum power consumption is limited to 12 Vdc / 250mA). The installation diagrams presented on the left side of the page show the connection of a lock even in the presence of an opening button (PA).*

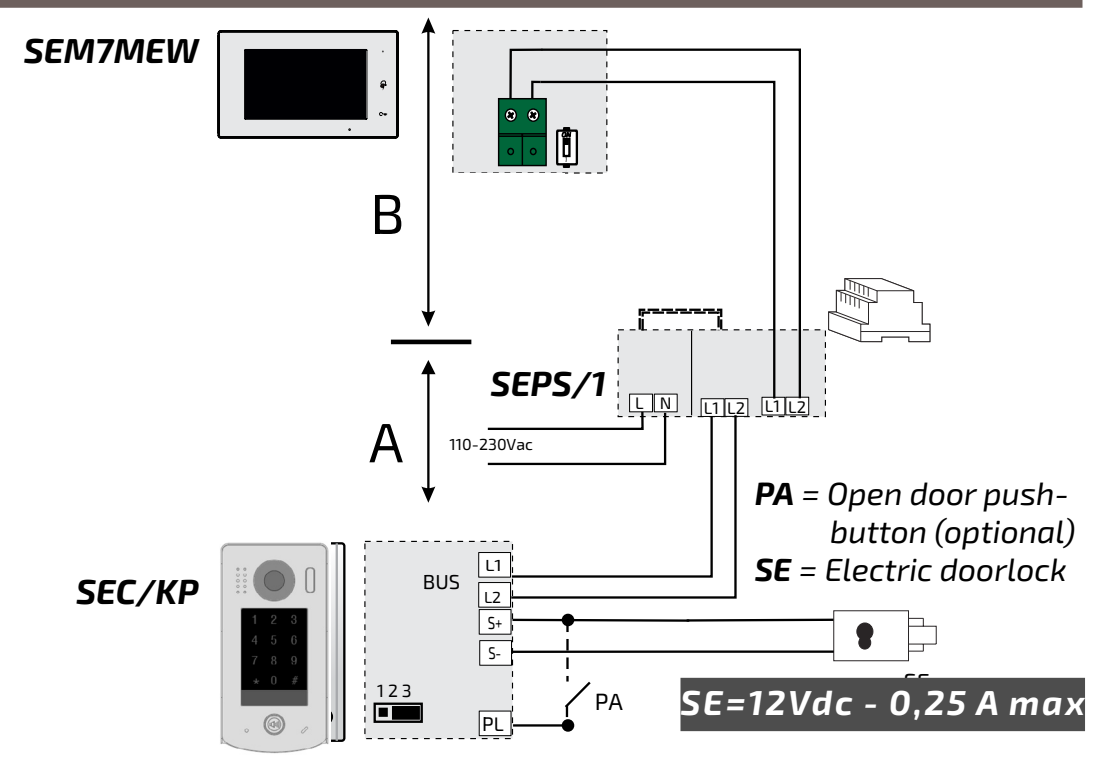

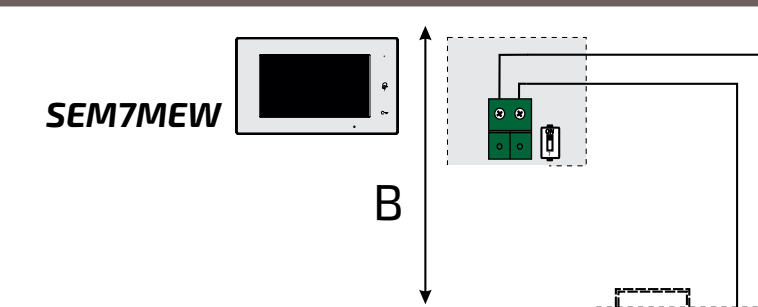

*On the contrary, to use AC electric door locks, an optional transformer (TR) is required, which must be suitably dimensioned according to the lock absorption. The internal relay contacts allow a maximum absorption of 24V (ac or dc) / 1A.* 

*The Unlock Mode parameter on the door station can be configured as follows:*

- *- NO mode (for locks that must be powered to open),*
- *- NC mode (for locks which must be disconnected from power to open).*

*To manage a second door lock, device art. SER01 must be purchased separately.*

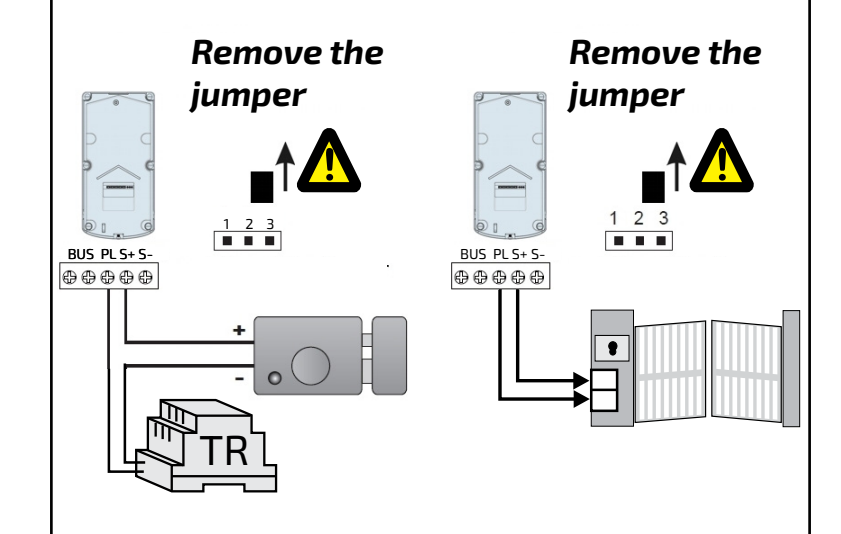

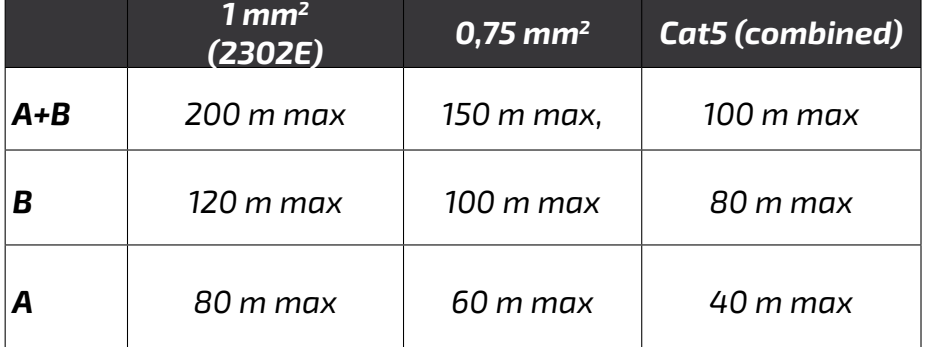

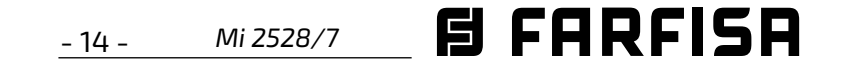

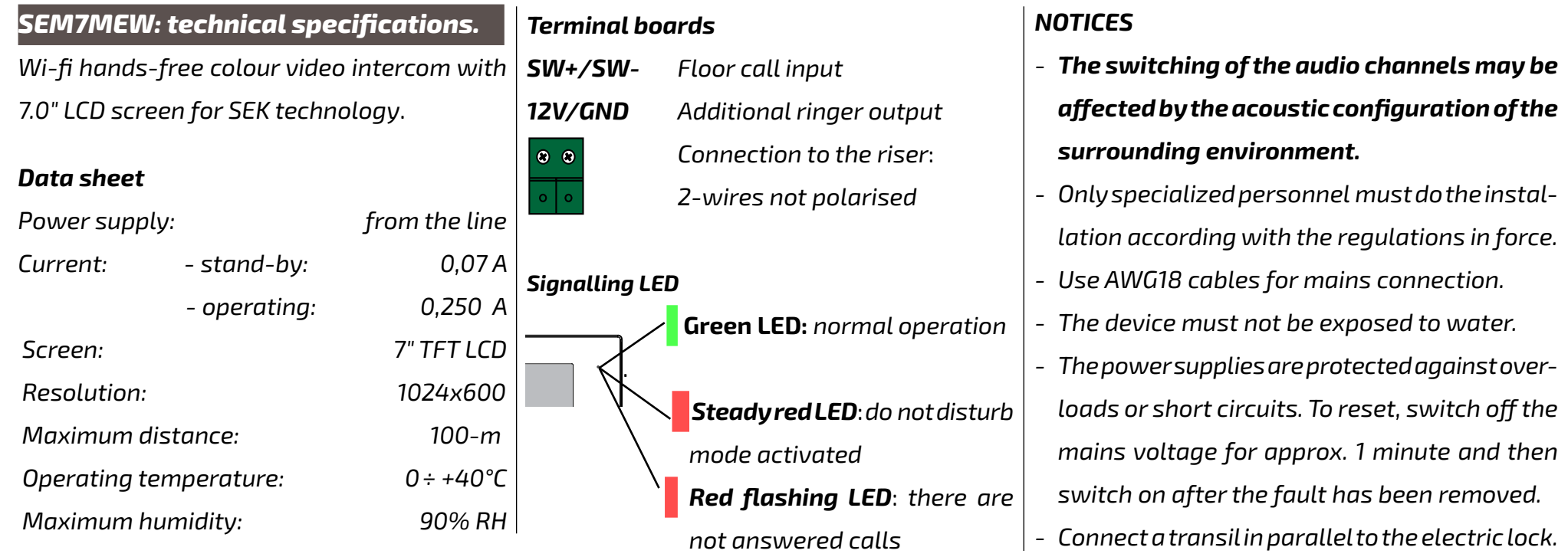

#### *Parts and functionalities.*

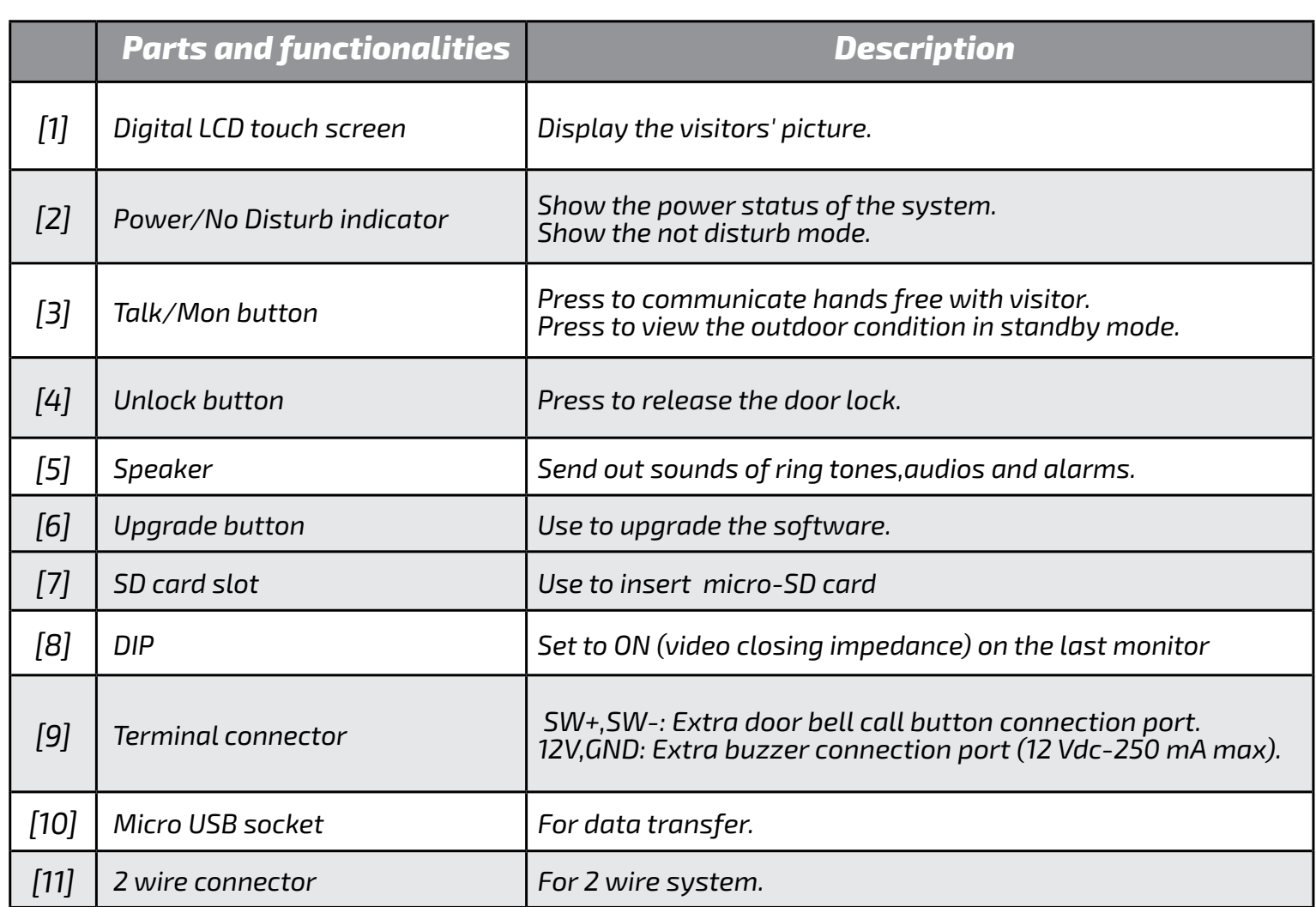

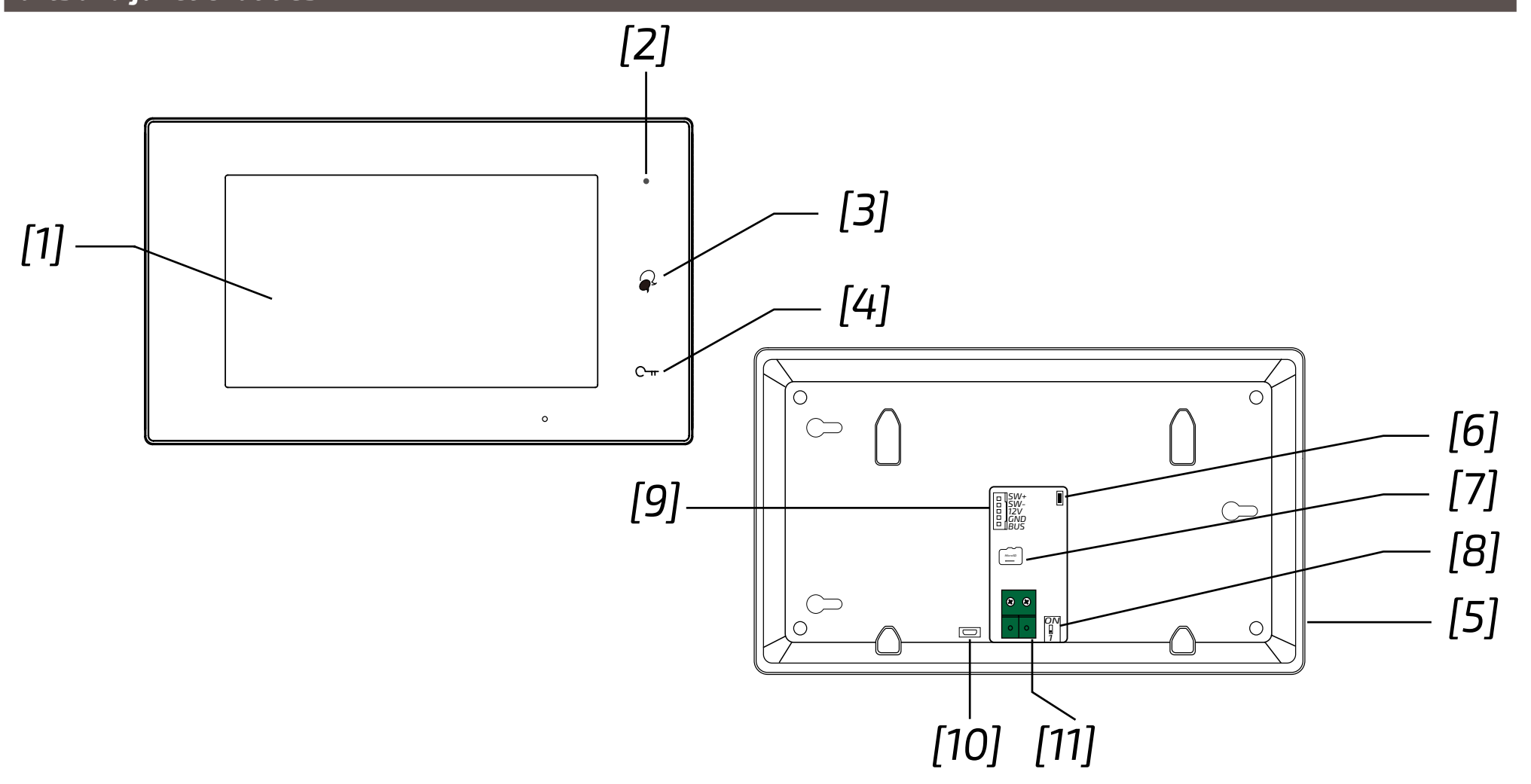

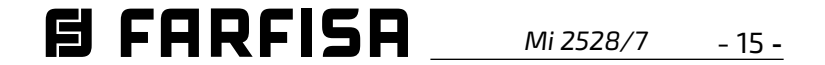

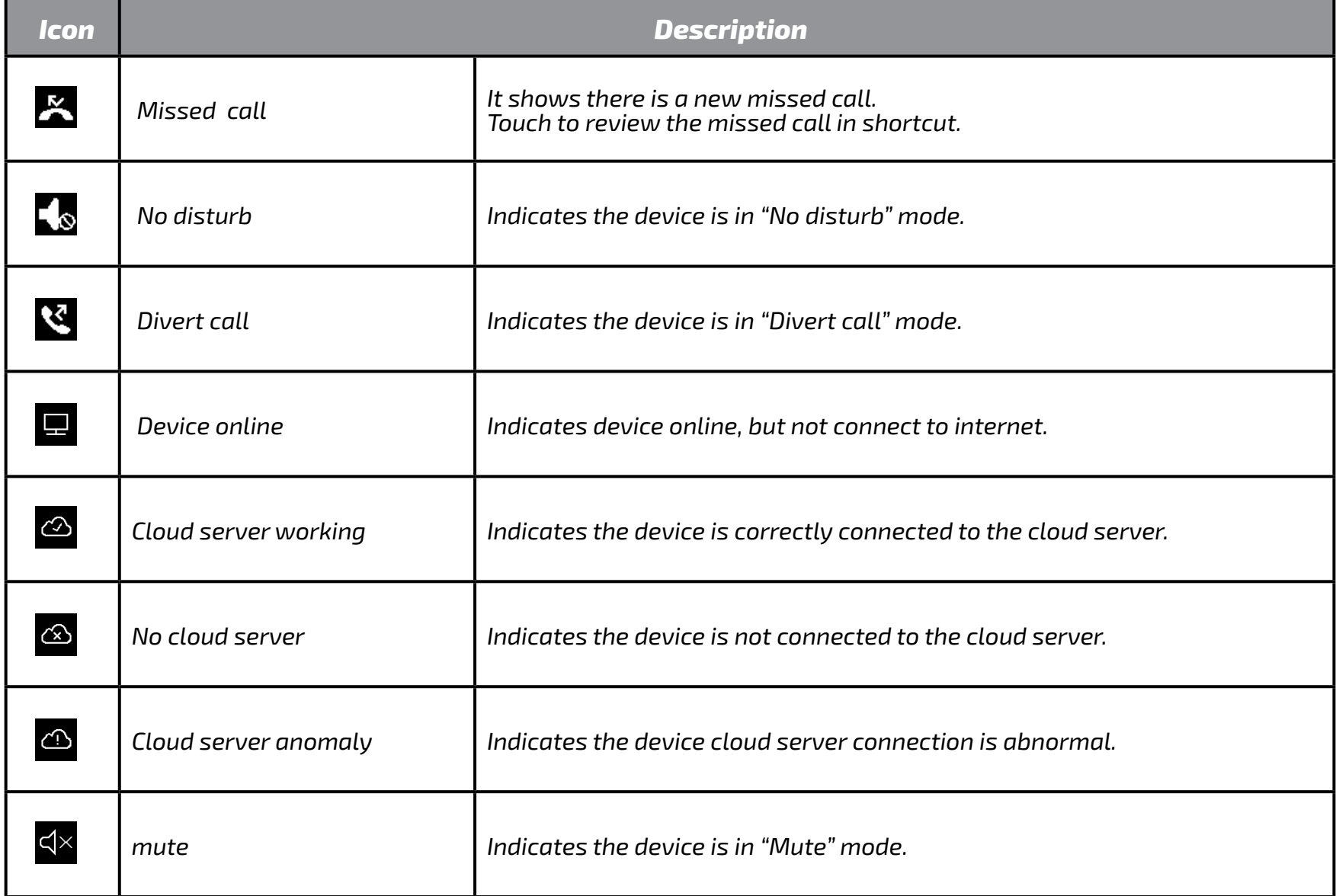

#### *Status bar icons.*

- *1 Intercom icon It allows to call other indoor station.*
- *Setting icon 4 Use to change the indoor station's settings.*
- *About icon 7 It allows to view the information about device.*
- *2 Call Record icon It allows to view the call record.*
- *Call Scene icon 5 It allows to activate the functions of No disturb, Divert.*
- *Status bar 8 It displays icons that indicate the indoor station's status.*
- *Monitor icon 3 It allows to monitor the door stations, cameras.*
- *Close icon 6 Touch to turn off the screen.*

*Shortcut windows 9 Touch to enter the corresponding items directly.*

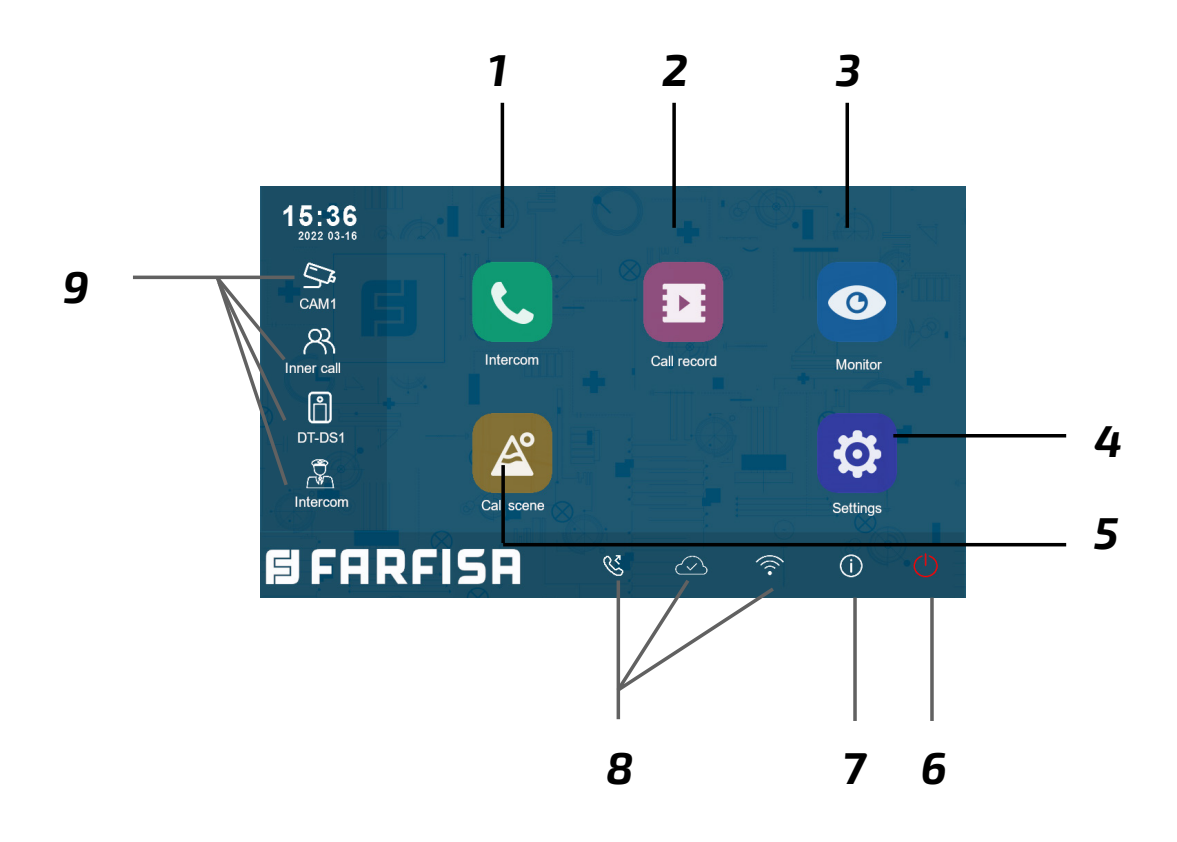

*ENGLISH*

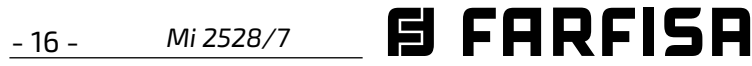

**FRANÇAIS**

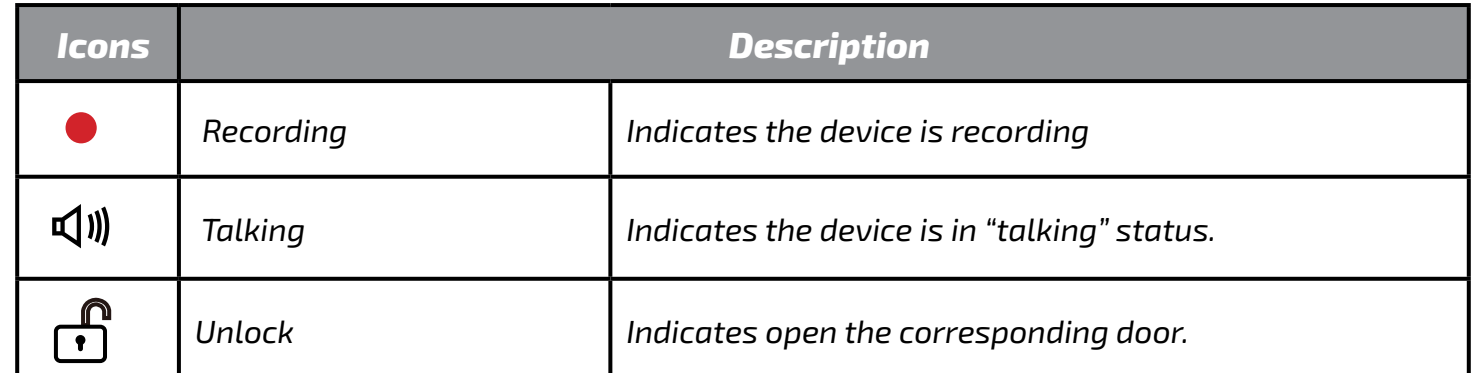

#### *Other status icons.*

### *Answering a call.*

The functions available during the *conversation are:*

- *When a call is received, the monitor rings and the image is displayed on the screen.*
- *1. Touch the icon or press the*  $\otimes$  *button. Speak at a distance of about 50 cm from the microphone. The maximum time is about 90 seconds.*

*2. Once the conversation is over, touch the*

 $\bullet$  icon or press the  $\otimes$  button.

- *Door lock release*
- *Manual recording*

*Receiving a call while a conversation*  with another indoor unit is in *progress: the current call is ended immediately, the monitor rings and displays the image from the external door station. It is possible to start the conversation, operate the door lock release and record videos.*

#### *Intercom call.*

- *1. On the main menu, touch the 'Intercom' icon.*
	- *A list of entries is displayed.*
- *2. Select 'Name list'.* 
	- *The list of monitors that can be called*

*up is displayed. By clicking on the icon, the name associated with the* 

*user can be changed.*

- 3. Once the item (Lost, Incoming or *Playback) has been chosen, touching one of the items in the list allows the associated video to be displayed.*
- *4. The following commands are available to control playback:*
	- *Play.*
	- *Rlay the next video.*
	- *Play the previous video*

 $\widehat{\mathbb{m}}$ *Delete.*

*3. Select the desired user.*

 *- Call directly.*

### *Call within the same flat*

*If there is more than one monitor within the same flat (only SEM7ME as slave), it is possible to make an intercom call between* 

*the various stations.*

*1. On the main menu, touch the 'Intercom'* 

*icon.*

- *A list of entries is displayed.*
- *2. Select 'Internal Call' to call. All monitors in the apartment will ring*

#### *Displaying the call record*

*The monitor records video footage on receipt of missed or answered calls.*

- *1. Tap on the 'Call Records' icon in the main menu:*
- *2. Select the desired item:*
	- *Missed: By pressing on each item in the list, the footage can be viewed.*
	- *Incoming: By pressing on each item in the list, the footage can be viewed.*
- *Playback: manually video footage are collected*

*Note: It is possible to manually record videos while in conversation or making surveillance. The following steps describe the operations for viewing the collected videos.*

? *Confirmation of cancellation*.

*f. When finished, press*  $\leftarrow$  *to return to the* 

*previous menu or press*  $\overleftrightarrow{u}$  to return to

*the home page*

*Notes:*

*1. Without SD card, the maximum recording* 

*time for each video footage is 3 seconds. A maximum of 10 video footages can be saved. Subsequent recordings will overwrite the oldest.*

*If an SD card is present: the recording time for each video footage is 10 seconds by factory setting (a maximum of 600 seconds can be set).*

*2. 512 GB SD cards maximum are supported*.

#### *Do not disturb mode.*

*If you do not wish to receive calls (do not disturb operation mode), proceed as shown below:*

- *1. on the main menu, tap on the 'Call Scene' icon.*
- *2. select one of the 2 options listed below:*
	- *- Do Not Disturb 8H: the do not disturb mode is set for 8 hours.*
	- *- Do not disturb always: the do not disturb mode is set until a later change*.

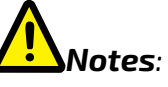

- *\* on the front panel, the LED on the right lights up steadily in red (do not disturb mode enabled);*
- *\* the status bar of the main menu will display the icon* " $\triangleleft$ s";
- *\* if you make an external call, a dissuasion tone is heard.*

#### *Call forwarding.*

*The call from the external door station can* 

*be forwarded to your smartphone. This* 

*function requires a Wi-Fi connection.*

*1. In the main menu, tap on the 'Call Scene' icon.*

*2. Choose the desired option.* 

*- Divert call if no answer: If no one answers within 30 seconds after receiving the call from the door station,* 

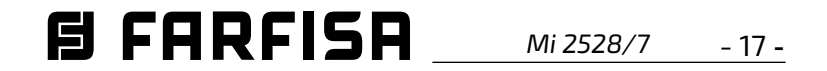

*the call is diverted to the smart phone. The monitor displays the image from the door station until the call is diverted. If the call is answered from the monitor, the diversion will be ended.*

*-* Divert always: the call wil be *immediately diverted to the smart phone and the monitor will switch off as soon as the call has been answered by the smart phone.*

- *\* the monitor must be connected to a network by Wi-Fi;*
- *\* the status bar of the main menu will display the icon "*《".

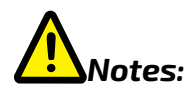

#### *Setting ringtones.*

*The choice of the melody to be assigned to the call can be made individually for each type of call so that it can be distinguished from the others*.

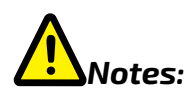

*Twenty-two different ringtones are available to assign to the various call types.*

*To change ringtones, proceed as described in the following steps:*

- *1. with the monitor in standby, press the screen anywhere. The Home screen will be displayed;*
- *2. Touch the 'Settings' icon;*
- *3.the list of the 4 available setting options will be displayed. Press on the first option 'Call Tone';*
- *4.In the submenu, you can perform all the settings listed below*

*.*

*Ring volume.* 

*The ringer volume can be set. The setting is valid for each type of call.*

*Ring timing:* 

*The duration of the ring tone is set.*

### *Door calling ring*

*Choice of ring tone for external call.*

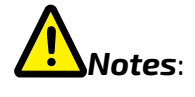

*In this item there are four options: door station 1, door station 2, door station 3 and door station 4 (for future use). Choose and edit only door station 1.*

#### *Doorbell ring.*

*Choice of ring tone for floor call (SW-/ SW+ inputs).*

#### *Intercom ring.*

*Choice of ring tone for intercom call from another flat.*

### *Innercall ring.*

*Choice of ring tone for intercom call from another monitor in the same flat.*

 $5.$  Press  $\leftarrow$  /  $\bigoplus$  to save the new settings.

### *Changing general settings.*

*By the following steps, date, time and language settings can be changed:*

- *1. with the monitor in standby, press the screen anywhere. The Home page will be displayed;*
- *2.touch the 'Settings' icon;*
- *3.the list of the 4 available setting options will be displayed. Press on the second option 'General';*
- *4.in the submenu accessed, the following settings can be made.*

### *Date and time***.**

*In this section you can edit:*

- *- Data mode: MM/DD/YYYY, DD/MM/ YYYY or YYYY/MM/DD.*
- *- Time mode: on 12/24 hours: HOUR\_12 or*

*HOUR\_24;*

- *- Date (tap to change);*
- *- Time (tap to change);*
- *- Internet time: pressing this item synchronises the date and time of the monitor with the network (the monitor must be connected via wi-fi).*

#### *Language.*

*In this section it is possible to change the* 

*default language of the monitor. Changing the language is possible at any time.*

#### *Shortcut setting.*

*This section allows four icons to be added or removed on the left side of the Home screen, corresponding to four shortcuts that can be used to quickly activate a command (e.g. internal call).*

*To configure shortcuts, once you have tapped on "Shortcut setting", proceed as described below:*

- *- select the shortcut you wish to change (1, 2, 3 or 4);*
- *- select or remove the function to be associated with the shortcut.*

#### *SD card.*

*By inserting a micro SD card in the back of the monitor, in the General category of the Configuration menu, the SD card item offers two options:*

- *- SD information: about card capacity;*
- *- copy images: to copy images recorded on the SD card.*

5. Press ← / **△** to save the new settings.

#### *Adding a CCTV camera.*

*Touch the "Settings" icon in the Home and then go to "Manager". As in the following pictures, a ONVIF IP camera (H264, H265, maximum resolution 1080p) can be added, with automatic or manual search, which can be displayed both on the monitor screen and from the VDP Connect app.*

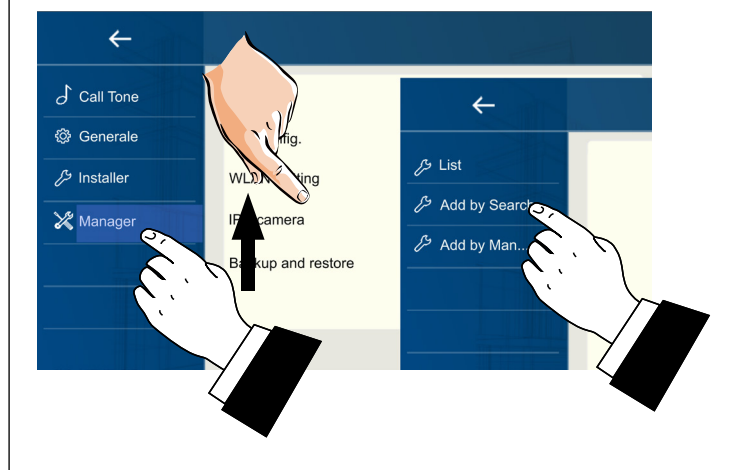

*Forwarding the call to the smart phone.* 

*To set up call forwarding to the smart pho-*

*ne, follow the steps below:*

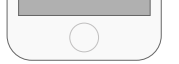

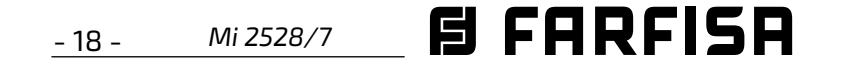

#### *Connecting the monitor to the wi-fi.*

*1. in stand-by touch the screen anywhere. The Home page will be displayed. Press, the wi-fi icon;*

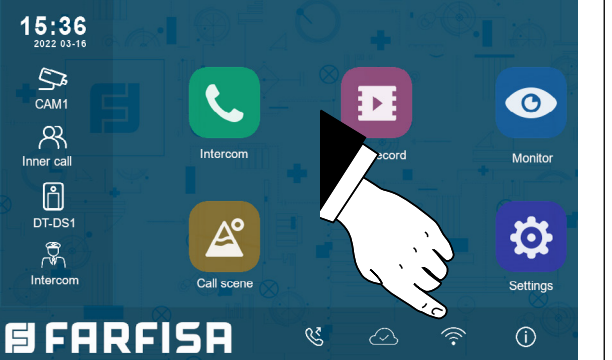

*2.the list of available wi-fi networks will be displayed. Select that one you want to connect. Enter the password and wait for the monitor to connect.*

#### *Downloading VDP Connect app.*

*1. Scan the QR codes below and download the VDP Connect app to your smartphone:*

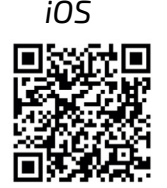

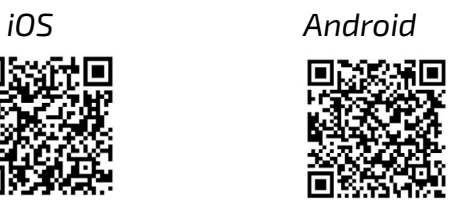

*2. grant the app the required permissions and then press the scan icon:*

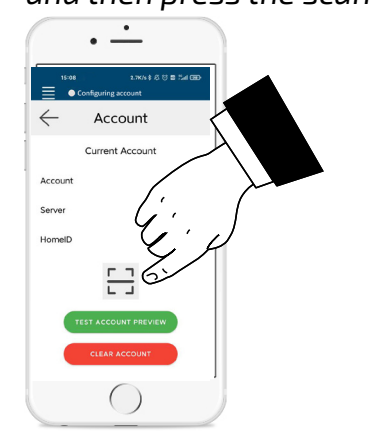

*3. scan the QR code that will be displayed on the monitor as described below*:

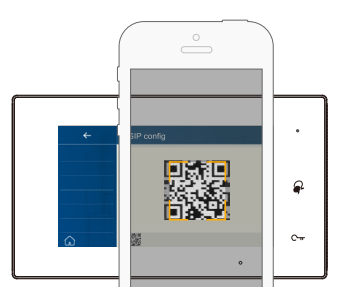

*Note*: in iOS mobile phones *the 'Call-Kit' option of VDP Connect must be enabled.*

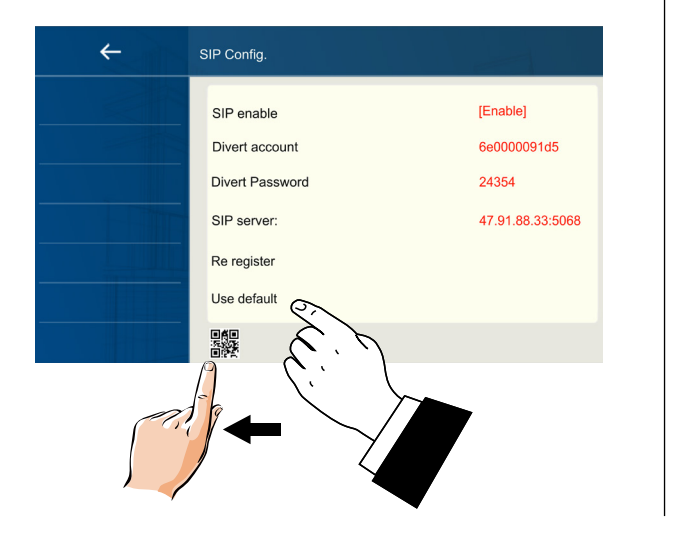

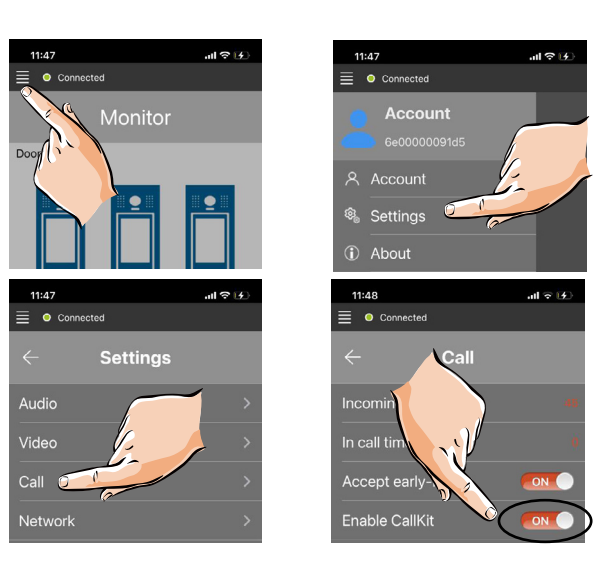

#### *Connecting the monitor to the smart phone.*

- *1. With the monitor in standby, touch the screen anywhere. The Home page will be displayed;*
- *2. touch the "Setting" icon;*

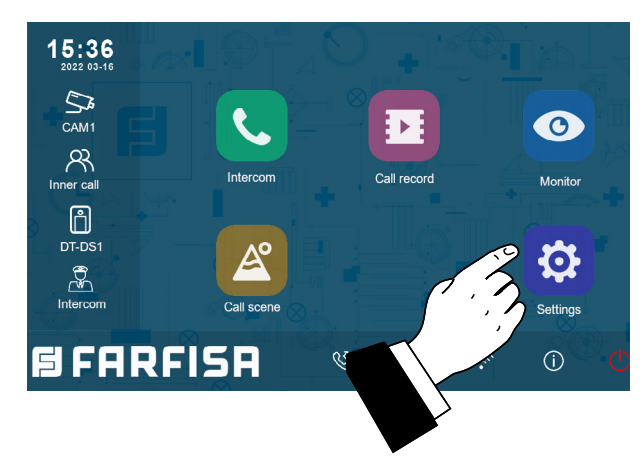

*3. on the left side there are the four options of possible settings, tap on the fourth option "Manager" and then press "SIP config.".*

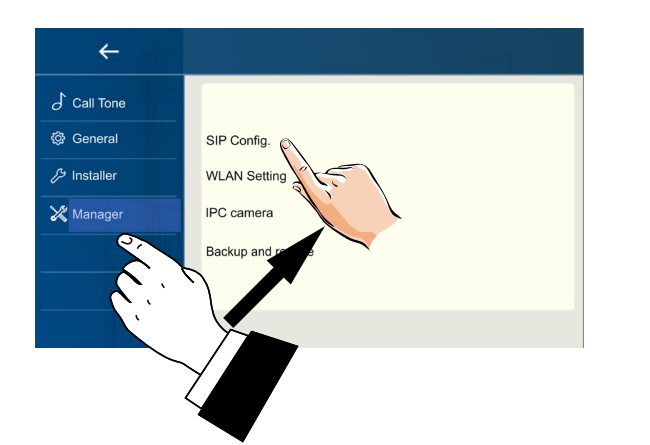

*4. on the next page, press "Use default" and then touch the QR code at the bottom of the screen;*

*5. the QR code will be displayed enlarged and must be scanned by the "VDP Connect" app previously installed on your smart phone.*

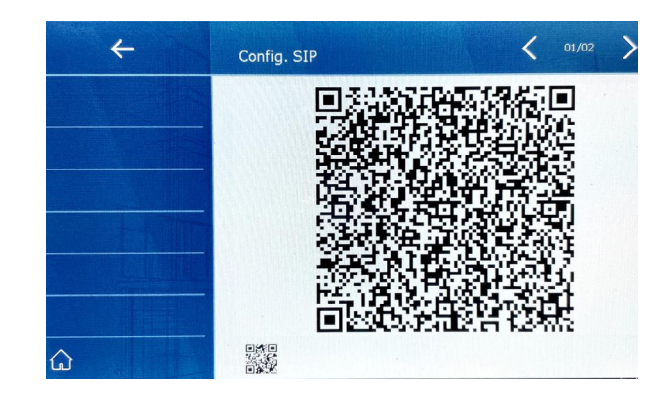

#### *Receiving a call on your smart phone.*

*It is immediately possible to view images from the external door station camera on your smart phone.*

*Receiving of the mobile call will only take place after call forwarding has been activated (see section "Call Forwarding").*

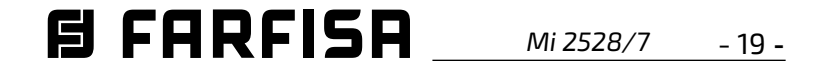

#### *DOOR STATION PROGRAMMING*

#### *SEC/KP: technical data*

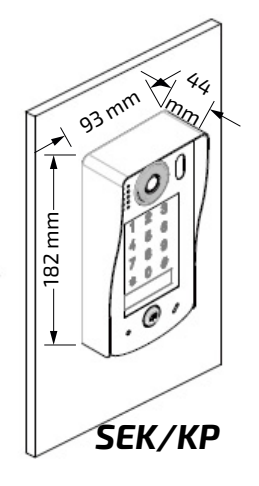

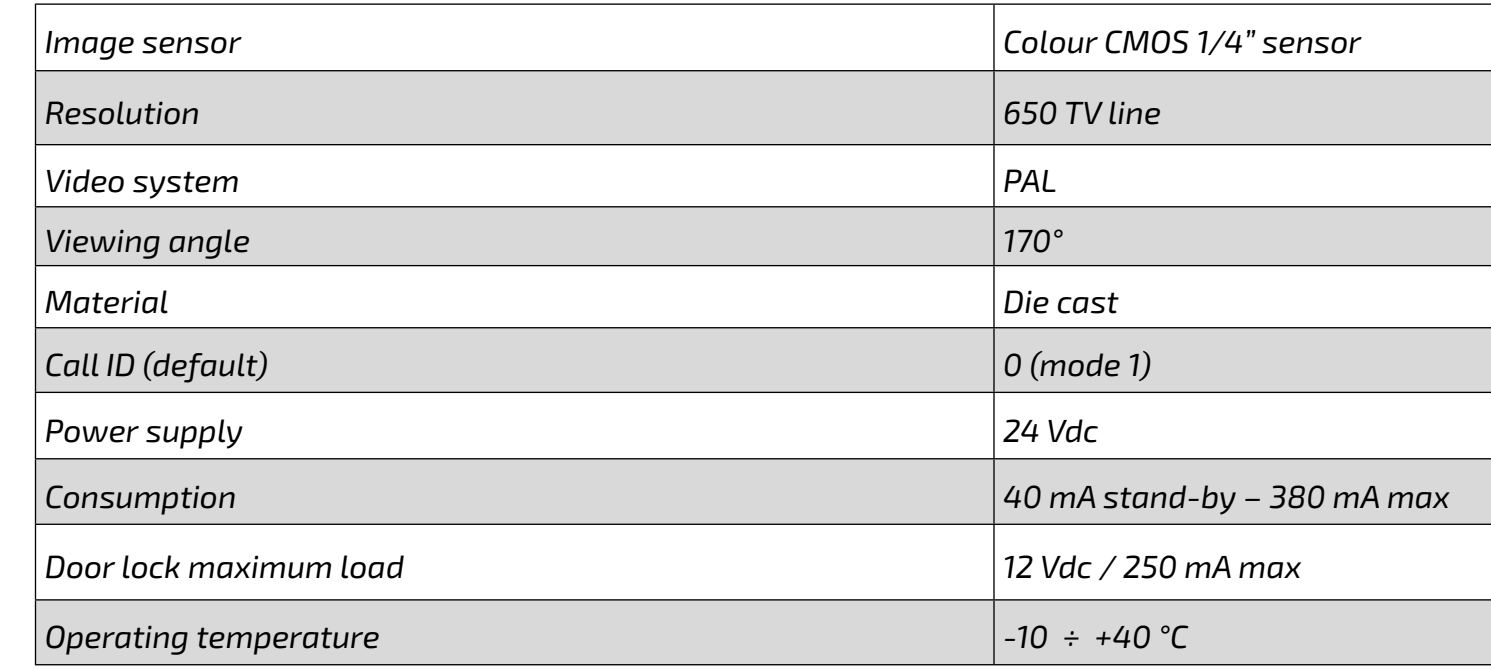

*This section explains how to program the door station functions. Each function parameter can be edited by input the (Master) programming code and then an operation code, amongst those included in the table on the right and finally the new value for the function.The diagrams on the next pages show in detail the sequences to input. While inputting the programming sequences the door station panel will highlight the progress by changing the backlight colour (white, yellow, green) and by emitting of different sounds. Each step of programming as well as PIN code storing begins by inputting the Master code (1234), followed by # button. The panel back light will change to white and two confirmation tones will be played. Once the Master code has been input, it is possible to program more operating codes in sequence, without retype the Master password again. To exit the programming process of the panel, press the "\*" button at any time, the back light colour will change to the stand-by one. If no button are pressed within 10 seconds, the door panel will automatically exit the programming. In case of wrong code or value input the door panel will highlight the state by red backlighting and a dissuasive buzzer sound.*

#### *UNLOCK BY USER CODE*

*Once the user has input the PIN code to release the door (1-12 digits), touch the button "#" to confirm: the keypad's backlight will light up green, a confirmation tone will sound and the relay will be activated. The code's digits must be input within a maximum interval of 10 seconds, otherwise they will be cleared. In case of inputting a wrong number it is possible to touch the button "\*" to cancel and input the code once again. The lock release function will be disabled for 60 seconds in case of 10 wrong attempts of inputting unlock codes, during this time the buzzer will sound 8 times. There are two code groups: only the first group allows to activate the internal relay while the second group allows the activation of art. SER01.*

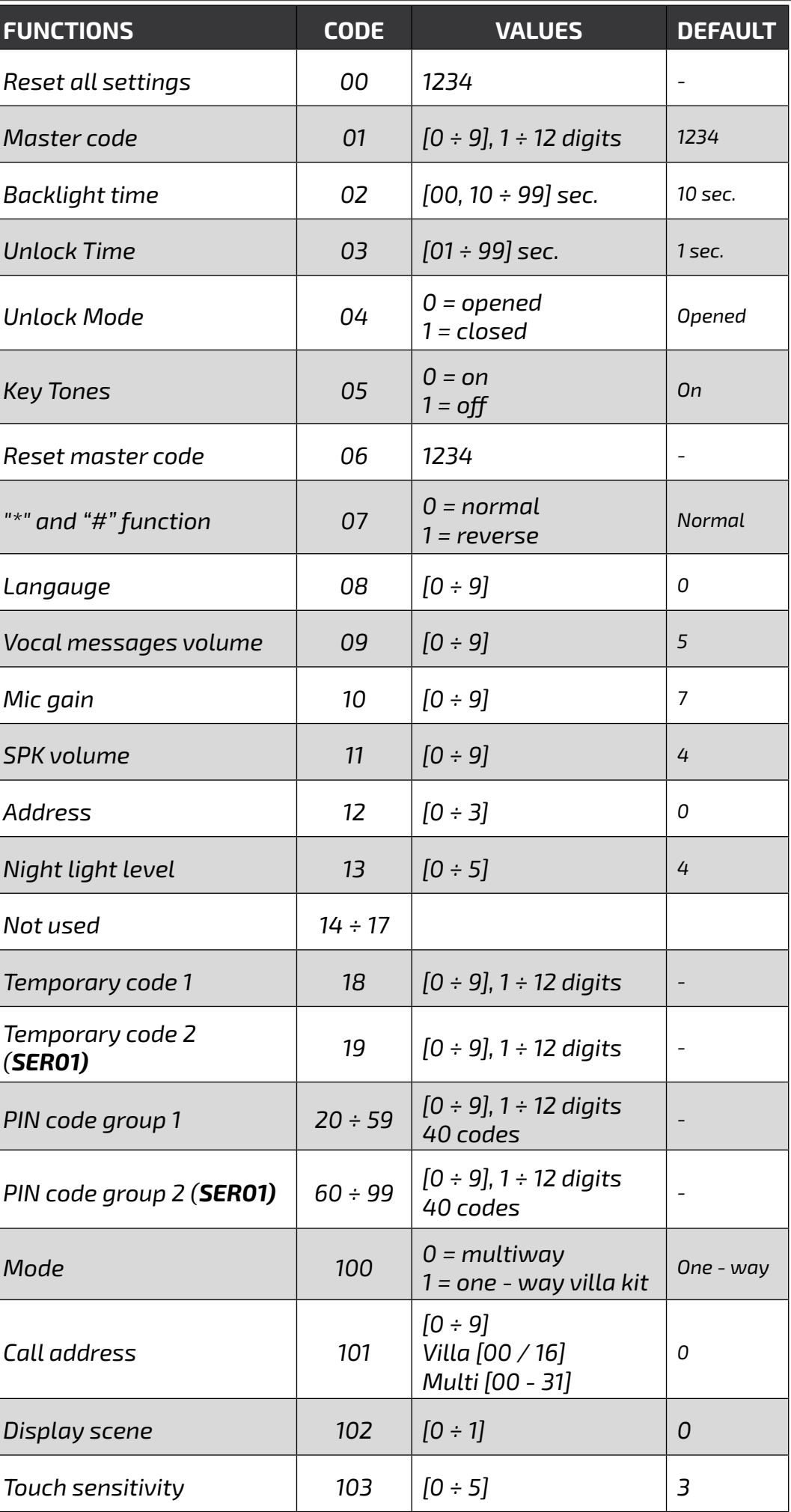

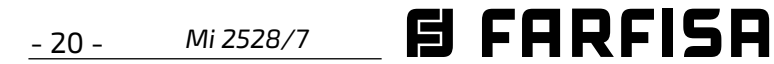

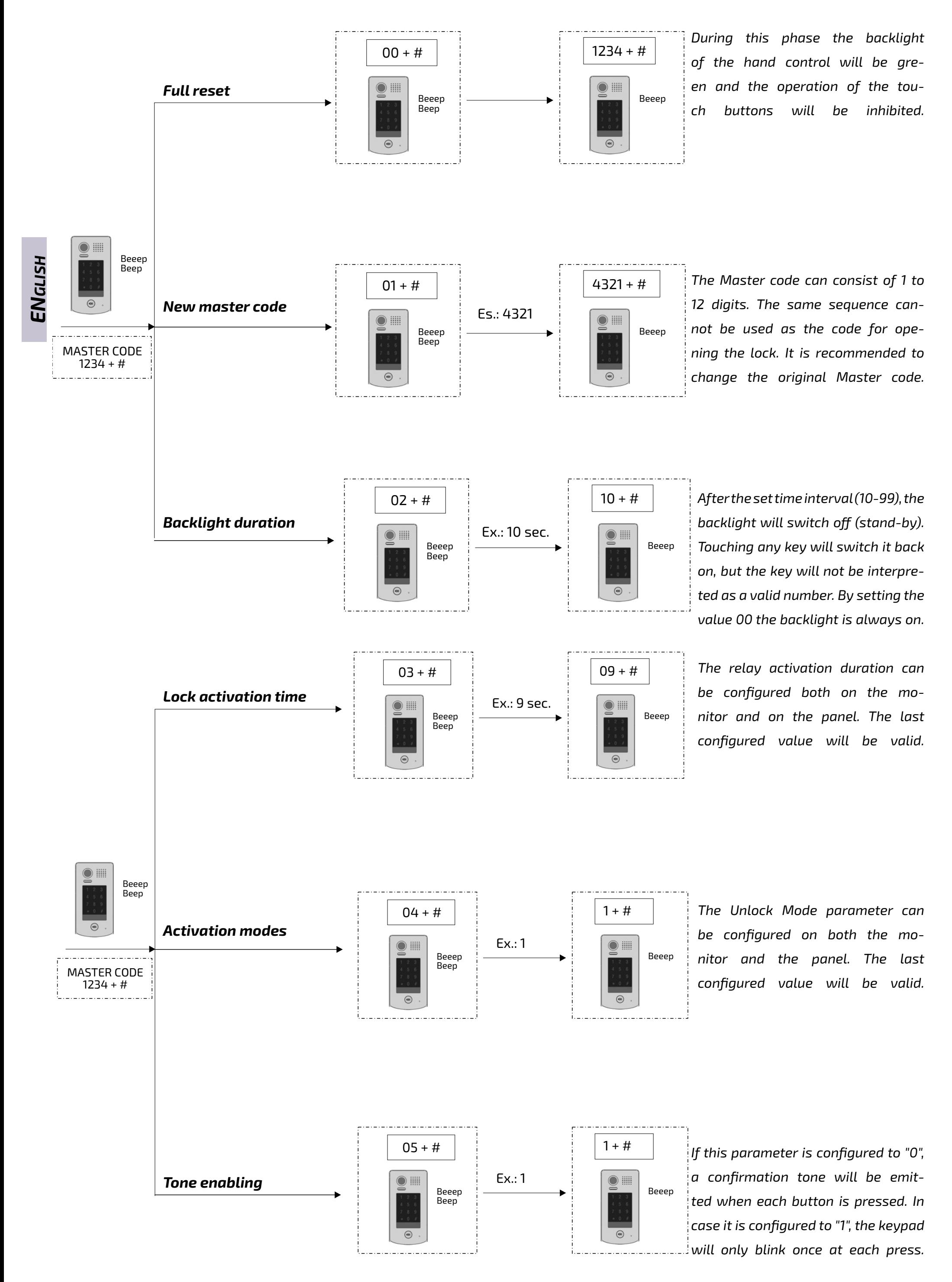

$$
\textbf{B FARRISR} \qquad \textit{Mi 2528/7} \qquad -21 -
$$

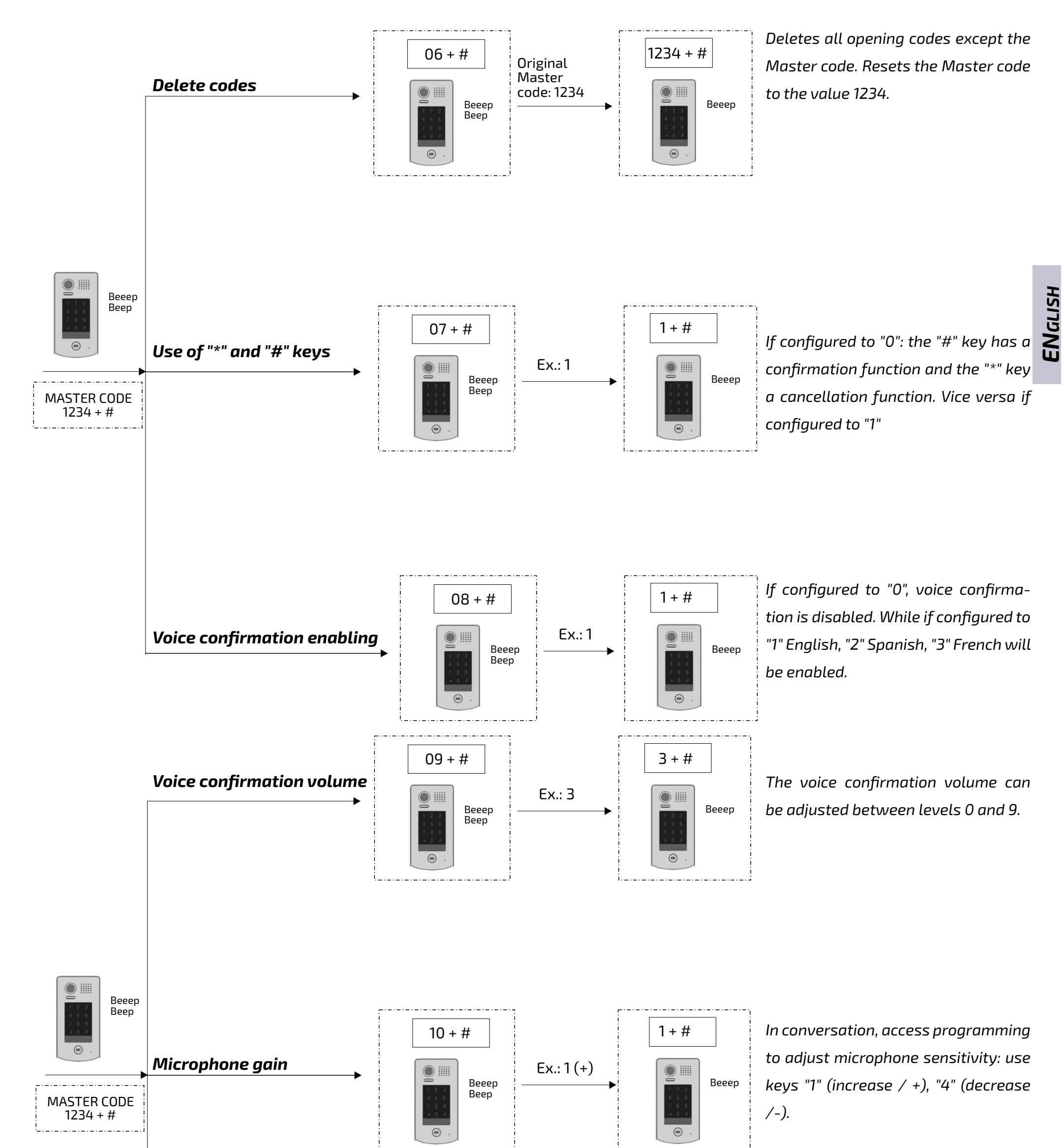

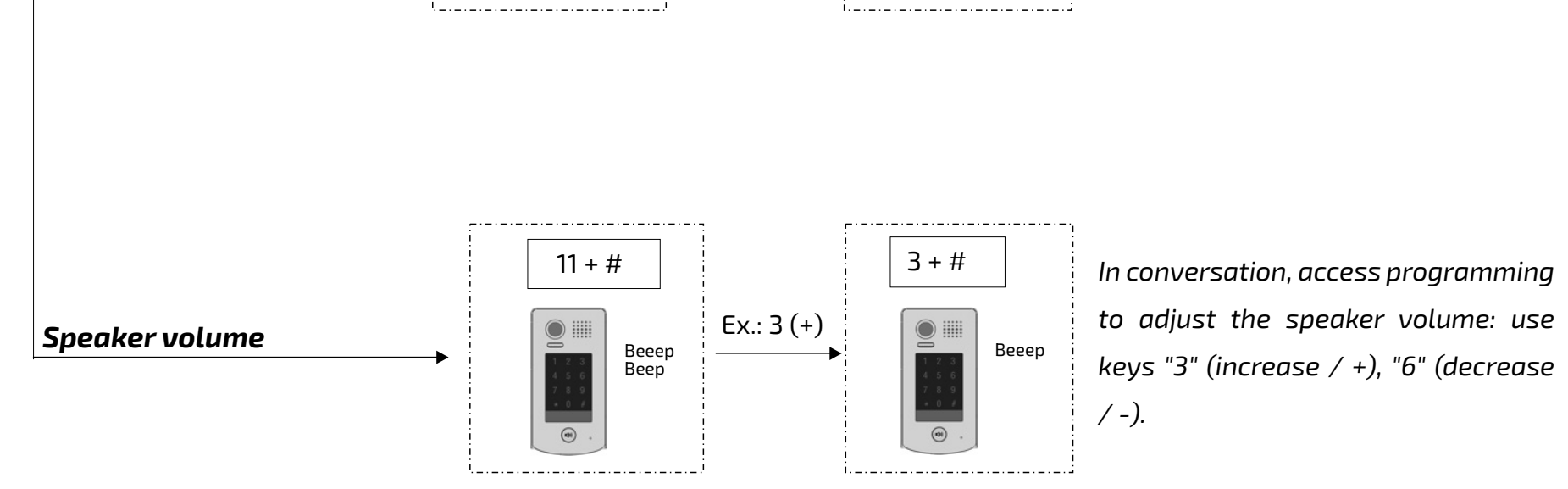

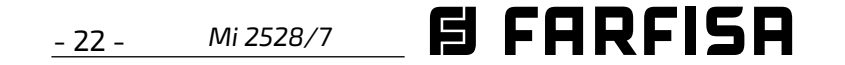

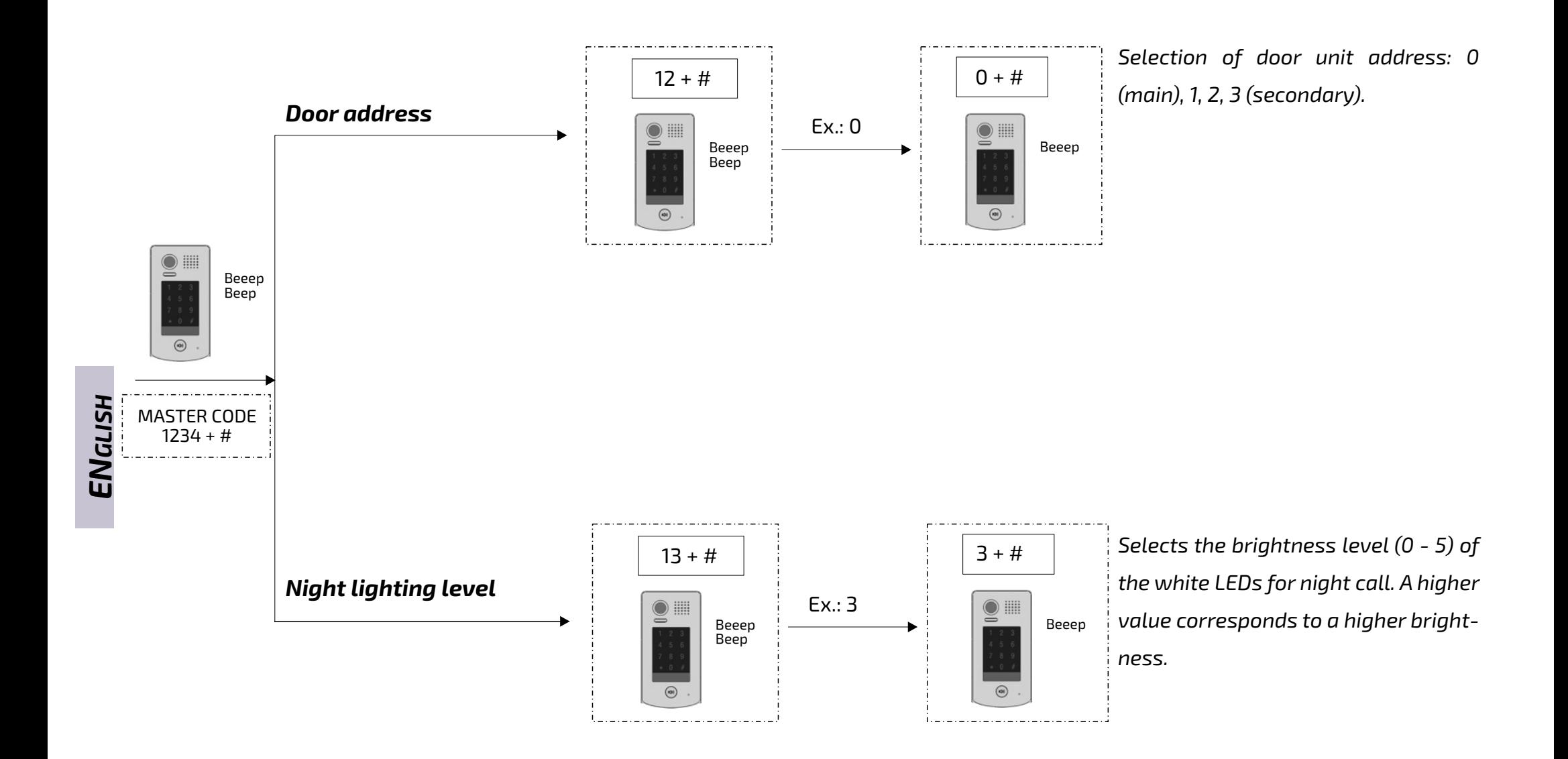

iiii Beeep Beep MASTER CODE 1234 + #

*Temporary codes allow the lock to be opened for a limited period of time: after 60 seconds of non-use of the keypad, the temporary codes will be automatically deleted. Temporary code 1 allows relay 1 to be opened. Temporary code 2 allows relay 2 to be opened (an additional device is required). If the code exceeds 12 digits, the unit will emit a dissuasive tone and the* 

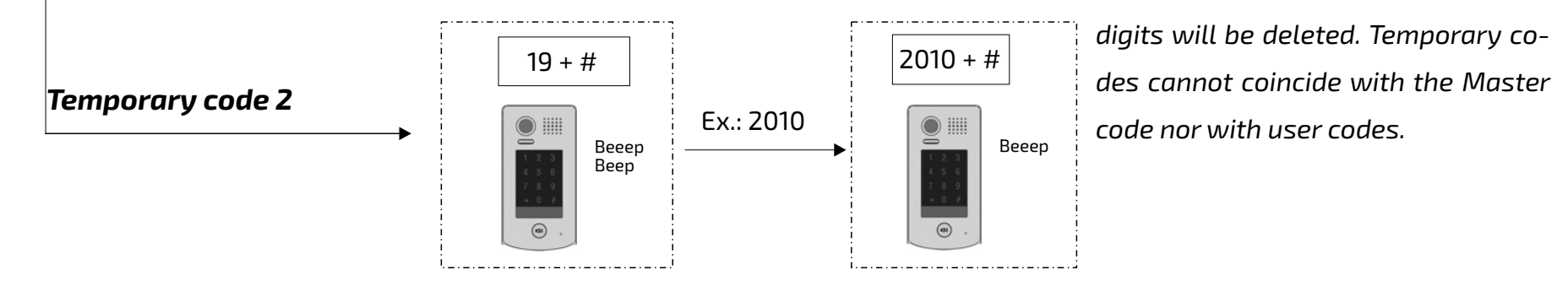

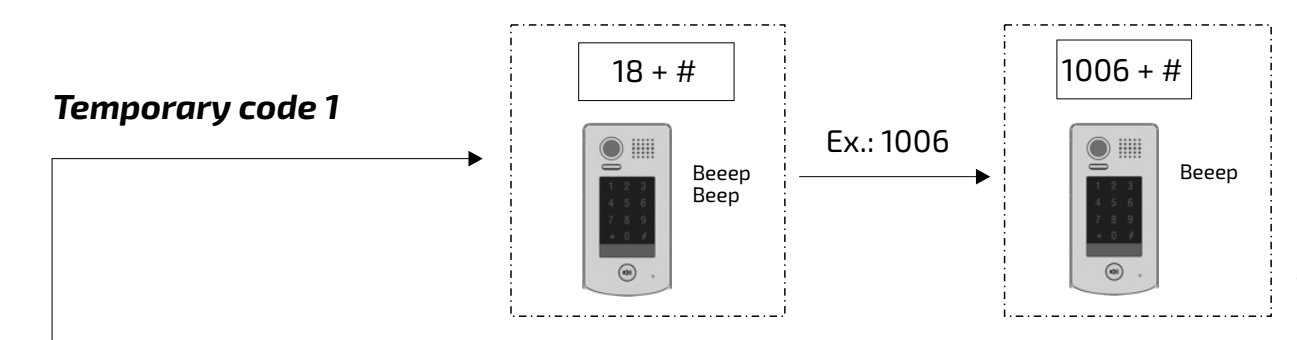

$$
\textbf{B} \text{ FARFISA}_{\color{blue}\text{Mi 2528/7}\color{black}-23-}
$$

*ENGLISH*

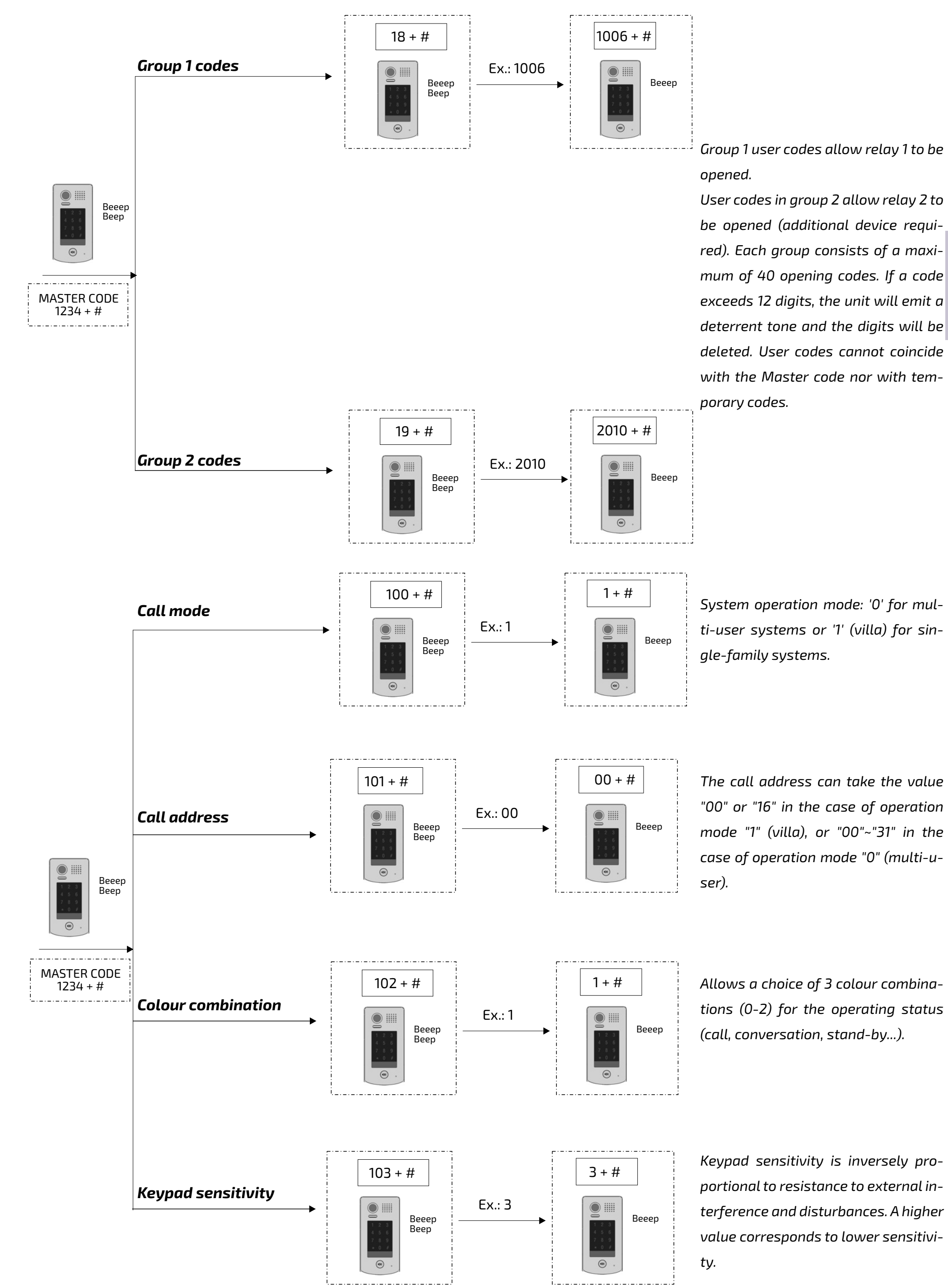

*System operation mode: '0' for multi-user systems or '1' (villa) for sin-*

*"00" or "16" in the case of operation mode "1" (villa), or "00"~"31" in the case of operation mode "0" (multi-u-*

*portional to resistance to external interference and disturbances. A higher value corresponds to lower sensitivi-*

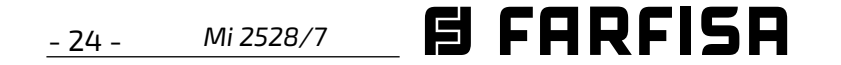

**SEM7MEW** 

#### **SYSTÈME DE VIDÉOPHONE UNIFAMILIAL AVEC UN SEUL MONITEUR**

I terminali L1 e L2 non sono polarizzati.

être configuré: en mode NO (pour les serrures qui doivent être ali-

*1*

B

#### **Serrure électrique**

La plaque de rue est équipée de bornes permettant l'ouverture d'une serrure à courant continu et d'une serrure à courant alternatif. Dans le premier cas, la serrure est actionnée directement à partir de l'alimentation électrique du système (la consommation maximale est limitée à 12 Vcc / 250 mA). Les schémas d'installation présentés sur la gauche de la page montrent la connexion d'une serrure même en présence d'un bouton d'ouverture (PA).

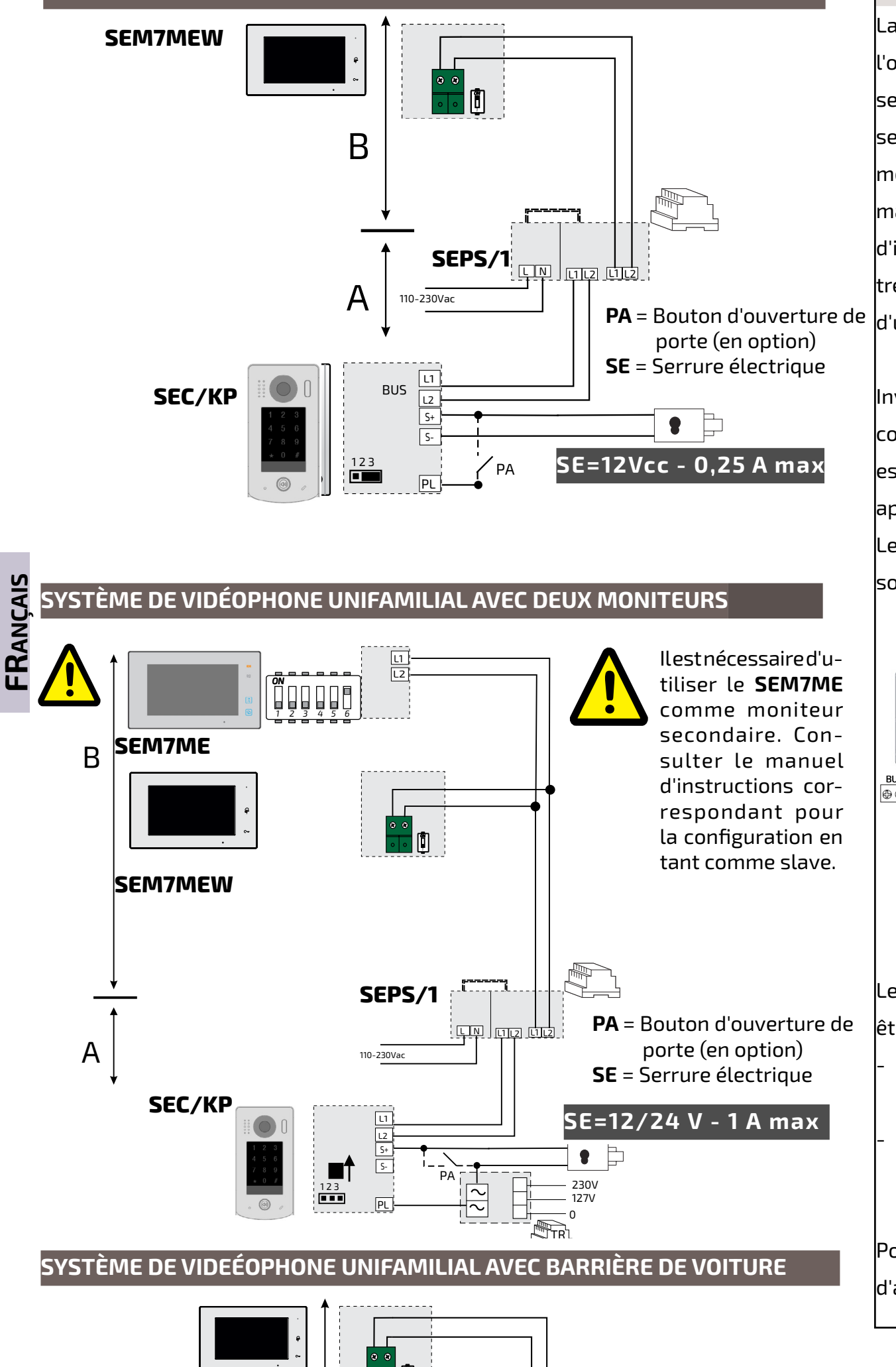

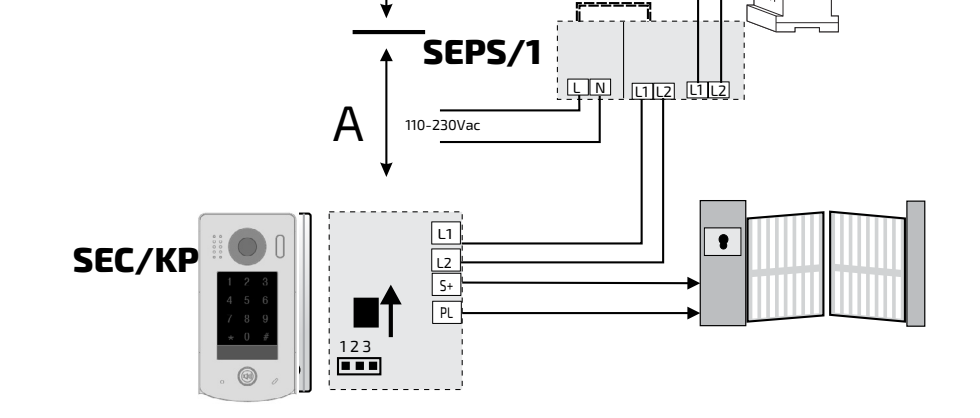

Inversement, pour utiliser des serrures électriques à courant alternatif, un transformateur optionnel (TR) est nécessaire, qui doit être dimensionné de manière appropriée en fonction de l'absorption de la serrure. Les contacts de relais internes permettent une absorption maximale de 24 V (ca ou cc) / 1 A.

- mentées pour s'ouvrir.);
- en le mode NC (pour les serrures qui doivent être mises hors tension pour s'ouvrir).

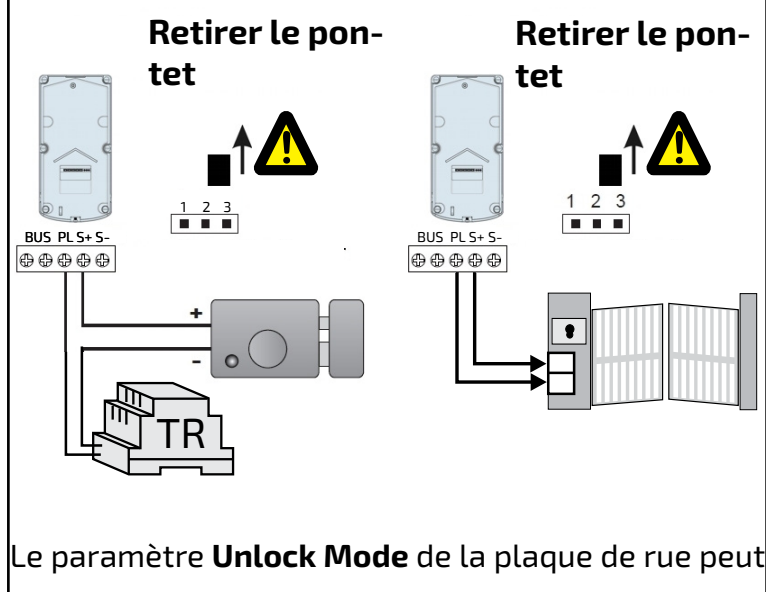

Pour ouvrir une deuxième serrure, il est nécessaire d'acheter et d'installer le dispositif art. **SER01.**

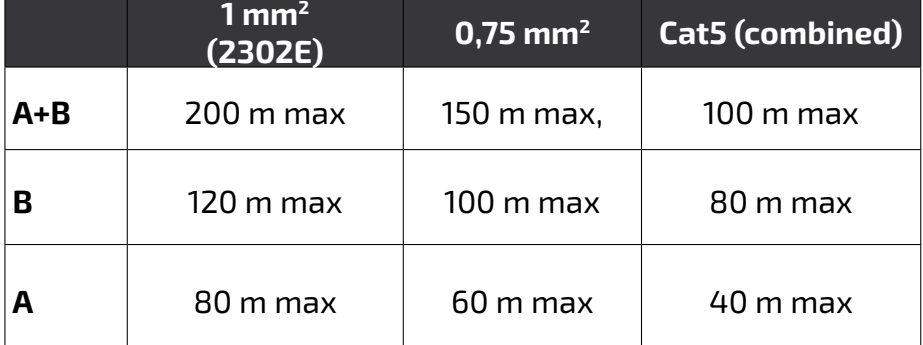

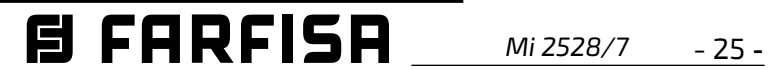

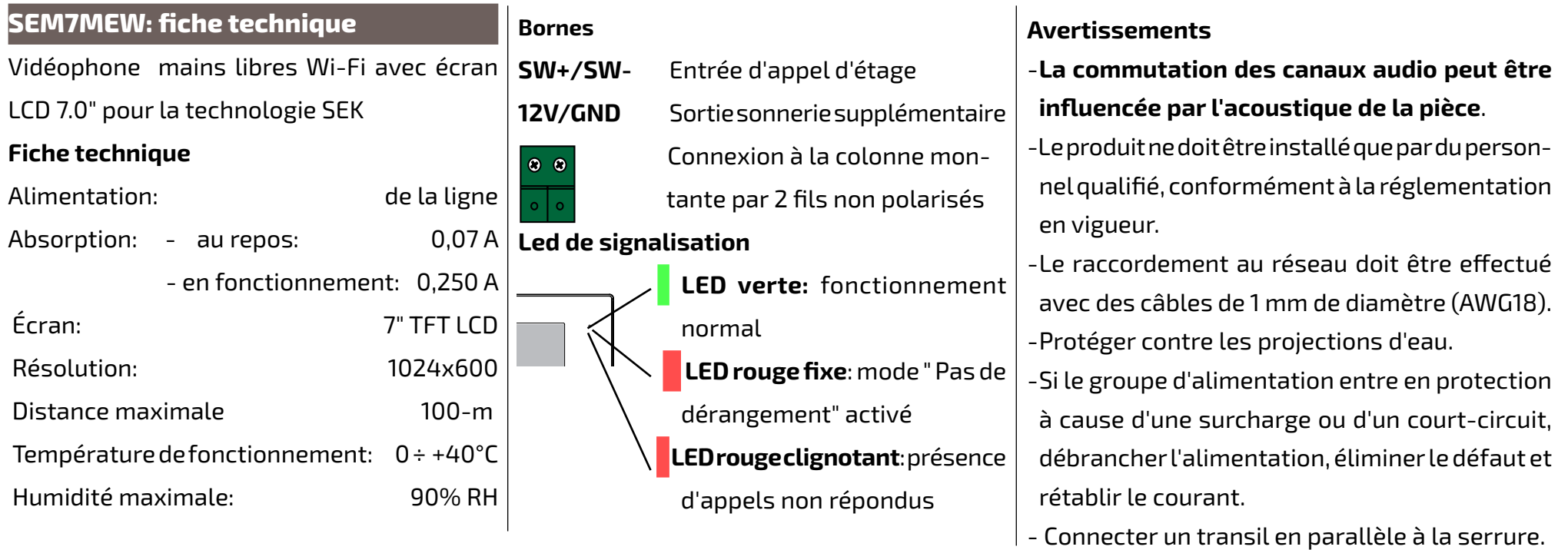

## **Pièces et fonctionnalités.**

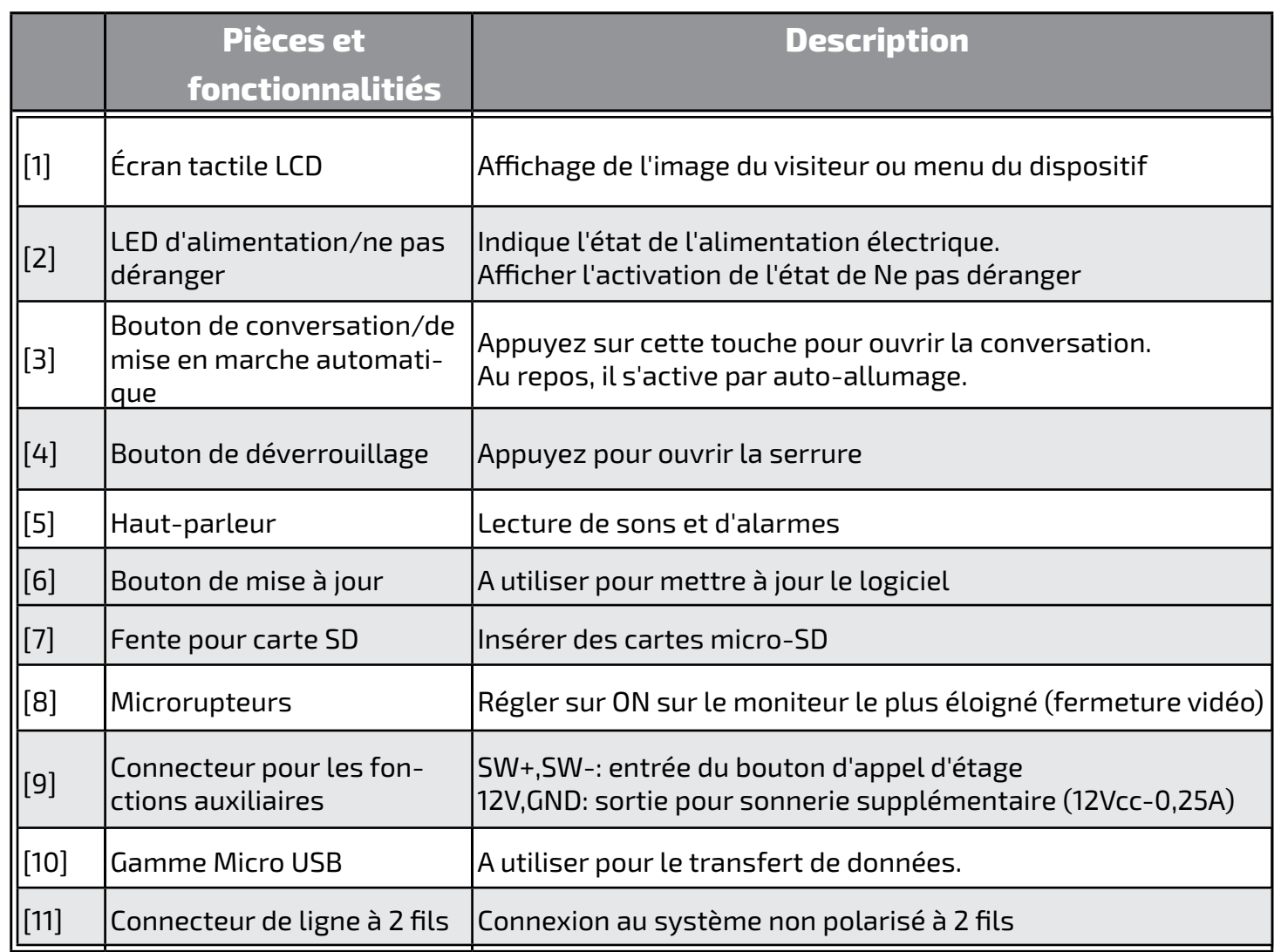

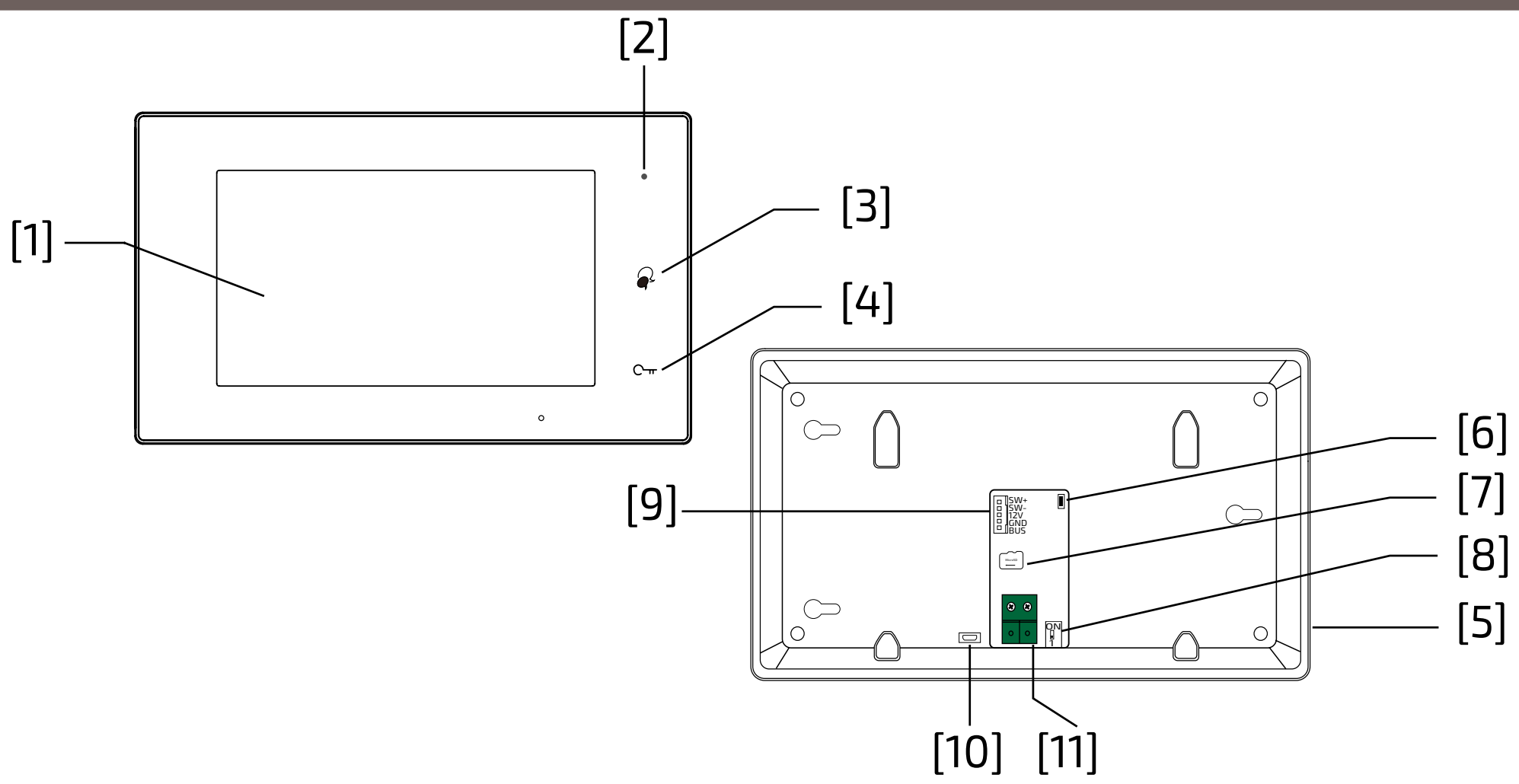

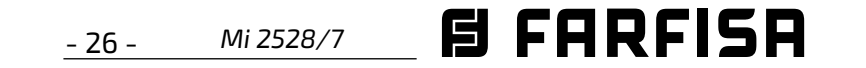

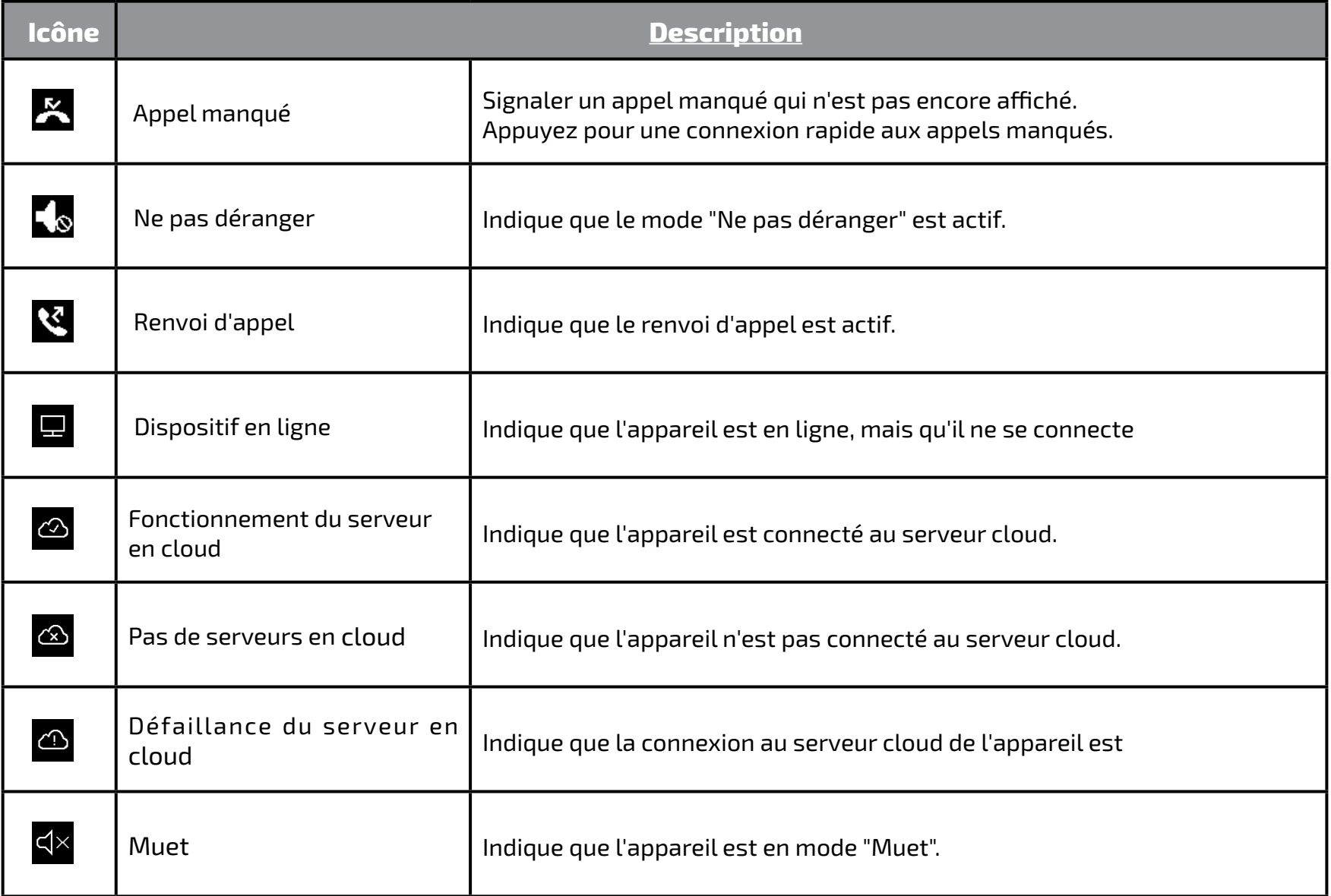

- **FRANÇAIS**
- **1 Interphone** Il est possible d'appeler d'autres extensions.
- **Réglages 4** Il est possible de modifier les paramètres du moniteur.
- Il est possible de revoir l'image de l'appelant.

### **Icônes de la barre d'état.**

Mise en marche automatique à la platine de rue

#### **Stand-by 6**

Permet d'éteindre l'écran (stand-by).

**Information 7**

Permet d'afficher des informations sur les produits.

## **Moniteur 3**

**2 Enregistrement d'appel**

**Liens rapides 9**

En appuyant sur l'un des boutons, vous activez directement la fonctionnalité définie.

**Barre d'état 8**

Les icônes de la barre donnent une indication de l'état de l'appareil.

**Scène d'appel 5** Il est possible d'activer la fonction ne pas déranger/transférer l'appel.

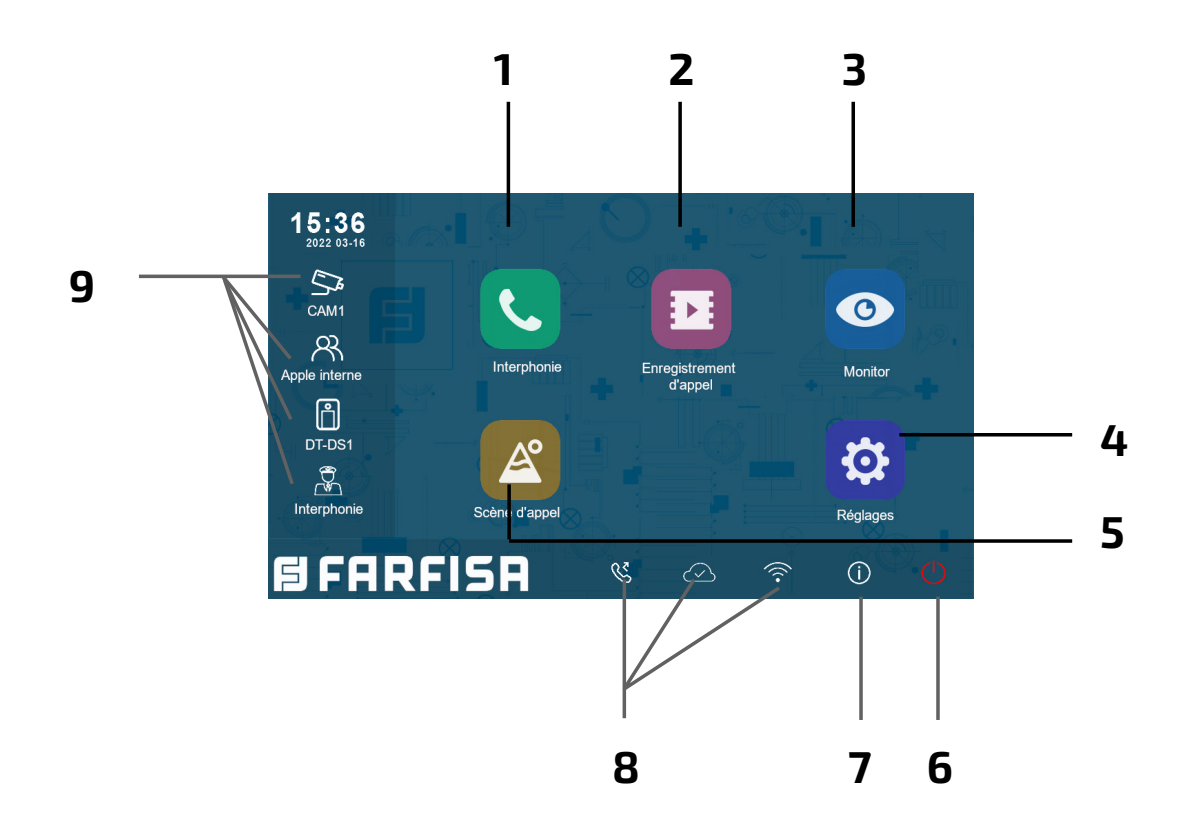

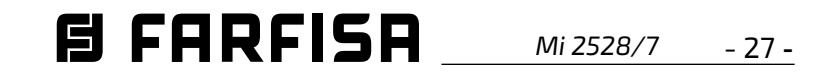

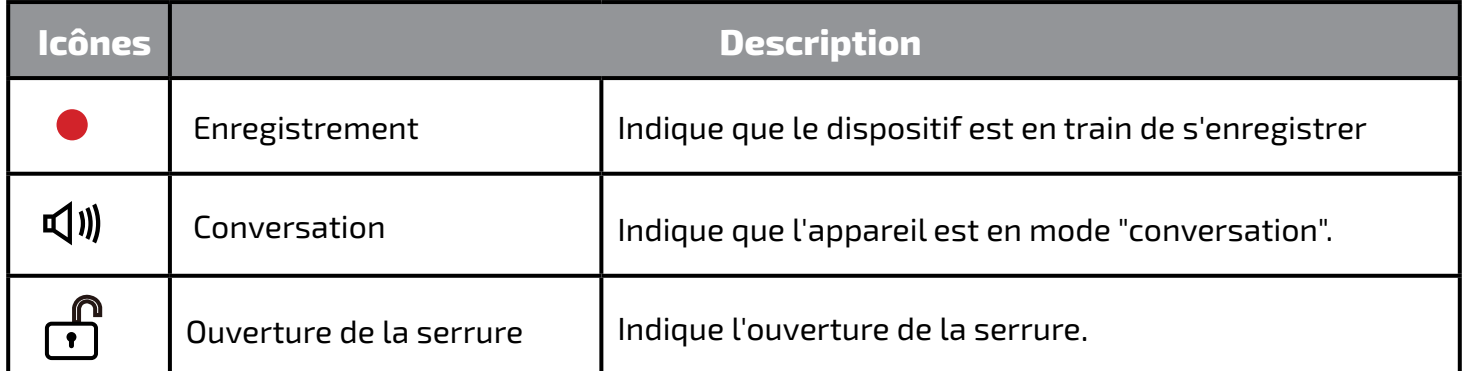

#### **Autres icônes d'état.**

#### **Répondre à un appel.**

Lorsqu'un appel arrive, le moniteur sonne et l'image s'affiche à l'écran.

- 1. Touchez l'icône  $\bigcirc$  ou appuyez sur le bouton  $| \mathcal{D} |$ . Parlez à une distance d'environ 50 cm du microphone. La durée maximale est d'environ 90 secondes.
- 2. Une fois la conversation terminée, touchez l'icône  $\bigcirc$  ou appuyez sur le bouton  $|\infty|$

Les fonctions disponibles pendant la conversation sont les suivantes:

l'icône  $\Box$ , le nom associé à l'utilisateur peut être modifié.

- Ouverture de la serrure
- Enregistrement manuel

**Réception d'un appel pendant une conversation avec une autre unité intérieure**: l'appel en cours est immédiatement interrompu, le moniteur sonne et affiche l'image de la platine de rue. Il est possible de lancer la conversation, d'ouvrir la serrure et d'enregistrer des images et/ou des vidéos.

#### **Appel par interphone.**

- 1. Dans le menu principal, touchez l'icône "**Interphone**".
	- Une liste d'entrées s'affiche.
- 2. Sélectionnez "Liste de nom".

 - La liste des moniteurs qui peuvent être appelés est affichée. En cliquant sur

3. Sélectionnez l'utilisateur souhaité.

- Appelez directement.

侕 Supprimez le film;

#### **Appel dans l'appartement.**

S'il y a plus d'un moniteur dans un même appartement (**uniquement SEM7ME comme "slave"**), il est possible d'effectuer un appel intercom entre les différents postes.

1. Dans le menu principal, touchez l'icône

"**Interphone**";

- Une liste d'éléments s'affiche.
- 2. Sélectionnez "Appel interne" pour appeler: tous les moniteurs de l'appartement sonneront.

#### **Affichage des enregistrements d'appels.**

Le moniteur enregistre des séquences vidéo sur la réception d'appels manqués ou répondus.

- 1. Tapez sur l'icône "**Enregistrements d'appel**" dans le menu principal
- 2. Sélectionnez l'élément souhaité:
	- Manqués: En appuyant sur chaque élément de la liste, le film peut être visionné.
- Entrants: En appuyant sur chaque élément de la liste, le film peut être visionné.
- Lecture: les vidéos filmées manuellement sont collectées.
- Supprimer tout: suppression de tous les films.
- **Remarque**: il est possible d'enregistrer manuellement des séquences vidéo pendant une conversation ou une surveillance. Les étapes suivantes décrivent les opérations de visualisation des séquences vidéo collectées.
- 3. Une fois l'élément choisi (Manqués Entrants ou Lecture), toucher l'un des éléments de la liste permet d'afficher la

 $\{\eta\}$  pour revenir à l'écran principal

vidéo associée.

4.les commandes suivantes sont dis-

ponibles pour contrôler la lecture:

Passez le film;

Passez le film suivant;

Passez le film précédent;

- ? Confirmation de la suppression.
- 5. Lorsque vous avez terminé, appuyez sur

pour revenir au menu précédent ou sur

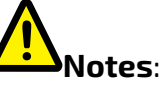

1. **sans carte SD**, la durée maximale d'enregistrement des films est de 3 secondes. Un maximum de 10 films peut être enregistré. Les enregistrements ultérieurs écrasent le plus ancien.

**Si une carte SD est présente**: : la durée d'enregistrement de chaque film est de 10 secondes par réglage d'usine (un maximum de 600 secondes peut être réglé).

2. Jusqu'à 512 GB de cartes SD sont prises en charge.

#### **Mode pas de dérangement.**

Si vous ne souhaitez pas recevoir d'appels (mode de fonctionnement "Pas de dérangement"), procédez comme indiqué ci-dessous:

- 1. dans le menu principal, tapez sur l'icône "Scène d'appel".
- 2. sélectionnez l'une des deux possibilités énumérées ci-dessous:
	- Pas de perturbation 8H: le mode pas de dérangement est réglé pour 8 heures.
	- Pas de dérangement toujours: le mode "Pas de dérangement" est activé jusqu'à une modification ultérieure.

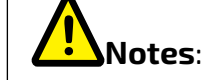

- \* sur le panneau avant, la LED de droite s'allume en permanence en rouge (mode Pas de dérangement activé);
- \* la barre d'état du menu principal affichera l'icône "< "<
- \* lors d'un appel externe, une tonalité de dissuasion est entendue.

**日 FARFISR** *Mi 2528/7* - 28 -

#### **Renvoi d'appel.**

L'appel de la platine de rue peut être dévié vers votre smartphone. Cette fonction nécessite une connexion Wi-Fi.

- \* Le moniteur doit être connecté à un réseau Wi-Fi.
- \* La barre d'état du menu principal affichera l'icône "<sup>(<
</sup>".
- 1. Dans le menu principal, tapez sur l'icône **"Scène d'appel".**
- 2. Choisissez l'option souhaitée.
	- Renvoyer l'appel si pas de réponse: si personne ne répond dans les 30 secondes suivant la réception de l'appel de la platine de rue, l'appel est renvoyé vers le smart phone. Le moniteur affiche l'image de la la platine de rue jusqu'à ce que l'appel soit dévié. Si le moniteur répond à l'appel, la déviation prend fin.
	- Renvoyer toujours l'appel: l'appel est immédiatement dévié vers le smart phone et le moniteur s'éteint dès que l'appel a été pris par le smart phone.

# **Notes**:

#### **Réglage des sonneries.**

Le choix de la mélodie à attribuer à l'appel peut être fait individuellement pour chaque type d'appel afin de pouvoir le distinguer des autres.

# **Note**:

Vingt-deux sonneries différentes sont disponibles pour être attribuées aux différents types d'appels.

5. Appuyez sur  $\leftarrow$  /  $\hat{\omega}$  pour enregistrer les nouveaux paramètres.

Pour modifier les sonneries, procédez comme indiqué dans les étapes suivantes:

1. lorsque le moniteur est en veille, appuyez

n'importe où sur l'écran. L'écran d'accueil s'affiche;

2. appuyez sur l'icône "**Réglages**";

3. la liste des 4 catégories de réglage disponibles s'affiche. Appuyez sur la première catégorie "Mélodie d'appel" ; 4.dans le sous-menu auquel vous accédez, vous pouvez effectuer tous les réglages énumérés ci-dessous.

#### **Volume de la sonnerie.**

volume de la sonnerie peut être réglé. Le réglage est valable pour chaque type d'appel.

#### **Temp de sonnerie:**

La durée de la sonnerie est définie.

#### **Appel de porte.**

Choix de la sonnerie pour l'appel de la platime de rue.

# **Note**:

Sous cette rubrique, il y a quatre options : Porte1, Porte2, Porte3 et Porte4 (pour une éventuelle utilisation future). Choisissez et modifiez uniquement Porte1.

#### **Sonnette mélodie d'appel.**

Choix de la sonnerie pour l'appel d'étage (entrées SW-/SW+).

#### **Intercomunication mélodie.**

5. Appuyez sur  $\leftarrow$  /  $\hat{\omega}$  pour enregistrer les nouveaux paramètres.

Choix de la sonnerie pour les appels intercom d'un autre appartement.

#### **Appel intérieur appelant mélodie.**

Choix de la sonnerie pour un appel intercom depuis un autre moniteur dans le même appartement.

#### **Modifier les paramètres généraux.**

En suivant les étapes décrites ci-dessous, certains paramètres du moniteur tels que la date et l'heure, la langue peuvent être mod-

ifiés:

1. lorsque le moniteur est en veille, appuyez n'importe où sur l'écran. L'écran d'accueil s'affiche;

2. appuyez sur l'icône "**Réglages**";

3. la liste des 4 catégories de réglage disponibles s'affiche. Appuyez sur la

première catégorie "Général";

4.dans le sous-menu auquel on accède, les

réglages suivants peuvent être effectués.

#### **Date et heure.**

Dans cette section, vous pouvez modifier:

- Mode date: MM/DD/YYYY, DD/MM/ YYYY ou YYYY/MM/DD.
- Mode horaire 12/24 heures: HOUR\_12 ou HOUR\_24;
- Date (appuyez pour la modifier);
- Heure (appuyez pour la modifier);
- Temps internet: en appuyant sur cet élément, vous synchronisez la date et l'heure du moniteur avec le réseau (le moniteur doit être connecté via wi-fi).

#### **Langue.**

en appuyant sur cet élément, vous synchronisez la date et l'heure du moniteur avec le réseau (le moniteur doit être connecté via wi-fi).

#### **Réglage du raccourci.**

Cette section permet d'ajouter ou de supprimer quatre icônes sur le côté gauche de l'écran d'accueil, correspondant à quatre raccourcis qui peuvent être utilisés pour activer rapidement une commande (par exemple, un appel interne).

Pour configurer les raccourcis, une fois que vous avez cliqué sur "Réglage du raccourci", procédez comme indiqué ci-dessous :

- sélectionnez le raccourci que vous souhaitez modifier (1, 2, 3 ou 4);
- sélectionnez ou supprimer la fonctionnalité à associer au raccourci;

### **SD carte.**

En insérant une carte micro SD à l'arrière du moniteur, dans la catégorie Général du menu Règlages, l'élément Carte SD offre deux options:

- SD information: informations sur la ca-

pacité;

- copy image: pour copier les images enregistrées sur la carte SD.

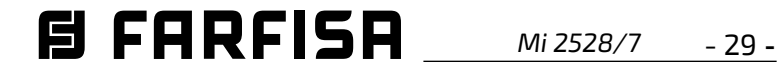

#### **Ajoutez une caméra CCTV.**

Touchez l'icône "**Réglages**" dans la vue d'accueil et allez dans "Gestionnaire". Il est possible d'ajouter une caméra IP ONVIF (H264, H265, résolution maximale 1080p), avec recherche automatique ou manuelle, qui peut être affichée sur l'écran du moniteur et depuis l'application VDP Connect.

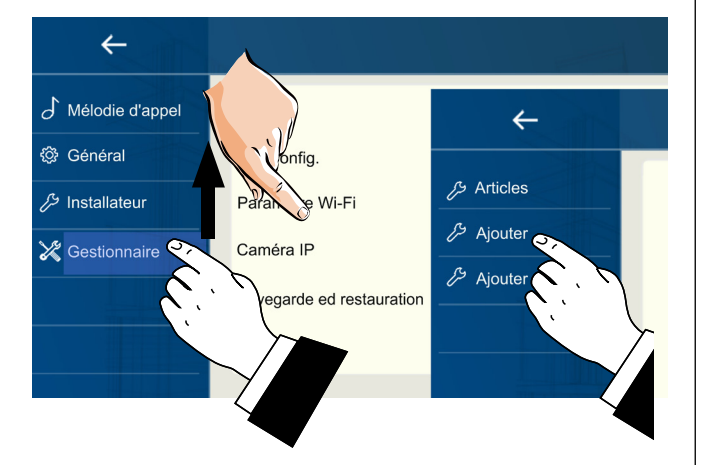

#### **Transférez l'appel vers le smart phone.**

Pour configurer la fonctionnalité de renvoi d'appel vers le smart phone, suivez les étapes ci-dessous:

#### **Connectez le moniteur au wi-fi.**

1. En mode veille, touchez n'importe où sur l'écran. La page d'accueil s'affiche. Appuyez sur l'icône wi-fi;

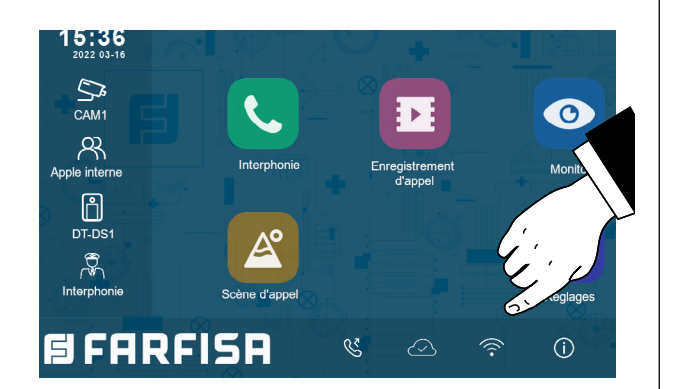

2. la liste des réseaux Wi-Fi que le moniteur capte s'affiche. Sélectionnez celui qui vous intéresse. Saisissez le mot de passe et attendez que le moniteur se connecte.

**Téléchargez l'applic, VDP Connect.** 

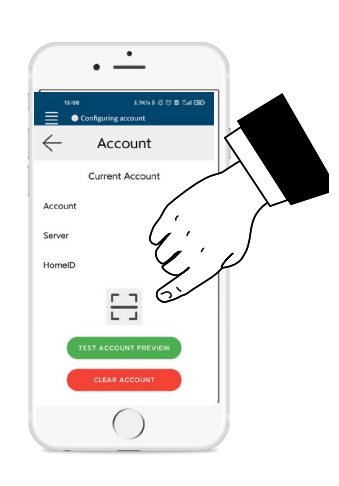

1. Scannez les codes QR ci-dessous et téléchargez l'application VDP Connect sur votre smartphone:

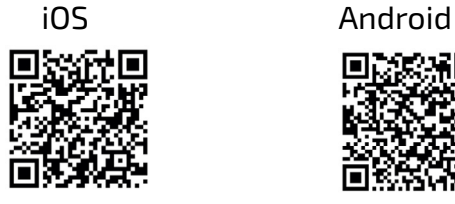

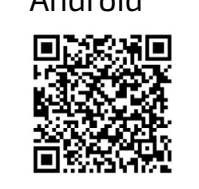

2. accordez à l'application les autorisations demandées, puis appuyez sur l'icône de lecture:

3. scannez le code QR qui s'affichera sur le moniteur comme décrit dans la section suivante:

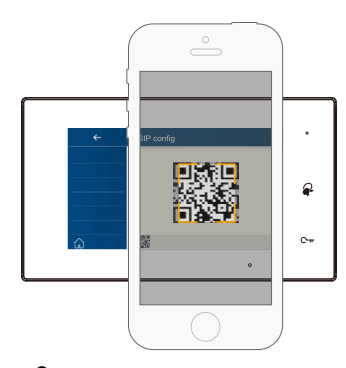

**Note**: l'option "**CallKit**" de VDP Connect doit être activée sur les téléphones mo-

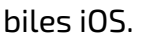

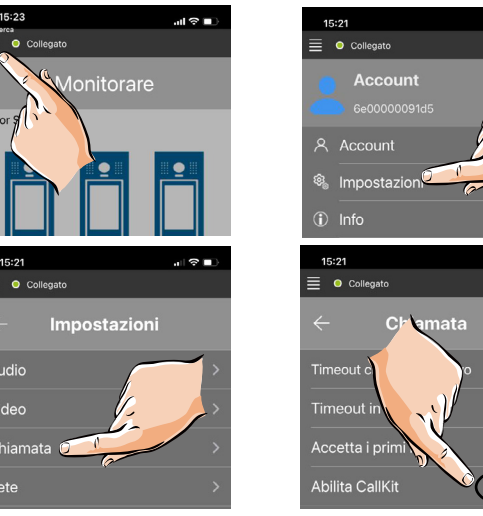

#### **Connectez le moniteur au smart phone.**

- 1. Lorsque le moniteur est en veille, touchez une touche sur l'écran. L'écran d'accueil s'affiche;
- 2. appuyez sur l'icône "**Réglages**";

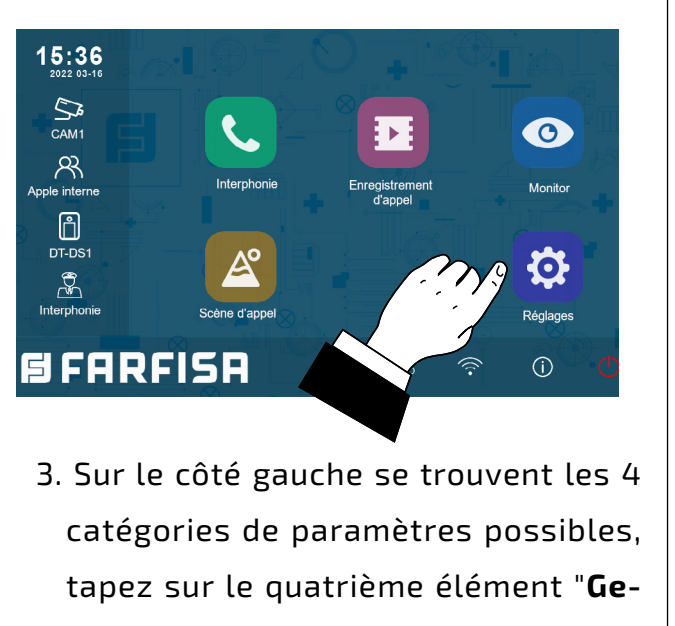

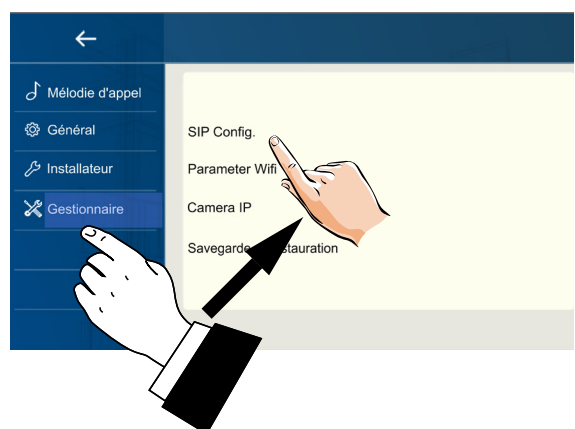

**stionnaire**" et ensuite sur "**Sip config**".

4.sur la page qui s'ouvre, cliquez sur "Utilisation par défaut", puis appuyez sur le code QR en bas de l'écran;

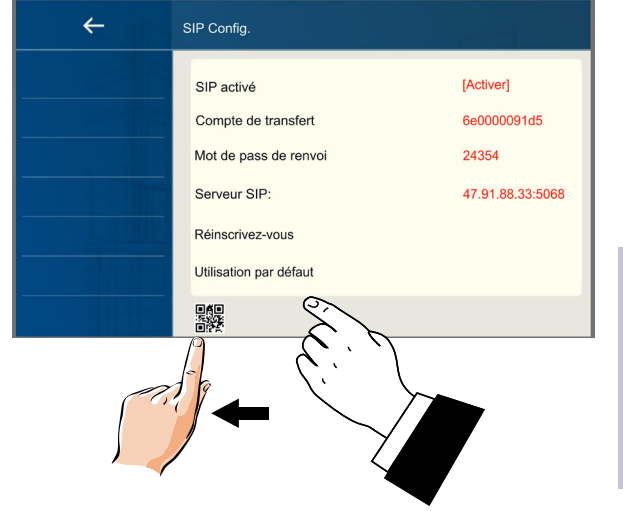

5. le code QR s'affiche en grand et doit être scanné par l'application "VDP Connect" préalablement installée sur votre smart phone.

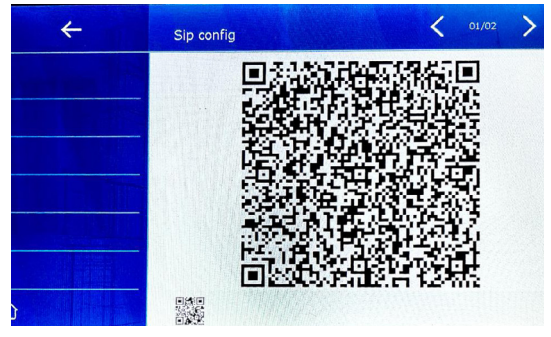

#### **Répondre avec un smartphone.**

Il est désormais possible de visualiser la caméra de la platine de rue depuis le smartphone.

La réception de l'appel mobile n'aura lieu qu'après l'activation du renvoi d'appel (voir section '**Renvoi d'appel**').

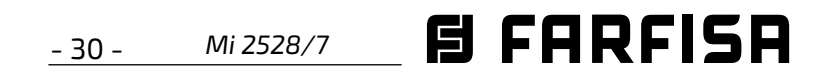

## **PROGRAMMATION DE PLAQUE DE RUE**

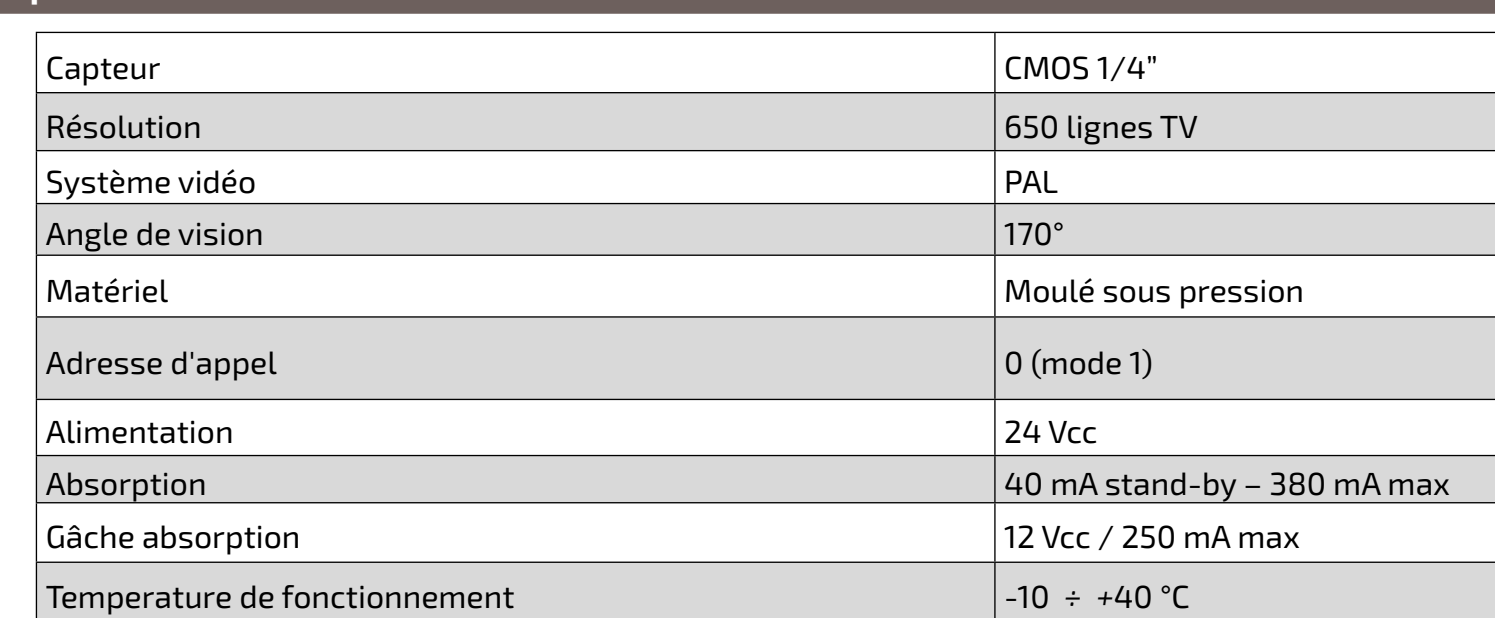

## **SEC/KP: caractéristiques techniques**

suivi d'un code d'opération, compris ceux présentés dans le tableau sur le côté, et finalement la nouvelle valeur de la fonction. séquences de taper. Comme vous tapez la séquence de proune période de 10 secondes, le panneau va sortir de la program-

(1-12 chiffres), appuyez sur la touche «#» pour confirmer: le ré-

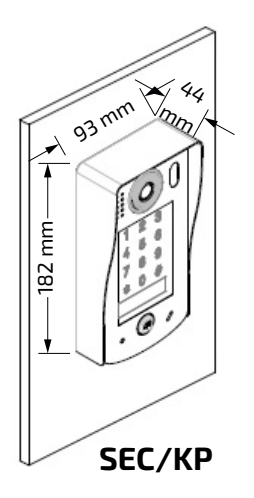

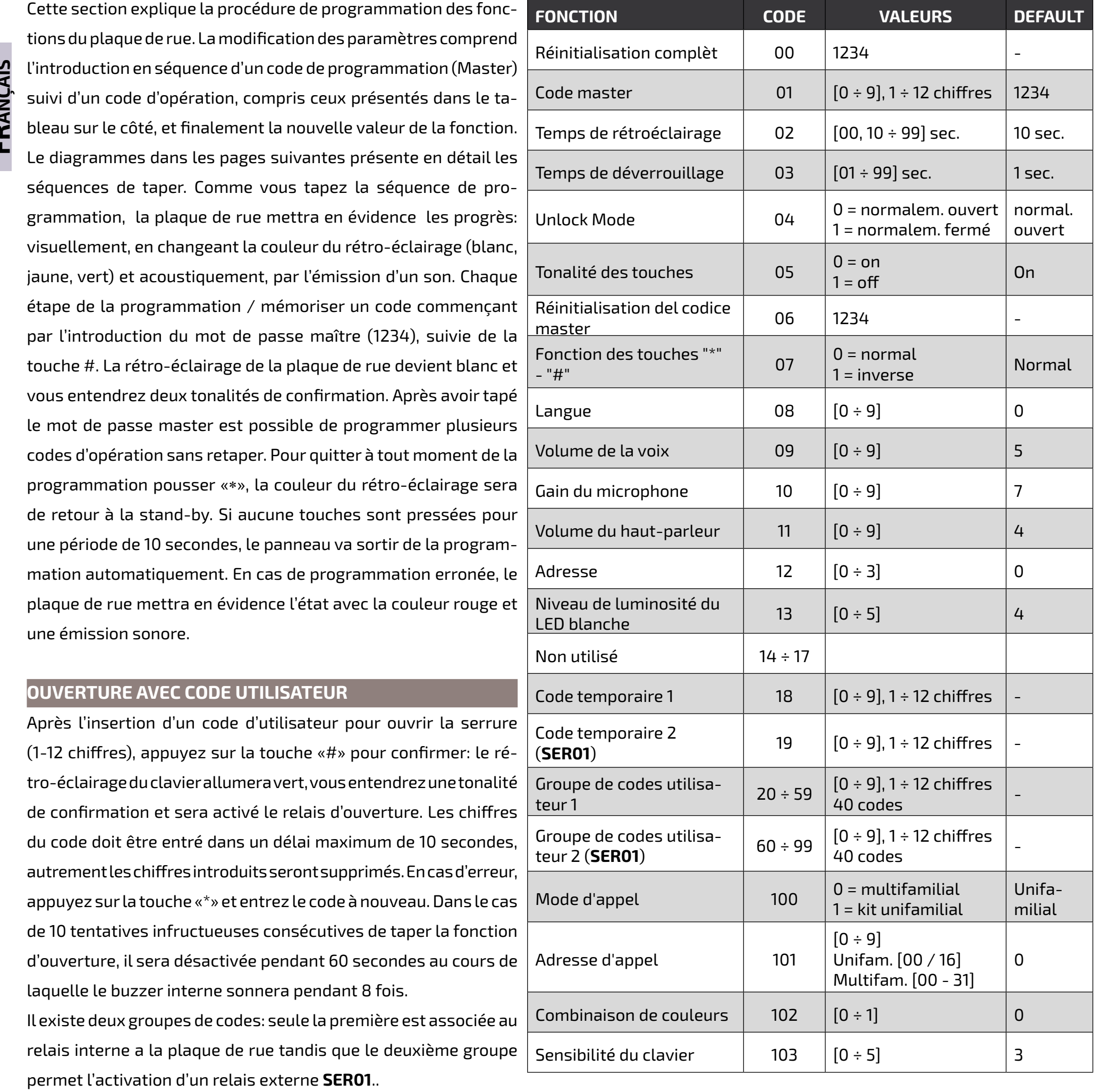

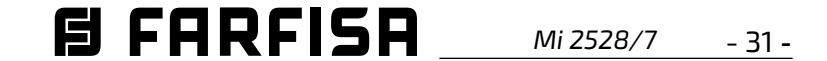

**FRANÇAIS**

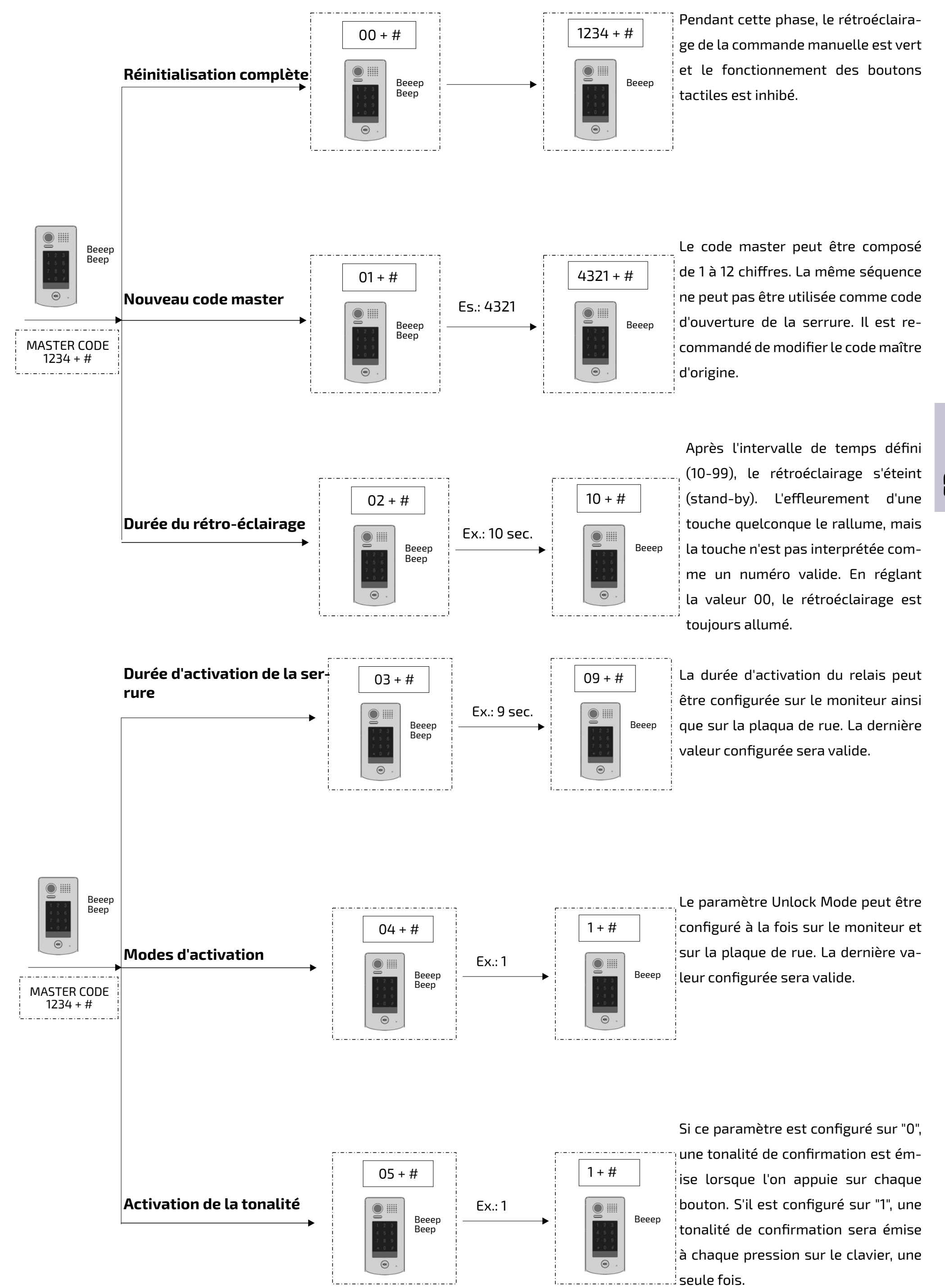

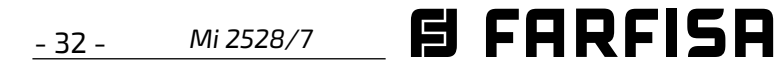

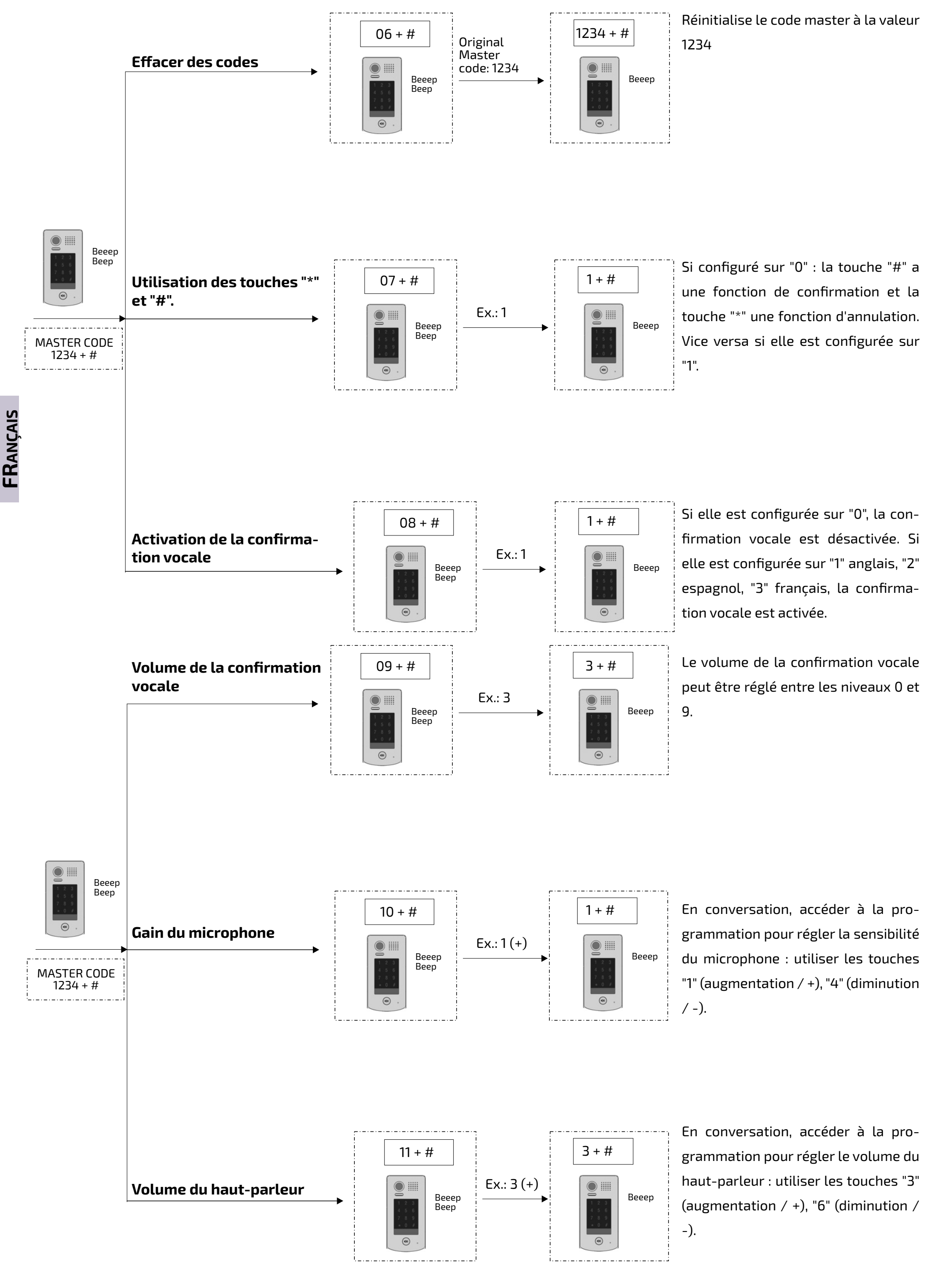

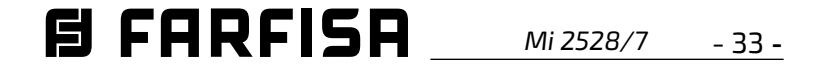

*ESPAÑOL*

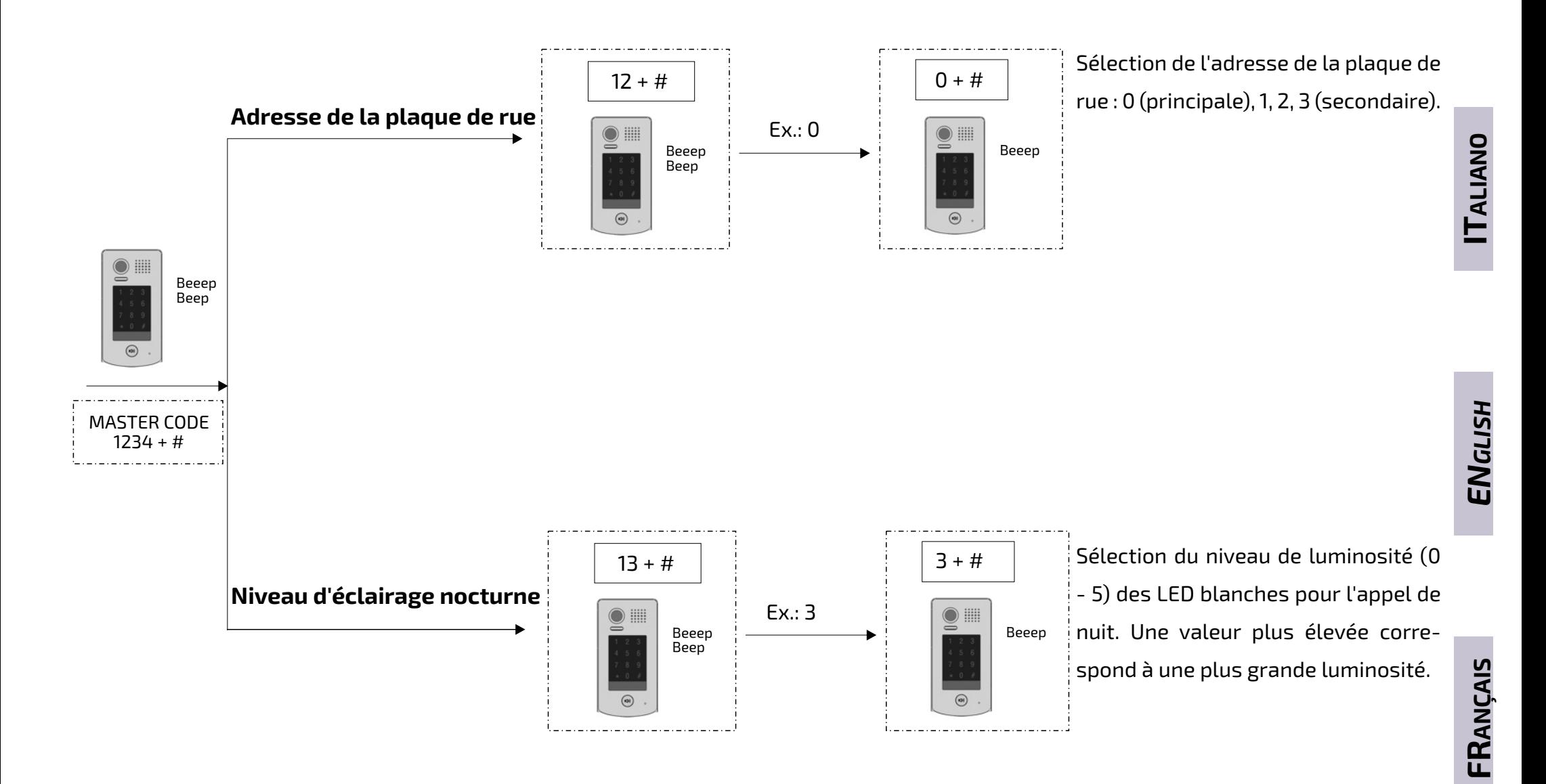

Les codes temporaires permettent d'ouvrir la serrure pendant une période limitée : après 60 secondes de non-utilisation du clavier, les codes temporaires sont automatiquement supprimés.

Le code temporaire 1 permet d'ouvrir le relais 1. Le code temporaire 2 permet d'ouvrir le relais 2 (**SER01** est nécessaire). Si le code dépasse 12 chiffres, l'appareil émettra une tonalité dissuasive et les chiffres seront effacés. Les codes temporaires ne peuvent pas coïncider avec le code master ni avec les

MASTER CODE 1234 + #

 $\bigcirc$  iii

Beeep Beep

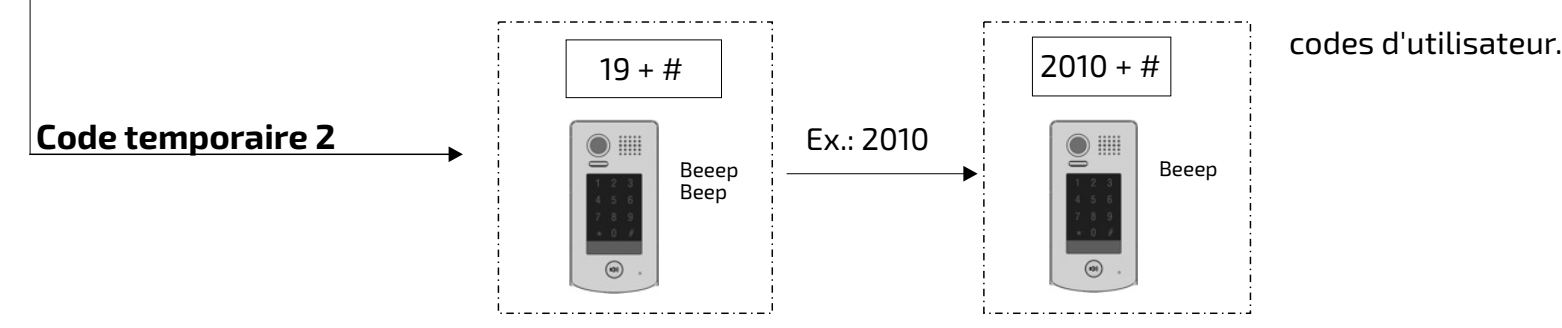

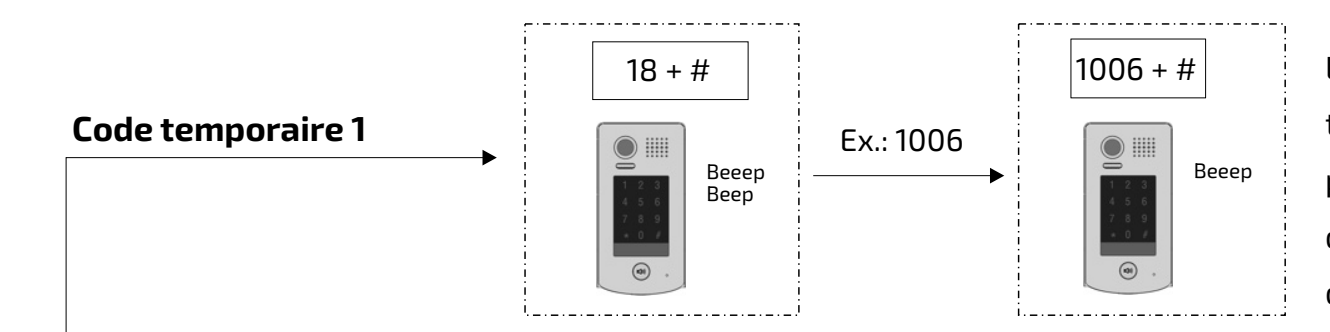

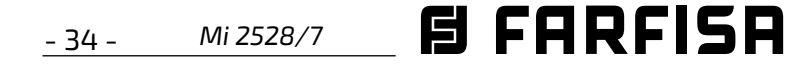

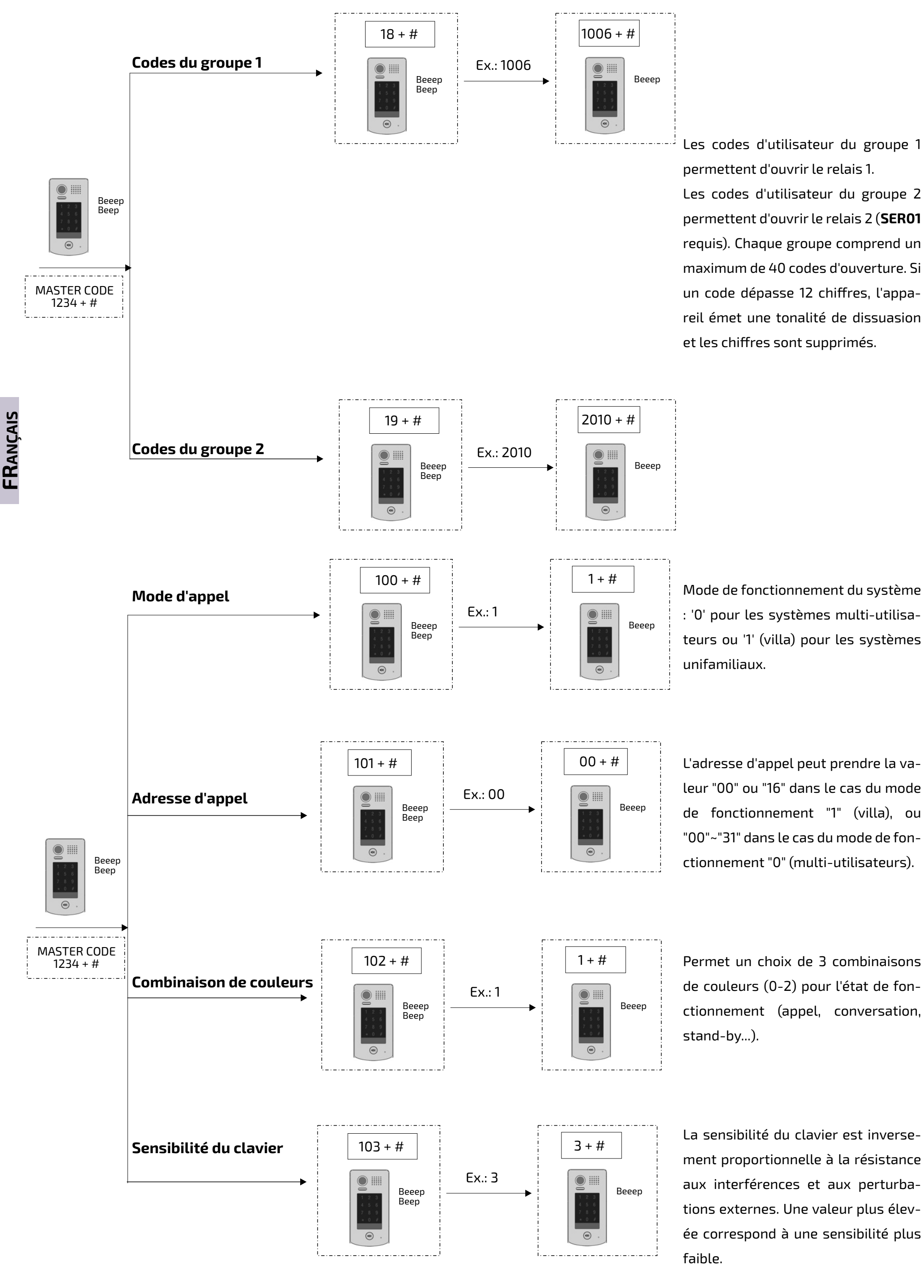

de couleurs (0-2) pour l'état de fonctionnement (appel, conversation,

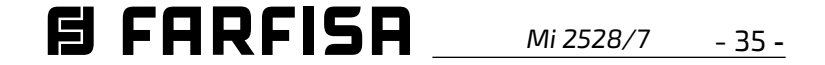

*ESPAÑOL*

#### *SISTEMA DE VIDEOPORTERO UNIFAMILIAR (no requiere programación)*

#### *SISTEMA DE VIDEOPORTERO UNIFAMILIAR CON DOS MONITORES*

*SISTEMA DE VIDEOPORTERO UNIFAMILIAR CON BARRERA AUTOMÁTICA* 

OFF

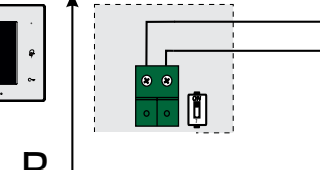

#### *Cerradura eléctrica*

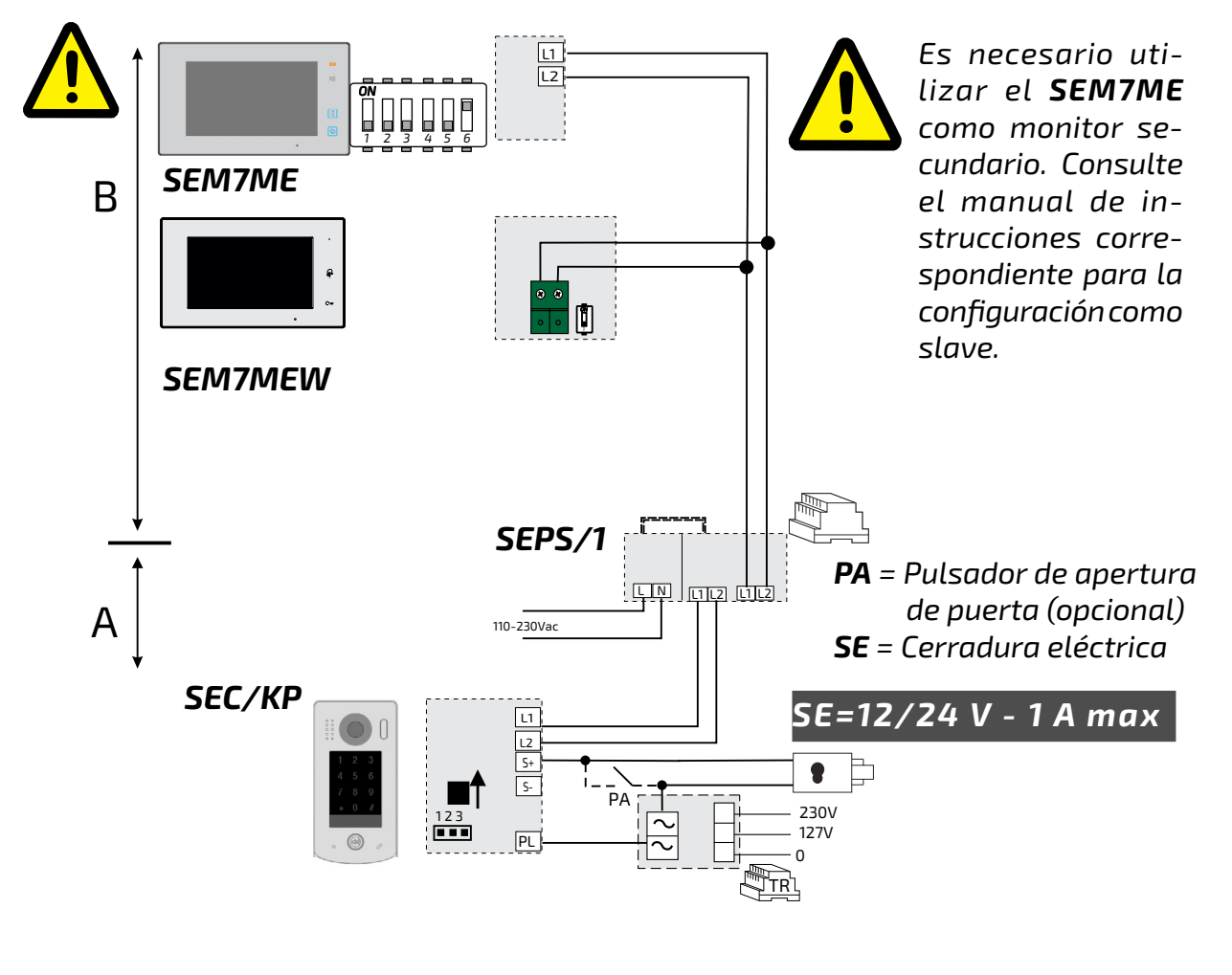

*La placa de calle dispone de bornes para la apertura de una cerradura de corriente continua y alterna. En el primer caso, la cerradura se acciona directamente desde la fuente de alimentación del sistema (el consumo máximo está limitado a 12Vcc / 250mA). Los esquemas de instalación presentados en la parte izquierda de la página muestran la conexión de una cerradura incluso en presencia de un pulsador de apertura (PA)*

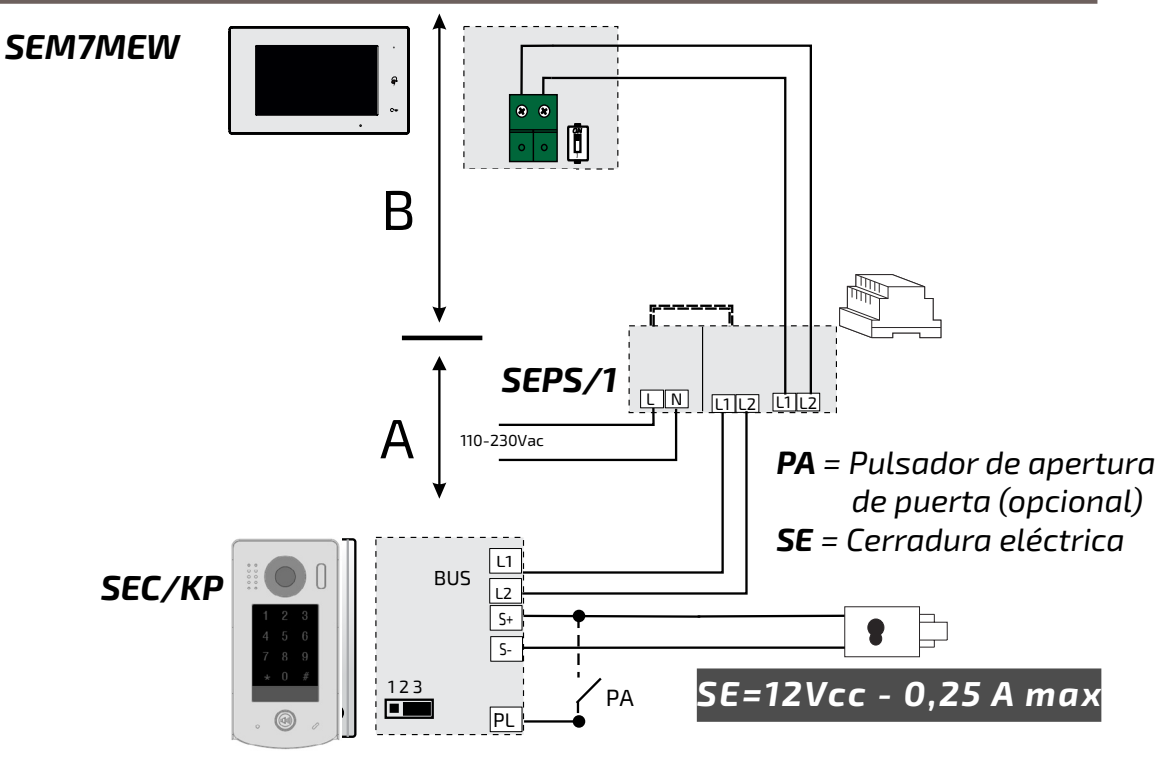

![](_page_34_Figure_17.jpeg)

*Por el contrario, para utilizar cerraduras de puerta eléctricas AC, se requiere un transformador opcional (TR), que debe dimensionarse adecuadamente en función de la absorción de la cerradura. Los contactos de relé internos permiten una absorción máxima de 24V (ca o cc) / 1A.* 

*El parámetro Unlock Mode en la placa de calle se puede configurar:*

- *en el modo NO (para cerraduras que deben estar alimentadas para abrir);*
- *- en el modo NC (para cerraduras que deben desconectarse de la alimentación para abrirse).*

![](_page_34_Picture_10.jpeg)

*Para gestionar una segunda cerradura, debe adquirirse e instalarse el dispositivo art.SER01.*

*SEM7MEW*

![](_page_34_Figure_11.jpeg)

![](_page_34_Picture_481.jpeg)

![](_page_35_Picture_4.jpeg)

*ESPAÑOL*

![](_page_35_Figure_0.jpeg)

#### *Partes y funcionalidades.*

![](_page_35_Picture_298.jpeg)

![](_page_35_Figure_2.jpeg)

*[10] [11]*

![](_page_36_Picture_14.jpeg)

#### *Iconos de la barra de estado.*

- *1 Icono de intercomunicador Para llamar a otros puestos internos.*
- *Icono de ajustes 4* Para cambiar los ajustes del *videoportero.*
- *Icono de información 7 Para ver la información del dispositivo.*
- *2 Icono de registro de llamadas Para consultar las grabaciones de llamadas.*
- *Icono de escena de llamada 5 Para activar las funciones de no molestar y desvío.*
- *Barra de estado 8 Mostrar iconos que indican el estado del videoportero.*
- *Icono de monitor 3 Para ver la cámara de la placa de la calle.*
- *Icono de apagar 6 Pulsar para apagar el monitor.*
- *Ventana de enlaces rápidos 9 Pulsar para acceder directamente al servicio.*

![](_page_36_Figure_1.jpeg)

![](_page_36_Picture_208.jpeg)

![](_page_37_Picture_33.jpeg)

*ESPAÑOL*

#### *Otros iconos de estado.*

- 
- *2. Seleccione "Lista de nombres'.*

 *- Aparece la lista de monitores a los que se puede llamar. Pulsando sobre el icono* 

**<sup>1</sup>**, se puede cambiar el nombre

![](_page_37_Picture_492.jpeg)

*asociado al usuario.*

*3. Seleccionar el usuario deseado.*

ΠII *borrar;*

 *- Llamar.*

*Llamar en el mismo apartamento.* 

*menú anterior o pulsar*  $\widehat{h}$  *para volver a la página de inicio.*

*Si hay más de una estación interna dentro del mismo apartamento (solo SEM7ME* 

*como "slaves"), es posible realizar una* 

*llamada entre las diferentes estaciones* 

*internas.*

*1. En el menú principal, tocar el icono* 

- *4.los siguientes comandos permiten controlar la reproducción:*
	- *reproducir;*
	- *reproducir el vídeo siguiente;*

*reproducir el vídeo anterior;*

? *confirmar la cancelación*.

*5. Cuando termine, pulsar*  $\leftarrow$  *para volver al* 

*Notas:*

*1. sin tarjeta SD, el tiempo máximo de grabación de video es de 3 segundos. Se*  *puede grabar un máximo de 10 videos. Las grabaciones posteriores sobrescriben las primeras grabaciones;*

- *si hay una tarjeta SD: el tiempo de grabación de cada vídeo es de 10 segundos por ajuste de fábrica (se puede grabar un máximo de 600 segundos);*
- *2. se admiten tarjetas SD de hasta 512 GB*.

#### *Modo no molestar.*

*Si no desea recibir llamadas (modo de funcionamiento no molestar), proceder como se indica a continuación:*

- *1. en el menú principal, pulse sobre el icono 'Escena de llamada';*
- *2. seleccionar una de las dos posibilidades que se indican a continuación:*
	- *- No Molestar 8H: el modo no molestar se establece para 8 horas.*
- *- No molestar siempre: el modo no molestar se establece hasta un cambio posterior*.

![](_page_37_Picture_14.jpeg)

- *\* en el panel frontal, el LED de la derecha se ilumina en rojo fijo (modo no molestar activado);*
- *\* en la barra de estado del menú principal, aparecerá el icono* "√s";
- *\* si realiza una llamada externa, se oirá un tono disuasorio*.

#### *Desvío de llamada.*

Es posible desviar la llamada a tu

*smartphone, utilizando una conexión Wi-Fi:*

*1. en el menú principal, pulse sobre el icono* 

*'Escena de llamada';*

*2. elegir entre las opciones:* 

*- Desviar llamada si no hay respuesta: si nadie responde en los 30 segundos siguientes a la recepción de la llamada* 

![](_page_38_Picture_61.jpeg)

*de la placa de calle, la llamada se tranfiere al smartphone. El monitor muestra la imagen de la placa de calle hasta que se desvía la llamada. Si se responde a la llamada desde el monitor, finalizará el desvío.*

- *\* el monitor debe estar conectado a una red Wi-Fi;*
- *\* en la barra de estado del menú principal aparecerá el icono* "<sup></</sup>".

*- Desviar llamada siempre: la llamada s e d e s v i a r á i n m e d i a t a m e n t e a l smartphone y el monitor se apagará en cuanto la llamada haya sido atendida por el smartphone.*

**Wota**: el monitor dispone de 22 *melodías diferentes para asignar a los distintos tipos de llamada.*

# *Notas:*

#### *Configurar tonos de llamada.*

*La elección de la melodía que se asignará a la llamada puede hacerse individualmente para cada tipo de llamada, de modo que pueda distinguirse de las demás*.

*Para cambiar los tonos de llamada, proceder como se describe en los siguientes pasos:*

*5. Pulsar ← / a para guardar los nuevos ajustes.*

- *1 con el monitor en modo de espera, pulsar en cualquier lugar de la pantalla. Aparecerá la pantalla de inicio;*
- *2. pulsar el icono "Ajustes";*
- *3. aparecerá la lista de las 4 categorías de ajustes disponibles. Pulsar en la primera categoría 'melodia de llamada';*
- *4.en el submenú al que acceda, podrá realizar todos los ajustes que se indican a continuación:*

*Volumen del timbre.*

*Se puede ajustar el volumen del timbre. El* 

*ajuste es válido para todas las llamadas.*

### *Tiempo de timbre.*

*Se ajusta la duración del tono de llamada.*

#### *Tono de llamada de puerta.*

*Selección de la melodía para la llamada desde la placa de calle.*

![](_page_38_Picture_52.jpeg)

*en esta sección hay cuatro opciones:* 

*puerta 1, puerta 2, puerta 3 y puerta 4 (para uso futuro). Elegir y editar sólo "Tono de llamada de puerta 1".*

#### *Melodia de llamda de timbre.*

*Es posible elegir la melodía de la llamada de piso (terminales SW-/SW+).*

*Melodia de llamada de intercomunicador.*

*Elección de la melodia de llamada del intercomunicador desde otro apartamento.*

#### *Melodia de llamada interna.*

*5. Pulsar ← / a para guardar los nuevos ajustes.*

*Elección de la melodia de llamada del intercomunicador desde otro aparato del mismo apartamento.*

#### *Modificar los ajustes generales.*

*Siguiendo los pasos que se describen a continuación, puede cambiar algunos de los ajustes del monitor, como la fecha y la hora o el idioma:*

- *1 con el monitor en modo de espera, pulsar en cualquier lugar de la pantalla. Aparecerá la pantalla de inicio;*
- *2. pulsar el icono "Ajustes";*
- *3. aparecerá la lista de las 4 categorías de ajustes disponibles. Pulsar en la segunda categoría 'General';*
- *4.en el submenú al que acceda, podrá realizar todos los ajustes que se indican a continuación.*

#### *Fecha y hora***.**

*En esta sección puede editar:*

- *- Modo de fecha: MM/DD/YYYY, DD/MM/ YYYY o YYYY/MM/DD.*
- *- El modo de hora: en 12/24 horas: HOUR\_12 o HOUR\_24;*
- *- Fecha (pulsar para cambiar);*

- *- Tiempo (pulsar para cambiar);*
- *- Tiempo de internet: pulsando esta opción se sincroniza la fecha y hora del monitor con la red (el monitor debe estar conectado vía wi-fi).*

#### *Idioma.*

*En esta sección es posible cambiar el idioma por defecto utilizado por el monitor. Es posible cambiar el idioma en cualquier momento.*

#### *Configuración de acceso directo.*

*Esta sección permite añadir o eliminar cuatro iconos en la parte izquierda de la pantalla de inicio, correspondientes a cuatro accesos directos que pueden utilizarse para activar rápidamente un comando (por ejemplo, llamada interna). Para configurar los accesos directos, una vez que haya hecho clic en "Configuración de acceso directo, proceder como se describe a continuación:*

- *- seleccionar el atajo que desea editar (Atajo 1, Atajo 2, Atajo 3 o Atajo 4);*
- *- seleccionar o eliminar la funcionalidad asociada al acceso directo.*

#### **Tarjeta** *SD.*

*Al insertar una tarjeta micro SD en la parte posterior del monitor, en la categoría General del menú Ajustes, el elemento Tarjeta SD ofrece dos opciones:*

- *- SD information: sobre la capacidad de la tarjeta;*
- *- copy images: para copiar las imágenes grabadas en la tarjeta SD.*

#### *Agregar una cámara de CCTV.*

*Pulsar en icono "Ajustes" en la la pantalla de inicio y elegir la categoría "Gerente". Se puede agregar una cámara IP ONVIF (H264, H265, resolución máxima 1080p), con búsqueda automática o manual, que puede visualizarse en el monitor y desde la app VDP Connect.*

![](_page_38_Picture_45.jpeg)

#### *Desviar la llamada a su smartphone.*

*Para configurar el desvío de llamadas a tu smartphone, proceder como se indica en los parágrafos siguientes:*

![](_page_39_Picture_28.jpeg)

![](_page_39_Picture_29.jpeg)

**FRANÇAIS**

![](_page_39_Picture_6.jpeg)

#### *Conectar el monitor a la wi-fi.*

*1. En el modo de espera, pulsar en cualquier lugar de la pantalla. En la página de inicio, pulsar el icono wi-fi:*

![](_page_39_Figure_2.jpeg)

*2. aparecerá la lista de redes wi-fi disponibles. Seleccionar aquella a la que desee conectarse. Introducir la contraseña y esperar a que el monitor se conecte. A la izquierda del símbolo Wi-Fi aparecerá en rojo el nombre de la red a la que está conectado.*

#### *Descargar la aplicación VDP Connect.*

*1. Escanear los siguientes códigos QR y descargar la aplicación VDP Connect en su smartphone:*

 *iOS Android*

![](_page_39_Picture_8.jpeg)

*2. conceder a la aplicación los permisos necesarios y, a continuación, pulsar el icono de escaneado:*

![](_page_39_Figure_10.jpeg)

*3. escanear el código QR que se mostrará en el monitor como se describe en el parágrafo siguiente*:

*Nota*: *la opción "CallKit" de VDP Con-*

*nect debe estar activada para teléfonos móviles iOS.*

![](_page_39_Figure_12.jpeg)

#### *Conectar el monitor a su smartphone.*

- *1. Con el monitor en espera, tocar un punto de la pantalla. Aparecerá la página de inicio;*
- *2. tocar el icono "Ajustes";*

![](_page_39_Picture_16.jpeg)

*3. en la parte izquierda aparecen las cuatro categorías de posibles ajustes, pulsar sobre el cuarto elemento "Gerente" y a continuación pulsar "Configuración SIP";*

![](_page_39_Figure_18.jpeg)

*4.en la página siguiente, pulsar "Uso por defecto" y, a continuación, tocar el código QR que aparece en la parte inferior de la pantalla;*

*5. el código QR aparecerá ampliado y deberá escanearlo con la aplicación "VDP Connect" previamente instalada en su smartphone;*

![](_page_39_Picture_21.jpeg)

### *Recibir la llamada en tu smartphone.*

*Es posible ver inmediatamente las imágenes de la cámara de la placa de calle en su smartphone.* 

*La recepción de la llamada del móvil sólo tendrá lugar una vez activado el desvío de llamadas (ver sección "Desvío de llamada")*

![](_page_39_Picture_25.jpeg)

![](_page_40_Picture_9.jpeg)

## *PROGRAMACIÓN DE LA PLACA DE CALLE*

# *SEC/KP: características técnicas*

![](_page_40_Figure_1.jpeg)

![](_page_40_Picture_457.jpeg)

*Esta sección explica el procedimiento para la programación de las funciones de la placa de calle. La modificación de los parámetros implica la introducción en secuencia de un código de programación (Master), seguido de un código de operación, incluyendo los reportados en la tabla a la derecha, y finalmente el nuevo valor de la función. Las diagramas en las páginas siguientes presentan en detalle las secuencias para escribir. A medida que escribe en la secuencia de programación, el teclado destacará los avances del proceso: visualmente, cambiando el color de la luz de fondo (blanco, amarillo, verde), y acústicamente, emitiendo un sonido. Cada etapa de programación / almacenamiento de un código comienza con la introducción de la contraseña Master (1234), seguido de la tecla #. La retroiluminación del teclado se convierte en blanco y se escuchará dos tonos de confirmación. Después de escribir la contraseña Master es posible programar más códigos de operación en secuencia sin escribirla todavia. Para salir en cualquier momento de la programación pulsar la tecla "\*", el color de la luz de fondo volverá a la espera. Si no se pulsa ninguna tecla durante un período de 10 segundos, el panel saldrá de la programación automática. En el caso de programación incorrecta, el teclado resaltar el estado con el color rojo y una emisión de un sonido.*

![](_page_40_Picture_458.jpeg)

![](_page_41_Picture_1.jpeg)

![](_page_41_Figure_0.jpeg)

*目 FARFISR Mi 2528/7* - 43 - *ESPAÑOL*

![](_page_42_Figure_0.jpeg)

![](_page_42_Figure_3.jpeg)

![](_page_43_Picture_5.jpeg)

![](_page_43_Figure_0.jpeg)

*Los códigos temporales permiten abrir la cerradura durante un periodo de tiempo limitado: tras 60 segundos sin utilizar el teclado, los códigos temporales se borrarán automáticamente. El código temporal 1 permite abrir el relé 1. El código temporal 2 permite abrir el relé 2 (se requiere un dispositivo adicional). Si el código supera las 12 cifras, el aparato emitirá un tono disuasorio y se borrarán los dígitos. Los códigos temporales no pueden coincidir con el código Master ni con los códigos de usuario.*

MASTER CODE 1234 + #

 $\bigcirc$ 

Beeep Beep

![](_page_43_Figure_2.jpeg)

![](_page_43_Figure_4.jpeg)

![](_page_44_Figure_1.jpeg)

*ESPAÑOL*

![](_page_44_Figure_0.jpeg)

![](_page_45_Picture_5.jpeg)

#### **SISTEMA DE VIDEO-PORTEIRO PARA UMA FAMÍLIA (sem programação)**

![](_page_45_Figure_3.jpeg)

SEPS/1

Los terminales L1 y L2 no son polarizados.

![](_page_45_Figure_1.jpeg)

**Fechadura eléctrica** 

![](_page_45_Picture_470.jpeg)

![](_page_46_Picture_6.jpeg)

![](_page_46_Figure_2.jpeg)

![](_page_46_Picture_350.jpeg)

# **Partes e Funcionalidades.**

![](_page_46_Picture_351.jpeg)

![](_page_46_Figure_3.jpeg)

![](_page_47_Picture_13.jpeg)

![](_page_47_Picture_217.jpeg)

#### **Ícones da barra de estado.**

- **1 Chamada intercomunicador** É possível chamar outras extensões.
- **Configurações 4** É possível alterar as configurações do monitor.
- **2 Registo de chamadas** É possível rever a imagem da pessoa que telefona.
- **Cenário de chamada** É possível activar a função de não perturbar/transferir chamada. **5**
- **Ligação automática 3** Ligar automático na botoneira.
- **Em espera 6** Desliga o ecrã (stand-by).

- **Informação 7** Permite-lhe visualizar informações sobre o produto.
- **Barra de estado 8** Os ícones na barra dão uma indicação do estado do dispositivo.
- **Ligações rápidas 9** Premir um dos botões activa directamente a funcionalidade definida.

![](_page_47_Figure_1.jpeg)

![](_page_48_Picture_64.jpeg)

![](_page_48_Picture_507.jpeg)

#### **Outros ícones de estado.**

- 1. Tocar no icone  $\bigcirc$  ou premir o botão  $\bigcirc$ Falar a uma distância de cerca de 50 cm do microfone. O tempo máximo é de cerca de 90 segundos.
- 2. Uma vez terminada a conversa, tocar no

ícone  $\bullet$ ) ou premir o botão  $|\odot|$ 

#### **Responder a uma chamada.**

Quando chega uma chamada, o monitor toca e a imagem é exibida no ecrã.

- 1. no menu principal, tocar no ícone **"Intercom"**.
	- Uma lista de opções é exibida.
- 2. Seleccione a primeira opção que se relaciona com a lista de nomes
	- A lista de monitores que podem ser
	- chamados é exibida. Toque no icone **Ø**

As funções disponíveis durante a conversa são:

- Abertura da fechadura
- Gravação manual

# **Receber uma chamada durante uma conversa com outra unidade interior** A chamada em curso é terminada imediatamente, o monitor toca e exibe

Se houver mais do que um monitor dentro do mesmo apartamento (**apenas SEM7ME pode ser eleito como monitor "slave"**), é possível fazer uma chamada por intercomunicador entre as várias estações:

a imagem da botoneira. É possível iniciar a conversa, abrir a fechadura e gravar imagens e/ou vídeo.

#### **Chamada intercomunicadora.**

para alterar o nome associado ao utilizador.

- 3. Seleccione o utilizador desejado.
	- pressionar para chamar.

### **Chamadadentro de apartamento**

- Reproduzir o filme.
	- Reproduzir o próximo filme.
	- Reproduzir filme anterior
- $\widehat{\mathbb{m}}$ Eliminar o filme.
- ? Confirmação do cancelamento;
- 5. premir  $\leftarrow$  para voltar ao menu anterior ou

premir  $\bigcap_{n=0}^{\infty}$  para voltar ao ecrã principal

constantemente a vermelho (não

1. no menu principal, tocar no ícone

#### **"Intercom"**.

- Uma lista de opções é exibida.
- 2. seleccione a segunda opção: a opção de chamada interna.
- 3. pressionar para chamar. Todos os monitores no mesmo plano irão tocar

#### **Exibição de gravações de chamadas.**

O monitor grava as filmagens de vídeo ao receber chamadas perdidas ou atendidas.

- 1. tocar no segundo ícone do menu principal, que está relacionado com a gravação de chamadas:
- 2. seleccione o item desejado:

 - chamadas não atendidas: ao pressionar em cada item da lista, o filme pode ser visto;

 - chamadas atendidas: ao pressionar em cada item da lista, o filme pode ser visto;

 - reprodução: são recolhidos vídeos filmados manualmente

**Nota**. É possível gravar manualmente filmagens de vídeo enquanto se conversa ou se faz vigilância. Os passos seguintes descrevem as operações de visualização das filmagens de vídeo recolhidas.

3. uma vez escolhido o item (não atendidas, atendidas ou reprodução), tocar num dos itens da lista permite que o vídeo associado seja exibidoo.

4.estão disponíveis os seguintes comandos

para controlar a reprodução:

![](_page_48_Picture_31.jpeg)

- 1. **sem cartão SD**, o tempo máximo de gravação dos filmes é de 3 segundos. Podem ser gravados, no máximo, 10 filmes. As gravações subsequentes sobrepõem as mais antigas;
	- **se estiver presente um cartão SD**: o tempo de gravação para cada filme é de 10 segundos por definição de fábrica (um máximo de 600 segundos pode ser definido);

2. são suportados cartões SD de 512 GB.

#### **Não perturbar modo.**

Se não desejar receber chamadas (não perturbar modo de funcionamento), proceder como indicado abaixo:

- 1. na página do menu principal, toque no ícone do cenário de chamada.
- 2. seleccione uma das duas possibilidades listadas abaixo:
	- não perturbar durante 8H: o modo não perturbar é definido para 8 horas;
	- não perturbar: o modo não perturbar está definido até uma alteração posterior

# **Notas**:

\* no painel frontal, o LED à direita acende

perturbar modo activado);

- \* a barra de estado do menu principal exibirá o ícone " $\triangleleft$ ";
- \* se for feita uma chamada a partir de fora,

é ouvido um tom dissuasor.

- 50 -

![](_page_49_Picture_60.jpeg)

*Mi 2528/7*

**POR TUGUÊS**

#### **Desvio de chamada.**

A chamada a partir da botoneira pode ser desviada para o seu smartphone. Esta função requer uma ligação Wi-Fi

- \* O monitor deve ser ligado a uma rede wifi.
- \* A barra de estado do menu principal mostrará o ícone " $\mathscr{C}$ ".
- 1. na página do menu principal, pressionar no ícone do cenário de chamada.
- 2. escolher a opção desejada:
	- desvio de chamada sem resposta: se ninguém atender dentro de 30 segundos após receber a chamada da botoneira, a chamada é desviada para o smartphone. O monitor mostra a imagem da botoneira cuja a chamada foi desviada. Se a chamada for atendida a partir do monitor, o desvio será terminado.
	- desvio sempre: a chamada será imediatamente desviada para o smart phone e o monitor será desligado assim que a chamada for atendida pelo smart phone.

3. será apresentada a lista das 4 categorias de configurações disponíveis. Premir sobre a primeira categoria relativa ao toque de chamada;

# **Notas**.

#### **Escolha de toques de chamada.**

A escolha da melodia a ser atribuída à chamada pode ser feita individualmente para cada tipo de chamada, de modo a poder ser distinguida das outras.

# **Nota**:

Há 22 toques diferentes disponíveis para atribuir aos vários tipos de chamadas. 5. Pressionar  $\leftarrow / \text{ } \hat{m}$  para guardar novas configurações.

Para alterar os toques, proceder como descrito nos passos seguintes:

1. com o monitor em modo de espera, pressionar em qualquer lugar no ecrã. O ecrã inicial será exibido;;

2. pressionar no ícone de configuração;

4.no submenu a que acede, pode fazer todas as configurações listadas abaixo.

#### **Volume de toque.**

O volume de toque pode ser definido. A regulação é válida para cada tipo de chamada.

#### **Duração do toque:**

Para definir a duração do toque.

#### **Chamada da botoneira**

Escolha do toque de chamada para a botoneira.

# **Nota**:

Existem quatro opções: botoneira 1, botoneira 2, botoneira 3 e botoneira 4 (para possível utilização futura). Escolher e editar apenas a botoneira 1.

#### **Chamada de piso.**

Escolha do toque de chamada de piso (bornes SW-/SW+).

#### **Chamada intercomunicadora.**

5. Pressionar  $\leftarrow / \text{\AA}$  para guardar novas configurações.

Escolha de toque para chamada de intercomunicador a partir de outro apartamento.

#### **Chamada intercomunicadora interna.**

Escolha de toque para chamada de intercomunicador de outro monitor no mesmo apartamento.

#### **Alterar as configurações gerais.**

Seguindo os passos descritos abaixo, é possível alterar certas configurações do monitor, tais como data e hora, idioma: 1. com o monitor em modo de espera, pressione em qualquer lugar no ecrã. O ecrã inicial será exibido; 2. pressionar no ícone de configuração; 3. será apresentada a lista das 4 categorias de configurações disponíveis. Premir sobre a segunda categoria relativa aos parâmetros gerais; 4.no submenu a que acede, pode fazer

todas as configurações listadas abaixo:

#### **Data e hora.**

Nesta secção pode editar:

- o modo de visualização: MM/DD/YYYY, DD/MM/YYYY ou YYYY/MM/DD.
- o modo de visualização da hora: em 12/24 horas: HOUR\_12 ou HOUR\_24;
- a data (pressionar para mudar);
- a hora (pressionar para mudar);
- Hora da internet: premindo este item sincroniza a data e hora do monitor com a rede (o monitor deve ser ligado via wi-fi).

#### **Língua.**

Nesta secção é possível alterar a língua utilizada por padrão pelo monitor. No entanto, é possível alterar a língua em qualquer altura.

#### **Configuração de atalhos.**

Esta secção permite adicionar ou remover quatro ícones no lado esquerdo do ecrã inicial, correspondentes a quatro atalhos que podem ser utilizados para activar rapidamente um comando (por exemplo, chamada interna).

Para configurar atalhos, depois de ter tocado no item de configuração do atalho, proceder como descrito abaixo.

- selecionar o atalho que deseja alterar (1, 2, 3 ou 4);
- selecionar ou remover a funcionalidade a ser associada ao atalho;

#### **Cartão SD.**

Ao inserir um cartão micro SD no verso do monitor, na categoria Geral do menu Configuração, o item do cartão SD oferece duas opções:

- informação sobre a capacidade de cartão;

- copiar imagens: para copiar imagens

gravadas no cartão SD.

![](_page_50_Picture_35.jpeg)

#### **Adicionar uma câmara de CCTV.**

Pressionar o ícone de configurações na vista inicial e vá para a categoria de gestão. Com pesquisa automática ou manual, pode ser adicionada uma câmara ONVIF IP (H264, H265, resolução máxima 1080p), que pode ser exibida tanto no ecrã do monitor como a partir da aplicação VDP Connect:

![](_page_50_Picture_2.jpeg)

#### **Transferir uma chamada para um smartphone.**

Para configurar a funcionalidade de reencaminhamento de chamadas para o smartphone, siga os passos abaixo:

#### **Ligar o monitor a rede wi-fi.**

1. em stand-by, tocar em qualquer lugar no ecrã. A página inicial será exibida. Pressionar o ícone wi-fii

![](_page_50_Picture_7.jpeg)

2. a lista das redes Wi-Fi que o monitor capta será exibida. Seleccionar aquela em que está interessado. Introduzir a palavra-passe e aguardar que o monitor se ligue.

**Descarregar o app VDP Connect.** 

![](_page_50_Picture_10.jpeg)

1. Digitalizer os códigos QR abaixo para descarregar a aplicação VDP Connect para o seu smartphone:

![](_page_50_Picture_29.jpeg)

![](_page_50_Picture_30.jpeg)

2. conceder as permissões necessárias ao aplicativo e depois premir o ícone de digitalização:

3. digitalizar o código QR que será exibido no monitor, tal como descrito na secção seguinte:

![](_page_50_Picture_12.jpeg)

**Nota**: Com os telefones móveis iOS é necessário activar a opção "**CallKit**" da aplicação VDP Connect deve ser activada.

![](_page_50_Picture_14.jpeg)

≣ ∙∝

#### **Ligar o monitor ao smartphone.**

- 1. Com o monitor em modo de espera, tocar num ponto do ecrã. O ecrã inicial será exibido;
- 2.tocar no ícone de configuração;

![](_page_50_Picture_18.jpeg)

![](_page_50_Picture_291.jpeg)

3. do lado esquerdo são as quatro cate-

gorias de configurações possíveis, tocar no quarto item (relativo à gestão) e

depois pressionar em "**Config. SIP**".

4.na página que se abre, pressionar 'Usa default' e depois tocar no código QR na parte inferior do ecrã;

![](_page_50_Picture_21.jpeg)

5. o código QR será exibido ampliado e deve ser digitalizado pela aplicação 'VDP Connect' previamente instalada no seu smart phone.

![](_page_50_Picture_23.jpeg)

**Responder a partir do smartphone.**  É agora possível ver a câmara da botoneira a partir do smartphone.

A recepção da chamada móvel só terá lugar após o reencaminhamento de chamadas ter sido activado (ver secção '**Desvio de chamada**').

![](_page_51_Picture_10.jpeg)

## **PROGRAMAÇÃO DA BOTONEIRA**

![](_page_51_Picture_461.jpeg)

## **SEC/KP: características técnicas**

![](_page_51_Figure_1.jpeg)

do comando manual. A alteração dos parâmetros implica a introdução sequencial de um código de programação (Master), seguido de um código de funcionamento, de entre os indicados na tabela ao lado, e, por fim, o novo valor a associar à função. Os esquemas das páginas seguintes apresentam em pormenor as sequências a introduzir. À medida que a sequência de programação é introduzida, a botoneira assinala a evolução do processo: visualmente, mudando a cor da retroiluminação (branca, amarela, verde), e acusticamente, emitindo sons. Cada fase de programação/armazenamento de um código começa com a introdução da palavra-passe Master (1234) seguida da tecla #. A luz de fundo da botoneira fica branca e são emitidos dois sinais sonoros de confirmação. Após a introdução da palavra-passe master, é possível programar sucessivamente vários códigos de funcionamento sem voltar a introduzi-la. Para sair da programação em qualquer altura, premir a tecla "\*",

vermelha e uma emissão sonora.

![](_page_51_Picture_462.jpeg)

**E FARFISA** *Mi 2528/7* - 53 -

![](_page_52_Figure_0.jpeg)

![](_page_53_Picture_2.jpeg)

![](_page_53_Figure_0.jpeg)

![](_page_53_Figure_1.jpeg)

![](_page_54_Picture_5.jpeg)

![](_page_54_Figure_0.jpeg)

a abertura da fechadura durante um período de tempo limitado: após 60 segundos de não utilização do teclado, os códigos temporários são automaticamente apagados. O código temporário 1 permite a abertura do relé 1. O código temporário 2 permite a abertura do relé 2 (é necessário o dispositivo suplementar **SER01**). Se o código exceder os 12 dígitos, a unidade emite um sinal sonoro dissuasor e os dígitos são apagados. Os códigos temporários não podem coincidir

![](_page_54_Figure_1.jpeg)

MASTER CODE 1234 + #

 $\bigcirc$ 

![](_page_54_Figure_4.jpeg)

Beeep Beep

*自FARFISR Mi 2528/7* - 56 -

po 1 permitem a abertura do relé 1. Os códigos de utilizador do Grupo 2 permitem a abertura do relé 2 (é necessário o dispositivo adicional **SER01**). Cada grupo é composto por um máximo de 40 códigos de abertura. Se um código exceder os 12 dígitos, a central emite um sinal sonoro dissuasor e os dígitos são apagados. Os códigos de utilizador não podem coincidir com o código master nem

![](_page_55_Figure_0.jpeg)

com os códigos temporários.

Modo de funcionamento do sistema: "0" para sistemas multi-utilizador ou "1" (villa) para sistemas unifamiliares.

O endereço de chamada pode assumir o valor "00" ou "16" no caso do modo de funcionamento "1" (villa), ou "00"~"31" no caso do modo de funcionamento "0" (multi-utilizador).

Permite a escolha de 3 combinações de cores (0-2) para o estado de funcionamento (chamada, conversação,

A sensibilidade do teclado é inversamente proporcional à resistência às interferências e perturbações ex-

ternas. Um valor mais elevado cor-

responde a uma sensibilidade mais

baixa.

![](_page_55_Figure_6.jpeg)

![](_page_55_Picture_324.jpeg)

La ACI Srl Farfisa Intercoms si riserva il diritto di modificare in qualsiasi momento i prodotti qui illustrati. *ACI Srl Farfisa Intercoms reserves the right to modify the products illustrated at any time.* La ACI Srl Farfisa Intercoms se réserve le droit de modifier à tous moments les produits illustrés.

*ACI Srl Farfisa intercoms se reserva el derecho de modificar en cualquier momento los productos ilustrados aquí.* E' reservada a ACI Srl Farfisa intercoms o direito de modificar a qualquer momento os produtos aqui ilustrados.